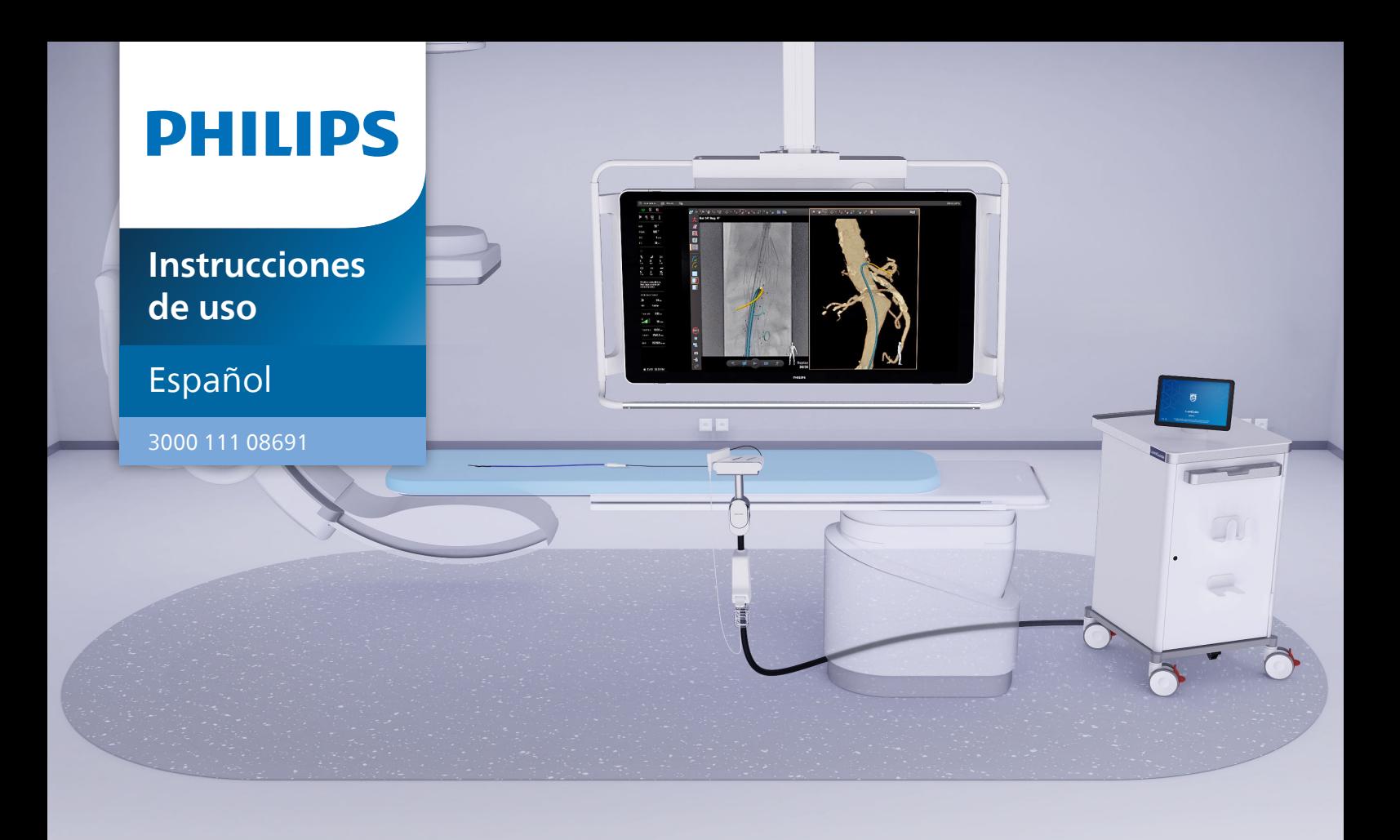

# Philips LumiGuide Equipment

Publicación 2.0

# **Contents**

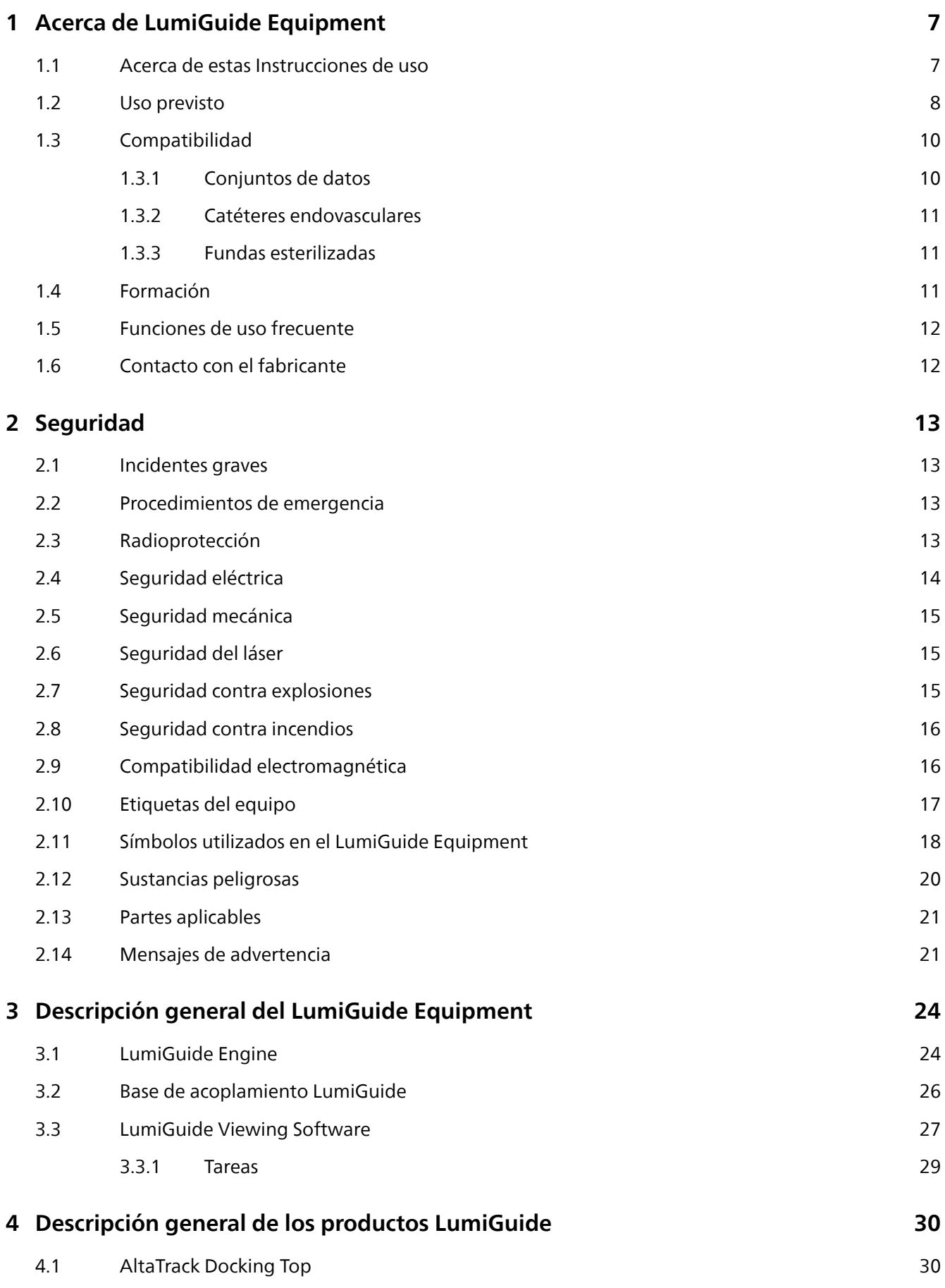

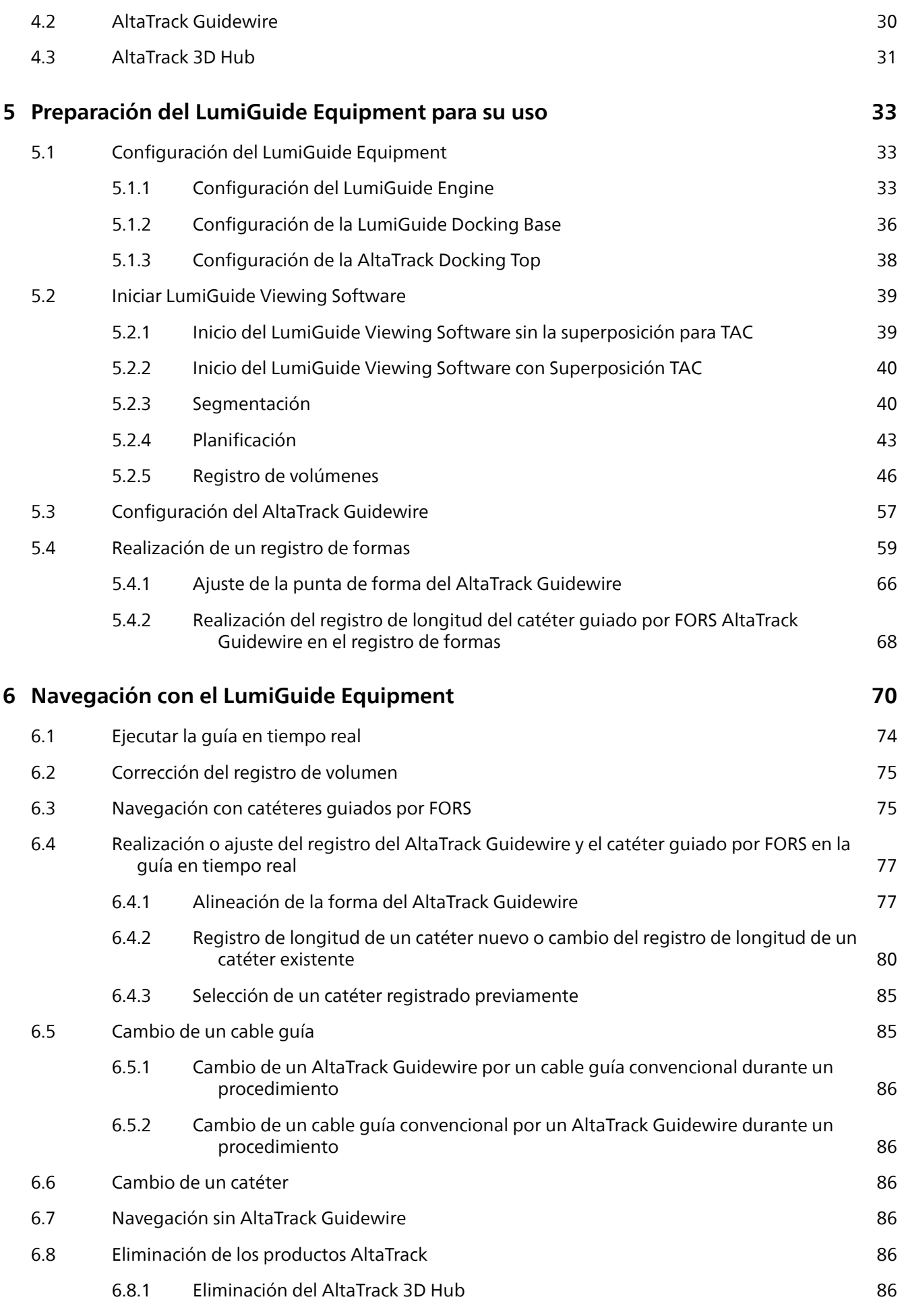

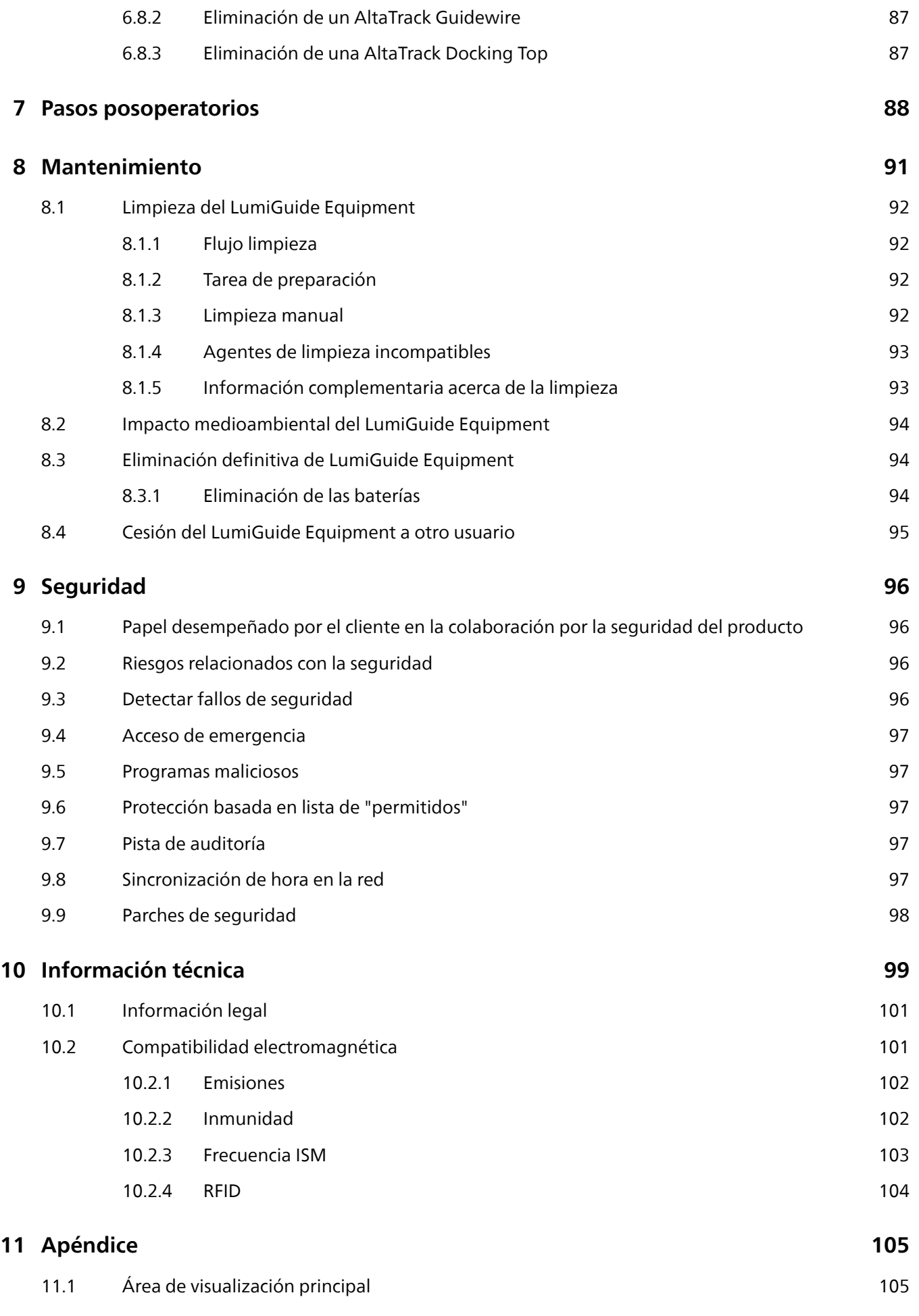

### Contents

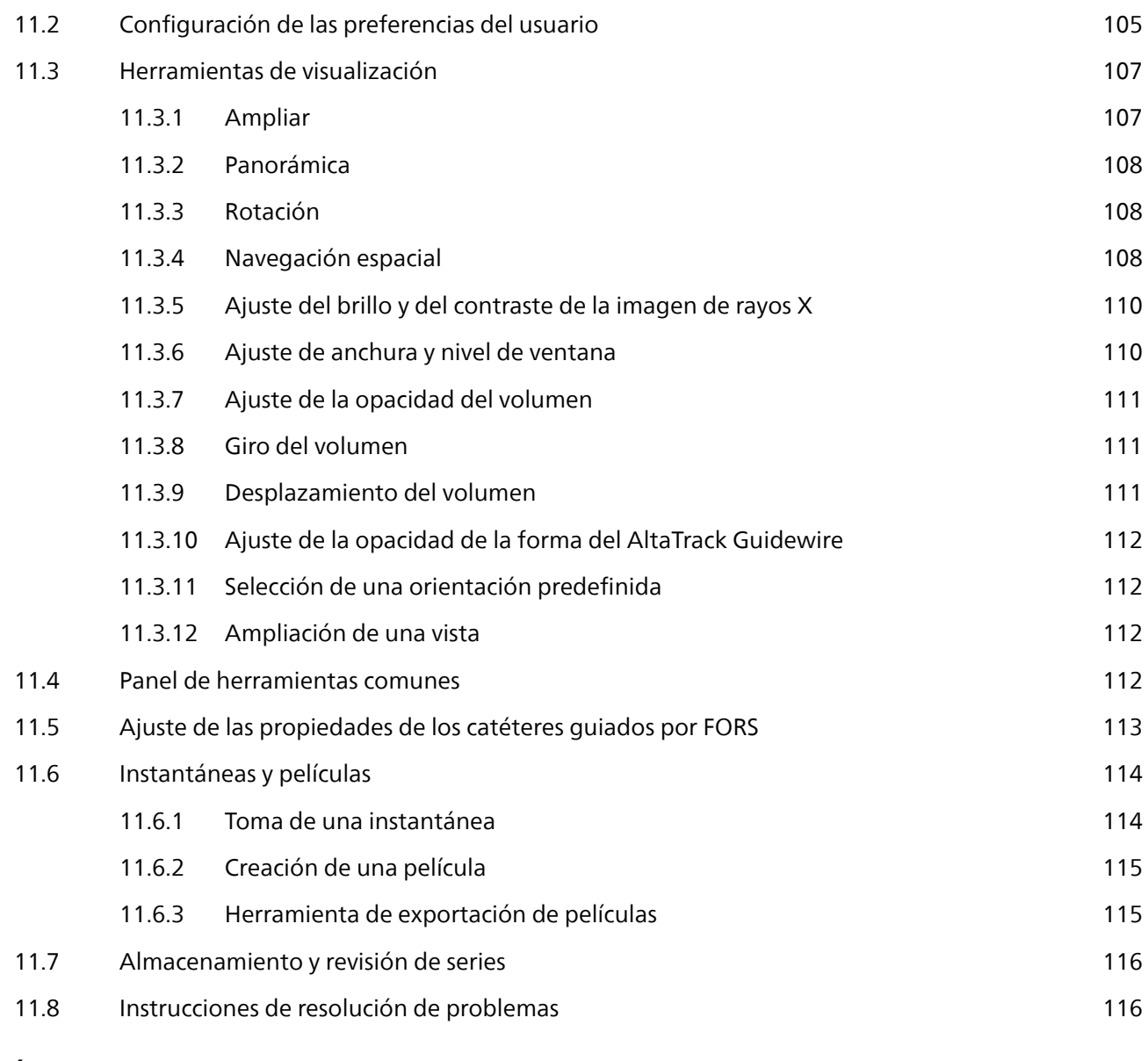

### **[Índice](#page-119-0) 120**

# <span id="page-6-0"></span>**Acerca de LumiGuide Equipment 1**

El LumiGuide Equipment es un dispositivo de visualización con tecnología Fibre Optic RealShape (FORS). La tecnología FORS permite obtener una imagen 3D en tiempo real de la forma de un AltaTrack Guidewire conectado y, opcionalmente, un catéter endovascular si se combina con el AltaTrack 3D Hub. El LumiGuide Equipment superpone la visualización FORS en imágenes anatómicas, como un volumen de TAC previo al procedimiento e imágenes radiográficas del sistema radiográfico.

El LumiGuide Equipment se ha diseñado para uso con un sistema de radiología intervencionista Philips compatible, una mesa de paciente y un dispositivo angiográfico AltaTrack como el AltaTrack Guidewire.

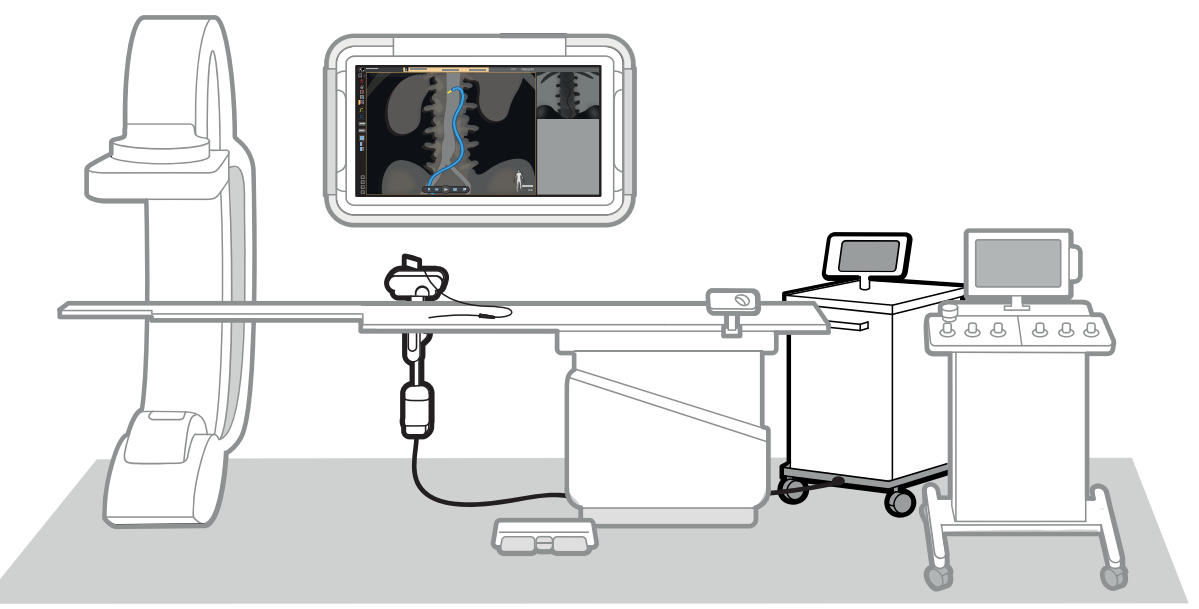

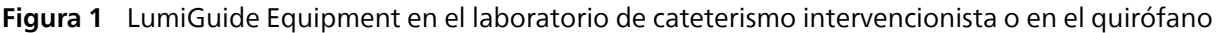

Después de configurar el LumiGuide Equipment en el laboratorio de cateterismo intervencionista o en el quirófano e iniciar el procedimiento, el equipo muestra imágenes de guía en tiempo real en los monitores.

Las tareas del flujo de trabajo de LumiGuide Viewing Software le guían por las siguientes fases para preparar y ver la imagen de superposición:

- Segmentación del conjunto de datos 3D preoperatorio para identificar los vasos.
- Planificación de vistas y etiquetado de marcas de referencia anatómica como ayuda en la navegación del dispositivo.
- Registro del conjunto de datos 3D preoperatorio con el sistema de rayos X para proporcionar una imagen de superposición coincidente.
- Registro del AltaTrack Guidewire y un catéter conectado al AltaTrack 3D Hub con el sistema radiográfico.
- Disposición de una guía en tiempo real en tiempo real de la forma del AltaTrack Guidewire y, opcionalmente, un catéter endovascular cuando se conecta al AltaTrack 3D Hub, y el conjunto de datos 3D preoperatorios con imágenes radiográficas durante el procedimiento intervencionista.

### **Acerca de estas Instrucciones de uso 1.1**

Estas Instrucciones de Uso tienen por objeto ayudar al usuario a utilizar el LumiGuide Equipment forma segura y eficaz.

El LumiGuide Equipment puede identificar por la etiqueta del LumiGuide Engine.

Todas las instrucciones de uso suministradas con el LumiGuide Equipment se identifican mediante el nombre y el número de versión (dos primeros dígitos) del software, como se indica en el pie de página del documento. Antes de utilizar estas Instrucciones de uso con el LumiGuide Equipment, asegúrese de que se corresponden con el software instalado.

<span id="page-7-0"></span>En estas instrucciones de uso se describen algunos productos o características que no se encuentran disponibles en todos los países. Póngase en contacto con el representante local de ventas para consultar la disponibilidad de los productos y las características en su región.

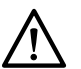

### **PRECAUCIÓN**

**Antes de utilizar este producto, debe leer estas Instrucciones de uso y tener en cuenta y respetar rigurosamente todas las notas de ADVERTENCIA y PRECAUCIÓN que contienen.**

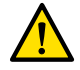

#### **ADVERTENCIA**

**Una advertencia le alertará acerca de un resultado potencialmente grave y sucesos adversos o peligrosos para la seguridad. El hecho de pasar por alto una advertencia podrá dar como resultado la muerte o heridas graves al operador o al paciente.**

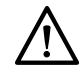

### **PRECAUCIÓN**

**Una alerta de PRECAUCIÓN indica la necesidad de actuar con especial cuidado por razones de seguridad y de rendimiento del equipo. La omisión de una indicación de precaución puede provocar lesiones personales moderadas y daños en el equipo; también conlleva el riesgo de producir lesiones más graves y contaminación ambiental.**

#### **NOTA**

#### **Las notas subrayan puntos inusuales y ofrecen recomendaciones al operador.**

Preste especial atención a toda la información facilitada y a los procedimientos descritos en el capítulo Seguridad.

Para identificar las Instrucciones de uso y la herramienta de software con la que van a utilizarse, el producto se puede identificar mediante el cuadro **About (Acerca de)** de la herramienta de software relacionada. El cuadro **About (Acerca de)** indica lo siguiente:

- Nombre de la herramienta de software
- Número de versión de la herramienta de software

### **Uso previsto 1.2**

Este producto de Philips sólo se debe instalar, utilizar y poner en funcionamiento de acuerdo con los procedimientos de seguridad e instrucciones de utilización incluidos en estas Instrucciones de Uso.

La finalidad de este producto se indica más adelante. No obstante, el contenido de estas Instrucciones de uso no exime de responsabilidad a los operadores en cuanto al uso de los procedimientos analíticos y clínicos adecuados.

La instalación, el uso y el funcionamiento de este producto están sujetos a la normativa vigente en la jurisdicción donde se utilice. Los operadores solo deben trabajar con el producto de forma que no entre en conflicto con la normativa vigente.

El uso del producto para usos distintos a los previstos y explícitamente declarados por el fabricante, así como su utilización o manejo incorrectos, pueden eximir al fabricante (o su representante) de toda o de parte de la responsabilidad por incompatibilidad, daños o lesiones consecuentes.

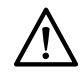

### **PRECAUCIÓN**

**En EE. UU., la ley federal exige la autoridad de un médico para la venta, distribución y utilización de este equipo.**

### **Descripción del dispositivo**

El LumiGuide Equipment es un dispositivo de visualización con tecnología Fibre Optic RealShape (FORS). La tecnología FORS permite obtener una imagen 3D en tiempo real de la forma de un AltaTrack Guidewire catéter conectado y, opcionalmente, un catéter endovascular si se combina con el AltaTrack 3D Hub. El LumiGuide Equipment superpone la visualización FORS en imágenes anatómicas, como un volumen de TAC previo al procedimiento e imágenes radiográficas del sistema radiográfico.

El LumiGuide Equipment se ha diseñado para uso con un sistema de radiología intervencionista Philips compatible, una mesa de paciente y un dispositivo angiográfico LumiGuide como el AltaTrack Guidewire.

El LumiGuide Equipment consta de los siguientes componentes principales:

- LumiGuide Engine: contiene el hardware principal del LumiGuide Equipment, que permite obtener una reconstrucción 3D en tiempo real del AltaTrack Guidewirey, opcionalmente, un catéter cuando se combina con el AltaTrack 3D Hub, en monitores del quirófano y de la sala de control.
- LumiGuide Touch Screen: muestra instrucciones previas al procedimiento para preparar el LumiGuide Equipment y proporciona asistencia al usuario durante su uso.
- LumiGuide Docking Base: proporciona un punto de acoplamiento para el AltaTrack Docking Top y un punto de referencia fijo que permite registrar la forma del AltaTrack Guidewirecon imágenes radiográficas.
- LumiGuide Viewing Software: ayuda al usuario durante el procedimiento mediante la superposición de formas reconstruidas en tiempo real sobre el volumen de TC previo al procedimiento (opcional) y las imágenes del sistema radiográfico. Puede acceder a este software desde el quirófano y la sala de control.
- LumiGuide WorkSpot: proporciona acceso al LumiGuide Viewing Software en los monitores de la sala de control, donde (opcionalmente) se pueden realizar tareas de preparación de datos.

### **Indicaciones de uso**

El LumiGuide Equipment es un dispositivo de visualización con tecnología Fiber Optic RealShape (FORS) diseñado para asistir al usuario durante la colocación y navegación de un AltaTrack Guidewire catéter conectado y, opcionalmente, un catéter durante procedimientos endovasculares en la vasculatura periférica, aórtica y de la rama lateral aórtica, por medio de la creación de una imagen 3D en tiempo real del AltaTrack Guidewireconectado y de un catéter endovascular ( si se combina con un AltaTrack 3D Hub).

### **Usuarios previstos del LumiGuide Equipment**

Los siguientes usuarios clínicos utilizarán y manipularán el LumiGuide Equipment:

- El médico responsable de la realización del procedimiento.
- Usuario que ejecuta determinados pasos del flujo de trabajo (ya sea de forma autónoma o siguiendo las instrucciones del médico).

### **Entorno clínico**

El LumiGuide Equipment se ha diseñado para uso en un laboratorio de cateterismo intervencionista o en un quirófano en el que se haya instalado un sistema radiográfico con brazo en C fijo Philips y una mesa de paciente compatible, así como en la sala de control asociada.

### **Seguridad general y eficacia**

Para garantizar que el personal sanitario con la formación adecuada utilice el LumiGuide Equipment de forma eficaz y segura, se suministran instrucciones de uso como parte de la documentación.

### **Población de pacientes**

La población de pacientes se compone de pacientes tratados durante procedimientos endovasculares de la vasculatura periférica, aórtica y lateral aórtica. Estos procedimientos se definen como intervenciones destinadas a administrar un tratamiento o diagnóstico mínimamente invasivo de enfermedades y trastornos que afectan al flujo sanguíneo a través de los vasos distales al corazón, es decir, relacionados con la circulación periférica. Esta definición excluye las intervenciones cardíacas y neurológicas, es decir, las intervenciones dentro del corazón, los vasos del cerebro o la cavidad vertebral. Philips incluye la aorta dentro de esta definición de procedimientos endovasculares periféricos.

### **Contraindicaciones**

No existen contraindicaciones.

### **Principio de funcionamiento**

El principio de funcionamiento del LumiGuide Equipment se basa en la tecnología FORS. En la tecnología FORS, se dirige luz láser a un receptor de fibra óptica especialmente diseñado (el sensor FORS) y después se mide la luz reflejada desde el sensor. Tras la conexión al LumiGuide Equipment que contiene el software y los componentes electrónicos, se realiza una reconstrucción 3D en tiempo real de la forma del sensor de fibra óptica. Si el sensor de fibra óptica está integrado a lo largo de toda la longitud del cable guía, es posible su visualización en 3D en tiempo real. En combinación con AltaTrack 3D Hub, también permite la visualización 3D en tiempo real de los catéteres endovasculares conectados.

## <span id="page-9-0"></span>**Compatibilidad 1.3**

El LumiGuide Equipment se utiliza en salas intervencionistas, quirófanos u salas de otro tipo en las que se instale un sistema radiográfico intervencionista Philips compatible y equipado con las opciones adecuadas. Para obtener información detallada acerca de sistemas y componentes compatibles, póngase en contacto con el fabricante.

El producto descrito en este manual no debe utilizarse en combinación con otros productos o componentes que no estén expresamente reconocidos como compatibles por Philips Medical Systems. Puede obtenerse una lista de tales productos y componentes del fabricante.

El AltaTrack Guidewire no debe accionarse de forma robótica.

Solo Philips Medical Systems u otros proveedores expresamente autorizados por Philips Medical Systems pueden efectuar cambios y/o adiciones en el producto. Dichos cambios y/o incorporaciones deben cumplir todas las leyes aplicables y las normativas respaldadas por la ley dentro de la jurisdicción correspondiente y utilizando los mejores conocimientos técnicos.

El LumiGuide Equipment se ha diseñado exclusivamente para uso con la configuración de hardware del PC en el que el fabricante lo instaló inicialmente. Solo el personal de mantenimiento autorizado puede instalar o volver a instalar el LumiGuide Equipment.

Los cambios en la conexión o configuración de red pueden reducir o afectar negativamente al rendimiento del producto o del sistema conectado.

Para obtener más información sobre los dispositivos y accesorios compatibles, consulte [Información](#page-98-0) [técnica \(página 99\)](#page-98-0).

### **Conjuntos de datos 1.3.1**

En el LumiGuide Equipment, puede abrir los datos que se indican mediante el siguiente icono:

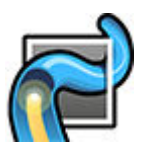

### **Superposición de conjuntos de datos**

Puede utilizar un volumen de TAC preoperatorio como roadmap (superposición) durante la navegación del dispositivo con el LumiGuide Equipment.

Puede importar volúmenes de superposición y conjuntos de datos desde un CD, DVD, dispositivo de memoria USB, o bien desde un servidor PACS. Para obtener información detallada, consulte las Instrucciones de uso de Interventional Workspot.

### **Volúmenes de TC**

Para utilizar un volumen de TAC preoperatorio como una superposición con el LumiGuide Equipment, el volumen debe ser compatible con DICOM y cumplir los siguientes requisitos:

- Imagen volumétrica de angiografía por TC
- Monofásica
- Sin inclinación del gantry
- Reconstruida con una cuadrícula regular

### **NOTA**

**Los volúmenes deben contener vasos periféricos y no deben contener solo la anatomía cardiaca o intracraneal.**

### **NOTA**

**El tamaño de los volúmenes de más de 400 MB se reduce automáticamente al importarlos.**

### **Conjuntos de datos de TC**

El LumiGuide Equipment admite conjuntos de datos de TC que sean compatibles con DICOM y que cumplan los siguientes requisitos:

- <span id="page-10-0"></span>• La distancia entre los cortes debe ser igual.
- El espaciado entre los píxeles de cada corte en ambas direcciones de la serie debe ser igual (píxeles cuadrados).
- Se deben utilizar dos bytes por vóxel (los bits asignados son 16).
- La serie incluye al menos 4 cortes con una ubicación diferente.
- Todos los cortes deben tener las mismas dimensiones: 512 × 512 vóxeles de 2 bytes cada uno.
- El formato debe ser DICOM clásico (el formato DICOM mejorado no es compatible).
- Las series de TC deben realzarse con contraste.

### **NOTA**

**El espesor de corte recomendado se encuentra entre 0,6 mm y 0,8 mm, con un máximo de 1 mm.**

### **NOTA**

**Cuando se utiliza un conjunto de datos con más de 1600 cortes, el LumiGuide Equipment cortará todo el volumen en dirección craneal a caudal, utilizando únicamente los 1600 primeros cortes.**

### **NOTA**

**Si utiliza conjuntos de datos DICOM derivados, es posible que el LumiGuide Equipment no funcione correctamente. Se recomienda que no utilice este tipo de conjunto de datos.**

Para obtener información detallada acerca de cómo importar conjuntos de datos, consulte las Instrucciones de uso de Interventional WorkSpot.

Para obtener información detallada sobre las exploraciones de TC compatibles, consulte la declaración de conformidad de DICOM correspondiente a este producto (solicitud directa al fabricante).

### **Serie rotacional**

Para ayudar a registrar un volumen de TC o de RM con el sistema radiográfico, puede utilizar un volumen de 3D-RA o XperCT. El LumiGuide Equipment admite todas las series de 3D-RA y XperCT no neurológicas y no intercraneales estándar que se hayan creado con el estativo frontal de un sistema radiográfico compatible.

### **Catéteres endovasculares 1.3.2**

Para permitir la visualización de catéteres endovasculares cuando se conectan a AltaTrack 3D Hub mediante el LumiGuide Equipment, el catéter endovascular debe cumplir los siguientes requisitos:

- Si se utiliza en combinación con un AltaTrack Guidewire, el catéter endovascular no debe tener una longitud superior a 95 cm.
- El catéter endovascular debe tener un diámetro interno compatible con una guía de 0,035 pulgadas
- El catéter endovascular debe tener un conector Luer que permita la conexión al AltaTrack 3D Hub.

### **Fundas esterilizadas 1.3.3**

**PRECAUCIÓN**

**Se admiten fundas estériles de hasta 0,5 mm de grosor. Antes de utilizar una funda estéril durante un procedimiento con el mecanismo de sujeción del LumiGuide Docking Basey del AltaTrack Docking Top, el hospital deberá determinar la integridad e idoneidad de la funda.**

### **Formación 1.4**

Antes de disponerse a trabajar con el producto descrito en estas Instrucciones de uso, los operadores de este producto deben haber recibido la formación adecuada para poder utilizarlo de forma segura y eficaz. Los requisitos de formación para este tipo de dispositivo variarán según el país. Los operadores deben asegurarse de recibir la formación adecuada según las leyes y normativas locales. Como mínimo, los operadores deberán leer y comprender estas Instrucciones de uso.

Si necesita más información sobre formación requerida para utilizar este producto, póngase en contacto con el representante local de Philips. También puede ponerse en contacto con el fabricante.

### <span id="page-11-0"></span>**Funciones de uso frecuente 1.5**

El sistema incluye las siguientes las funciones de uso frecuente:

- Colocación correcta del LumiGuide Equipment en el quirófano.
- Inicio del LumiGuide Equipment.
- Preparación de los datos e imágenes del paciente para la intervención.
- Registro del sistema de coordenadas del TAC previo al procedimiento con el sistema radiográfico.
- Elección del tipo de AltaTrack Guidewire que se va a utilizar con el LumiGuide Equipment.
- Configuración de varias guías AltaTrack.
- Colocación en espera de un AltaTrack Guidewire durante el procedimiento.
- Registro del AltaTrack Guidewire con el sistema radiográfico.
- Corrección del registro del AltaTrack Guidewire en la Guía en tiempo real.
- Registro de la longitud de los catéteres convencionales sin radiografía alineando las puntas de la guía y del catéter (punta a punta).
- Registro de la longitud de los catéteres convencionales mediante radiografía.
- Mejora de la visualización de imágenes radiográficas, TAC previas al procedimiento y formas. Personalización de la visualización de la superposición.
- Visualización en tiempo real de las formas 3D del AltaTrack Guidewire conectado y, si procede, de un catéter convencional conectado al AltaTrack 3D Hub (catéter guiado por FORS), con o sin superposición previa al procedimiento.
- Exportación de imágenes radiográficas, instantáneas y películas almacenadas a un sistema PACS.
- Apagado, limpieza y almacenamiento del LumiGuide Equipment.
- Retirada del AltaTrack Guidewire del paciente, desconexión del AltaTrack Guidewire y el AltaTrack Docking Top.
- Eliminación del AltaTrack Guidewire, el AltaTrack 3D Hub y el AltaTrack Docking Top.

### **Contacto con el fabricante 1.6**

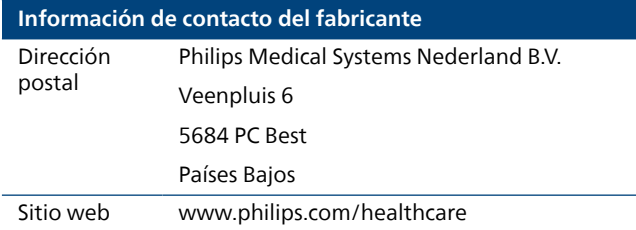

# <span id="page-12-0"></span>**Seguridad 2**

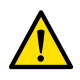

### **ADVERTENCIA**

**No se permite ninguna modificación del LumiGuide Equipment. Los cambios o modificaciones realizadas en el equipo y no aprobadas expresamente por el fabricante podrían invalidar la potestad del usuario de usar el equipo.**

El diseño de todos los productos de Philips Medical Systems cumple rigurosamente las normas de seguridad. Para mantener la seguridad personal, el software del dispositivo médico requiere una instalación, un manejo y mantenimiento correctos.

Es esencial que lea, tenga en cuenta y cumpla estrictamente todos los avisos de peligro y marcas de seguridad del equipo.

A fin de garantizar la seguridad de los pacientes y usuarios, es de vital importancia que siga estrictamente todas las instrucciones incluidas en el capítulo Seguridad y todas las indicaciones de advertencia y precaución mostradas en el equipo o suministradas en las Instrucciones de uso.

El uso, mantenimiento y reparación de este producto está restringido a personal cualificado y autorizado. En este contexto, «cualificado» significa estar legalmente habilitado para trabajar con este tipo de equipos electromédicos en la jurisdicción correspondiente, y «autorizado» significa disponer de la autorización del centro responsable.

Todo el personal que utilice el producto o se encuentre dentro del laboratorio de cateterismo intervencionista debe respetar todas las leyes y normativas vigentes en la jurisdicción que corresponda. No utilice el producto si tiene alguna duda acerca de las leyes y reglamentos que son de aplicación.

El LumiGuide Equipment no tiene un rendimiento que se considere esencial.

### **Incidentes graves 2.1**

Si se produce un incidente grave en relación con el dispositivo, deberá notificarse al fabricante y a la autoridad competente del Estado miembro en el que esté establecido el usuario y/o el paciente. Por incidente grave se entiende cualquier incidente que, de manera directa o indirecta, pudiera haber ocasionado, o si se repite, puede ocasionar, cualquiera de los siguientes hechos: la muerte del paciente, usuario u otra persona, el deterioro grave del estado de salud (temporal o permanente) del paciente, usuario, feto u otra persona, o un riesgo grave para la salud pública.

Para obtener la información de contacto del fabricante, consulte [Contacto con el fabricante \(página 12\).](#page-11-0)

### **Procedimientos de emergencia 2.2**

### **Pérdida del roadmap**

#### **NOTA**

**Deberá volver a utilizar el sistema de radiología intervencionista si se produce alguna de las siguientes situaciones:**

- **El volumen de TAC no sigue la geometría.**
- **El APC no está disponible.**
- **El LumiGuide Viewing Software no recibe imágenes radiográficas.**

### **Radioprotección 2.3**

Para obtener información sobre la radioprotección, consulte la sección «Seguridad» de las Instrucciones de uso del sistema radiográfico.

### <span id="page-13-0"></span>**Seguridad eléctrica 2.4**

Siga las directrices de seguridad eléctrica de esta sección. De lo contrario, existe riesgo de que el paciente sufra lesiones graves o mortales, y de que se produzcan daños en el equipo.

La sala en la que se utilice el LumiGuide Equipment debe cumplir todas las leyes y normativas aplicables, o las normativas relativas a la seguridad eléctrica del LumiGuide Equipment. La combinación del LumiGuide Equipment y el equipo conectado debe cumplir los requisitos para sistemas electromédicos especificados en la normativa IEC 60601-1.

#### **Tensiones**

Existen tensiones eléctricas peligrosas en el LumiGuide Equipment. Solo personal de servicio cualificado y autorizado debe retirar o abrir las puertas, cubiertas o cables.

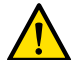

#### **ADVERTENCIA**

**Evite tocar simultáneamente al paciente y los conectores eléctricos o de red de la mesa del paciente, el LumiGuide Engine o el cable del LumiGuide Equipment. Las clavijas de contacto del conector pueden tener baja tensión, por lo que no presentan un riesgo si se tocan, pero pueden ser perjudiciales para el paciente.**

#### **Conexión a tierra (masa)**

### **ADVERTENCIA**

**Para evitar el riesgo de descarga eléctrica, el LumiGuide Equipment solamente se debe conectar a una red eléctrica con puesta a tierra de protección.**

Sólo se pueden conectar equipos al LumiGuide Equipment si el equipo está aislado galvánicamente del LumiGuide Equipment. Para la interconexión de equipos mediante Ethernet, vídeo o USB, el aislamiento galvánico se garantiza mediante una caja de conexiones de pared. Para obtener más información, póngase en contacto con el servicio de asistencia técnica de Philips.

### **Protección frente a corrientes de fuga del paciente**

La base de la mesa del paciente incorpora un punto de conexión equipotencial a tierra. Si se ha instalado una mesa quirúrgica, el punto de conexión a tierra se encuentra situado en la caja de conexiones de vídeo quirúrgicas montada en pared. Para obtener más información, póngase en contacto con el servicio de asistencia técnica de Philips.

### **Cables**

Puede haber corriente eléctrica residual en los cables desconectados del LumiGuide Equipment, pero que sigan conectados a la caja de conexiones de vídeo montada en pared. Coloque estos cables en el soporte de cables, alejados del entorno del paciente. Si el soporte de cables se encuentra dentro del entorno del paciente, asegúrese de proteger los conectores con una tapa de goma. Si no dispone de ninguna tapa, tome precauciones para evitar que los conectores del cable entren en contacto con líquidos.

No utilice tomas de corriente múltiples ni cables alargadores para instalar o conectar ninguna pieza del LumiGuide Equipment. Estos cables pueden poner en riesgo la seguridad eléctrica del LumiGuide Equipment, especialmente en el laboratorio de cateterismo intervencionista o en el quirófano cerca del paciente.

### **Limpieza**

Apague el LumiGuide Equipment antes de proceder a su limpieza o desinfección. No utilice agentes de limpieza ni trapos húmedos en las clavijas de contacto del conector. Para obtener más información, consulte [Limpieza del LumiGuide Equipment \(página 92\)](#page-91-0).

## <span id="page-14-0"></span>**Seguridad mecánica 2.5**

### **ADVERTENCIA**

**Asegúrese de que el LumiGuide Docking Base está fijado al carril de la mesa de forma segura y en una posición adecuada. Si el LumiGuide Docking Base se cae, o si el LumiGuide Docking Base se mueve accidentalmente, existe el riesgo de lesiones para el paciente y el campo estéril también podría verse afectado. También deberá realizar el registro de todos los dispositivos de nuevo.**

### **NOTA**

**La caja de conexiones está situada debajo del nivel del tablero, por lo que existe riesgo de colisiones con la base de la mesa o el estativo si la mesa se desplaza. Tenga cuidado, de lo contrario estas colisiones podrían producir daños en el equipo o la pérdida de registro. Si la precisión de registro del AltaTrack Guidewire es insuficiente después de mover la mesa, vuelva a registrar el AltaTrack Guidewire.**

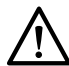

### **PRECAUCIÓN**

**Si se produce alguno de los siguientes eventos durante el procedimiento, debe volver a realizar el registro de AltaTrack Guidewire:**

- **La LumiGuide Docking Base se desplaza a lo largo del carril de la mesa.**
- **Se conecta o desconecta un AltaTrack Guidewire.**
- **El paciente se mueve durante el procedimiento.**
- **Cualquier parte del LumiGuide Equipment colisiona con el estativo, la mesa o el personal del laboratorio de cateterismo intervencionista o del quirófano.**

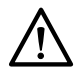

### **PRECAUCIÓN**

**Si se cambia un catéter endovascular y el nuevo aún no se ha registrado, será necesario registrar la longitud del nuevo catéter endovascular.**

### **Sistema radiográfico**

Si desea información de seguridad sobre cómo evitar colisiones al utilizar equipo perteneciente al sistema radiográfico (por ejemplo, el soporte o la mesa), consulte las Instrucciones de uso suministradas con el sistema radiográfico.

### **Seguridad del láser 2.6**

El LumiGuide Equipment contiene un producto láser de clase 1 (clasificación IEC). Este láser es seguro en todas las condiciones de uso normal.

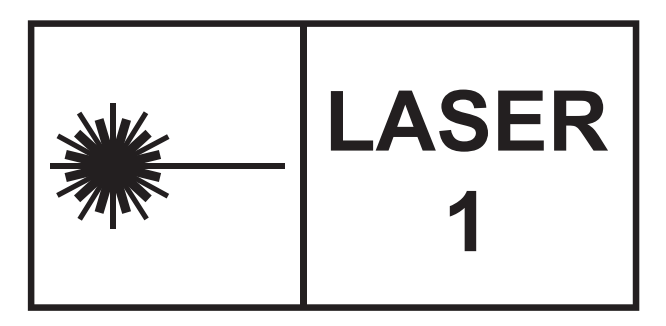

### **NOTA**

**Cumple con los estándares de rendimiento de la FDA relativos a productos láser, excepto en el caso del cumplimiento con la norma IEC 60825-1 Ed. 3, especificado en la nota sobre sistemas de láser número. 56, del 8 de mayo de 2019.**

### **Seguridad contra explosiones 2.7**

La utilización del LumiGuide Equipment en entornos para los que no está diseñado puede causar incendios o explosiones.

<span id="page-15-0"></span>No utilice el LumiGuide Equipment en presencia de vapores o gases explosivos, como ciertos gases anestésicos.

No utilice aerosoles desinfectantes inflamables o potencialmente explosivos. Para obtener más información, consulte [Limpieza del LumiGuide Equipment \(página 92\).](#page-91-0)

### **Seguridad contra incendios 2.8**

Deben aplicarse, respetarse y ponerse en marcha las normativas contra incendios para cada tipo de entorno médico. La utilización del LumiGuide Equipment en entornos para los que no está diseñado puede causar incendios o explosiones.El dispositivo no está diseñado para uso en entornos ricos en oxígeno.

Deben estar disponibles extintores para incendios, tanto eléctricos como no eléctricos. En incendios químicos o eléctricos, solo deben utilizarse extintores que estén específicamente marcados para tal uso. La utilización de agua u otros líquidos en un incendio eléctrico puede ocasionar lesiones personales graves o mortales.

Si no supone ningún riesgo, apague el LumiGuide Equipment antes de intentar extinguir un incendio. Esto reduce el riesgo de descargas eléctricas.

### **Compatibilidad electromagnética 2.9**

Con los productos electromédicos es preciso tomar precauciones especiales de compatibilidad electromagnética, y su instalación y puesta en marcha deberá atenerse a los datos especificados en la documentación que les acompaña.

### **ADVERTENCIA**

**Se debe evitar el uso de este equipo cerca o apilado sobre otros equipos, ya que podría ocasionar un funcionamiento incorrecto. En caso de que sea necesario disponer los equipos de esta forma, se deberán observar para verificar que funcionan con normalidad.**

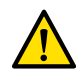

### **ADVERTENCIA**

**El uso de accesorios, transductores y cables distintos a los especificados por el fabricante para este equipo puede suponer un aumento de emisiones electromagnéticas y una reducción de la inmunidad electromagnética, lo que podría dar lugar a un funcionamiento incorrecto.**

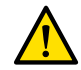

### **ADVERTENCIA**

**No deben utilizarse equipos portátiles de comunicaciones por RF (entre ellos, dispositivos periféricos como antenas externas y cables de antenas) a menos de 30 cm (12 pulgadas) de cualquier parte del LumiGuide Equipment, incluidos los cables especificados por el fabricante. De lo contrario, el rendimiento del equipo podría verse afectado.**

### **NOTA**

**Las características de las emisiones de este equipo hacen que sea apropiado para entornos industriales y hospitalarios (CISPR 11, clase A). Si se usara en un entorno residencial (para el que suele requerirse CISPR 11, clase B) es posible que este equipo no ofrezca la protección adecuada a los servicios de comunicación por radiofrecuencia. Es posible que el usuario deba tomar medidas para mitigar esta situación, como cambiar la ubicación o la orientación del equipo.**

El LumiGuide Equipment es un sistema electromédico compuesto por un equipo de clase A, grupo 1.

No utilice el LumiGuide Equipment cerca de equipos de resonancia magnética (RM) o equipos de alta frecuencia (HF).

El LumiGuide Equipment está indicado para uso en entornos sanitarios profesionales. Su uso en otro tipo de entornos puede comprometer la compatibilidad electromagnética. Ni el LumiGuide Equipment ni sus componentes deben estar conectados directamente a la red eléctrica pública de bajo voltaje.

El LumiGuide Equipment cumple las leyes y normas nacionales e internacionales (CEI60601-1-2) relativas a la compatibilidad electromagnética para este tipo de equipos siempre que se instale y use para su finalidad prevista. Dichas leyes y normativas establecen los niveles admisibles de emisión electromagnética del LumiGuide Equipment y su inmunidad obligatoria contra interferencias electromagnéticas procedentes de fuentes externas.

<span id="page-16-0"></span>Otros productos electrónicos que sobrepasan los límites definidos en estas disposiciones de compatibilidad electromagnética pueden, en determinadas condiciones, afectar al funcionamiento del LumiGuide Equipment. Tenga en cuenta lo siguiente:

- Los servicios de radio que funcionen en bandas de frecuencia y las características de perturbación que no estén incluidas en la edición 5 de CISPR11 pueden provocar interferencias. Si se usan servicios de radio esenciales para la seguridad en o cerca del centro en el que se usa el LumiGuide Equipment, es responsabilidad de la organización evaluar los riesgos asociados a las interferencias de radio.
- Los dispositivos móviles pueden afectar a los equipos electromédicos. Tenga cuidado al utilizar estos dispositivos dentro del rango especificado de los dispositivos electromédicos.

### **Etiquetas del equipo 2.10**

### **NOTA**

### **Las siguientes imágenes indican las etiquetas reales utilizadas en el equipo.**

Para obtener información sobre los símbolos utilizados en estas etiquetas, consulte [Símbolos utilizados en](#page-17-0) [el LumiGuide Equipment \(página 18\).](#page-17-0)

### **LumiGuide Equipment**

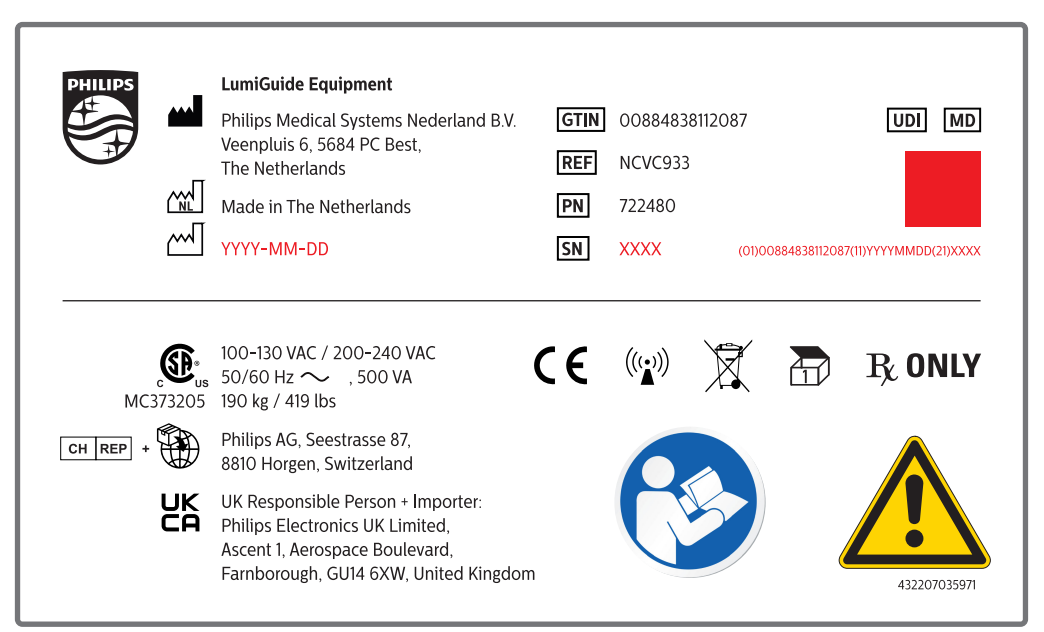

**Figura 2** Etiqueta LumiGuide Equipment

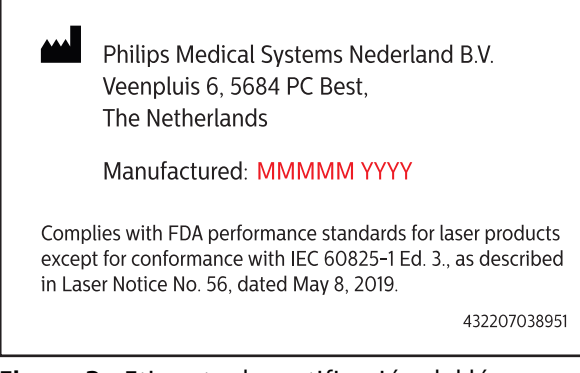

**Figura 3** Etiqueta de certificación del láser

<span id="page-17-0"></span>FCC ID: 2AQ4B-722480 This device complies with part 15 of the FCC Rules. Operation is subject to the following two conditions: (1) This device may not cause harmful interference, and (2) this device must accept any interference received, including interference that may cause undesired operation." 432207038941

**Figura 4** Etiqueta FCC

### **AltaTrack Docking Top**

Para obtener información sobre la AltaTrack Docking Top, consulte las Instrucciones de uso suministradas con la AltaTrack Docking Top.

### **AltaTrack 3D Hub**

Para obtener información sobre el AltaTrack 3D Hub, consulte las Instrucciones de uso suministradas con el AltaTrack 3D Hub.

### **AltaTrack Guidewire**

Para obtener información sobre el AltaTrack Guidewire, consulte las Instrucciones de uso suministradas con el AltaTrack Guidewire.

## **Símbolos utilizados en el LumiGuide Equipment 2.11**

Para obtener información acerca de los símbolos que se utilizan en este producto, consulte el siguiente sitio web:

www.symbols.philips.com

**Encendido**: este símbolo identifica el interruptor de alimentación del LumiGuide Engine. Cuando el indicador luminoso verde del interruptor de alimentación está encendido, el LumiGuide Engine está encendido.

**Apagado**: este símbolo identifica el interruptor de alimentación del LumiGuide Engine. Cuando el indicador luminoso verde del interruptor de alimentación no está iluminado, el LumiGuide Engine está apagado.

### **NOTA**

**El interruptor de alimentación aísla los circuitos eléctricamente de la red eléctrica en todos los polos simultáneamente.**

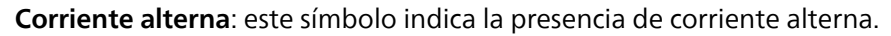

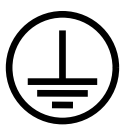

**Conductor de protección**: este símbolo indica la ubicación del conductor de puesta a tierra (masa).

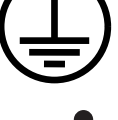

**Tipo B**: para obtener más información, consulte [Partes aplicables \(página 21\).](#page-20-0)

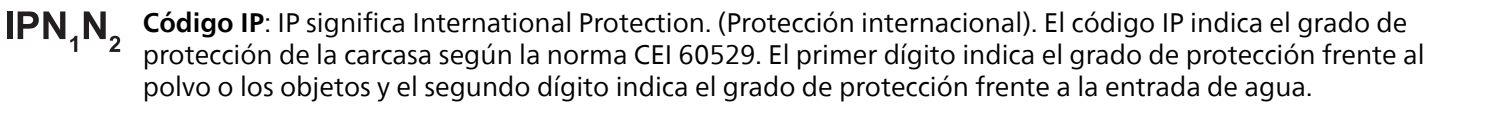

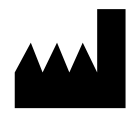

**Fabricante**: este símbolo identifica al fabricante del producto sanitario. La fecha de fabricación, así como el nombre y dirección del fabricante, se pueden combinar en un símbolo.

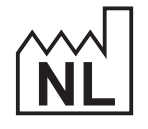

**País de fabricación**: este símbolo indica el país de fabricación del producto sanitario.

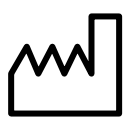

**Fecha de fabricación**: este símbolo indica la fecha de fabricación del producto sanitario.

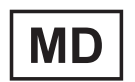

**Dispositivo médico**: este símbolo indica que el equipo es un producto sanitario.

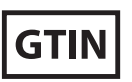

**Número de identificación global de artículo comercial**: este símbolo indica el identificador exclusivo de artículo comercial de un producto.

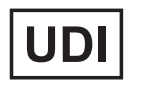

**Identificador único de dispositivo**: este símbolo indica un operador que contiene información de identificador único de dispositivo.

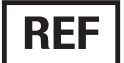

**Número de catálogo**: este símbolo indica el número de catálogo del fabricante para que el dispositivo médico pueda ser identificado.

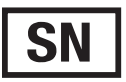

**número de serie**: este símbolo indica el número de serie del fabricante, que permite identificar un producto sanitario específico.

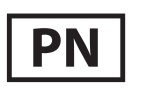

**Número de referencia**: este símbolo indica el número de referencia interno de Philips.

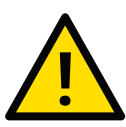

**Precaución**: este símbolo indica que el usuario debe consultar las Instrucciones de uso para obtener información detallada acerca de advertencias o precauciones específicas que se asocian con el producto sanitario.

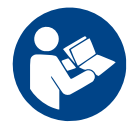

**Consulte las Instrucciones de uso**: este símbolo indica que debe leer las Instrucciones de uso porque es necesario que el operador permanezca atento o tome medidas para evitar consecuencias no deseadas.

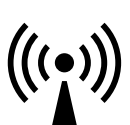

**Transmisores de radiofrecuencia**: este símbolo indica la presencia de transmisores de radiofrecuencia.

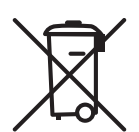

**Eliminación del producto**: este símbolo indica que el equipo contiene materiales perjudiciales para el medio ambiente si se desechan de forma incorrecta. Para obtener más información, consulte [Eliminación](#page-93-0) [definitiva de LumiGuide Equipment \(página 94\).](#page-93-0)

**Solo bajo prescripción médica**: en Estados Unidos, las leyes federales limitan la venta, la distribución y el uso de este dispositivo, a los médicos o por prescripción facultativa.

**Unidad de embalaje**: este símbolo indica el número de productos que contiene el paquete.

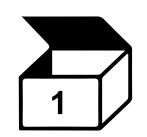

<span id="page-19-0"></span>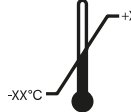

**Límites de temperatura**: este símbolo indica los límites superior e inferior de temperatura dentro de los cuales debe utilizarse el sistema.

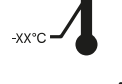

**Límites de humedad**: este símbolo indica los límites de humedad superior e inferior dentro de los cuales  $\overline{x}$ v% debe utilizarse el sistema.

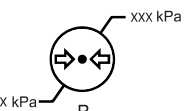

RН

**Límites de presión atmosférica**: este símbolo indica los límites superior e inferior de presión atmosférica dentro de los cuales debe utilizarse el sistema.

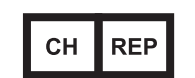

**Representante autorizado**: este símbolo indica el representante autorizado en Suiza.

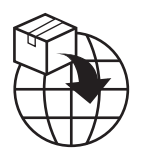

**Importador**: este símbolo indica la entidad que importa el dispositivo médico en la región.

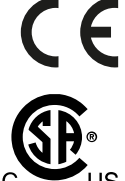

El número del organismo notificado se indica, si procede. **Canadian Standards Association**: este símbolo indica que el equipo se ha probado y certificado según los requisitos de la Canadian Standards Association para el cumplimiento de la normativa aplicable de EE. UU.

**Certificación CE**: este símbolo indica que el equipo cumple las directivas y normativas europeas aplicables.

y Canadá.

**Evaluación de la conformidad del Reino Unido**: este símbolo que indica que el equipo cumple las normativas y directivas aplicables en el Reino Unido. El número del organismo notificado del Reino Unido se indica, si procede.

## **Sustancias peligrosas 2.12**

Algunas piezas del LumiGuide Equipment pueden contener sustancias peligrosas que deben reciclarse o desecharse de conformidad con la legislación local, estatal o federal.

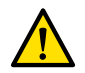

### **ADVERTENCIA**

**La Propuesta 65 de California exige que Philips proporcione una cantidad razonable de información acerca de advertencias de seguridad cuando la sustancia emitida supere los niveles a los que la exposición no supone un nivel de riesgo significativo ("safe harbor level"). Los componentes internos de este producto pueden contener sustancias que el estado de California sabe que, cuando están expuestas, pueden provocar cáncer o daños reproductivos. En función de la evaluación de riesgos realizada por Philips, no hay riesgo o hay un riesgo bajo para el paciente o el personal del centro sanitario. El personal del servicio técnico puede estar expuesto a los componentes internos mientras realiza el mantenimiento del equipo. Para obtener información sobre los riesgos para el personal del servicio técnico, consulte la documentación del servicio técnico.**

Para obtener más información sobre la Propuesta 65 de California, consulte los siguientes sitios web:

www.philips.com/about/sustainability

www.p65warnings.ca.gov

### **Perclorato**

El material de perclorato está presente en las pilas de botón de litio o en las pilas que se utilizan en el LumiGuide Equipment. Podría ser necesaria una manipulación especial. Para obtener más información, visite el siguiente sitio web:

www.dtsc.ca.gov/hazardouswaste/perchlorate

### <span id="page-20-0"></span>**Declaración REACH**

El Reglamento REACH de la UE 1907/2006 exige a Philips proporcionar información sobre el contenido químico de las sustancias extremadamente preocupantes (SVHC) si están presentes en el artículo pertinente por encima de una concentración del 0,1% peso a peso. La información sobre las sustancias contenidas en los productos de Philips se puede encontrar en el sitio web de REACH de Philips:

www.philips.com/reach

### **Partes aplicables 2.13**

Una parte aplicable es una parte del equipo que cumple una de las siguientes condiciones durante el funcionamiento normal:

- Debe entrar en contacto con el paciente para realizar su función.
- Puede entrar en contacto con el paciente.
- El paciente la debe tocar.

Se considera como funcionamiento normal «el funcionamiento (incluidas inspecciones rutinarias y ajustes realizados por los usuarios y el modo en espera) según se describe en estas Instrucciones de uso».

Las siguientes partes se consideran partes aplicables:

• AltaTrack Guidewire

Para obtener más información sobre el AltaTrack Guidewire, consulte las Instrucciones de uso suministradas con el AltaTrack Guidewire.

### **Mensajes de advertencia 2.14**

En la pantalla LumiGuide Viewing Software pueden aparecer los siguientes mensajes de advertencia.

#### **NOTA**

**Los mensajes de advertencia del LumiGuide Viewing Software hacen referencia al AltaTrack Guidewirecomo LumiGuide Wire: un cable guía habilitado para FORS conectado al LumiGuide Equipment. Para obtener información sobre los nombres de los productos, consulte [Compatibilidad \(página 10\)](#page-9-0).**

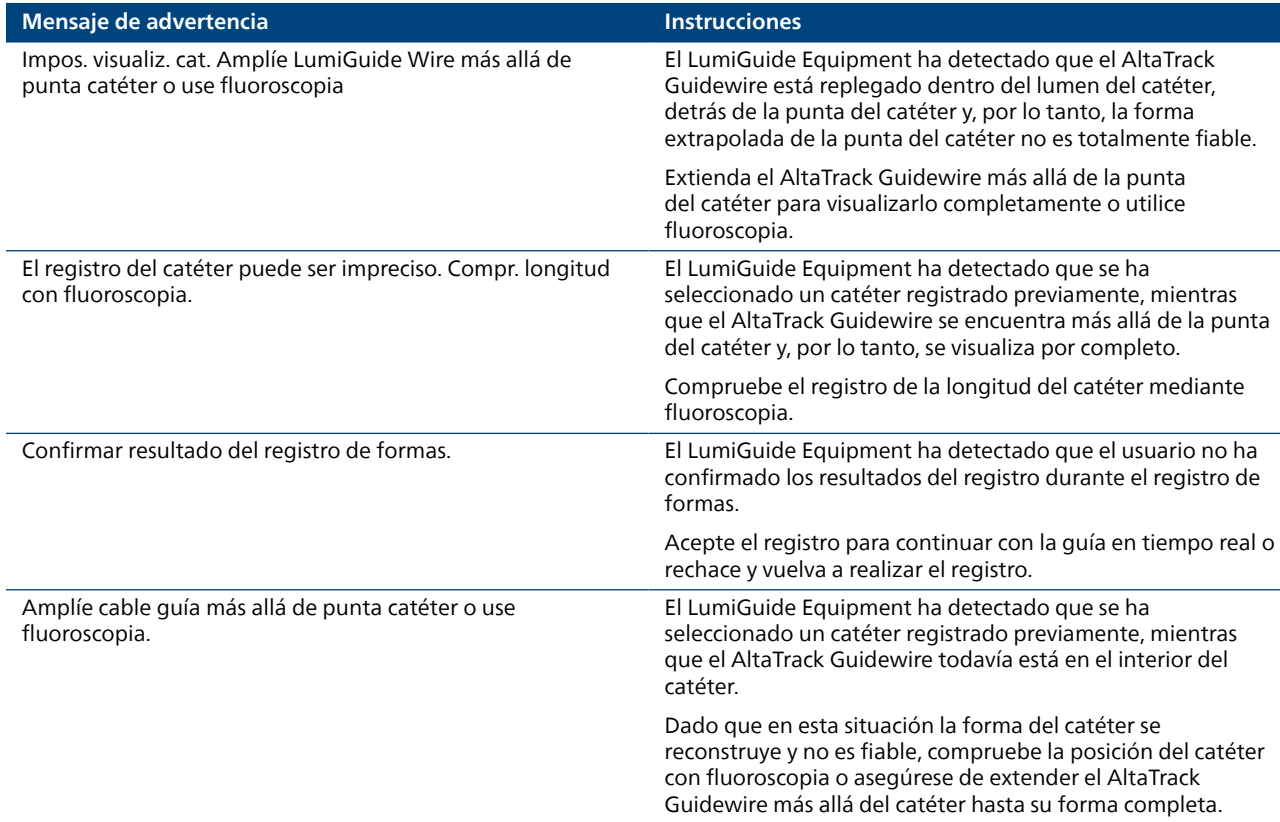

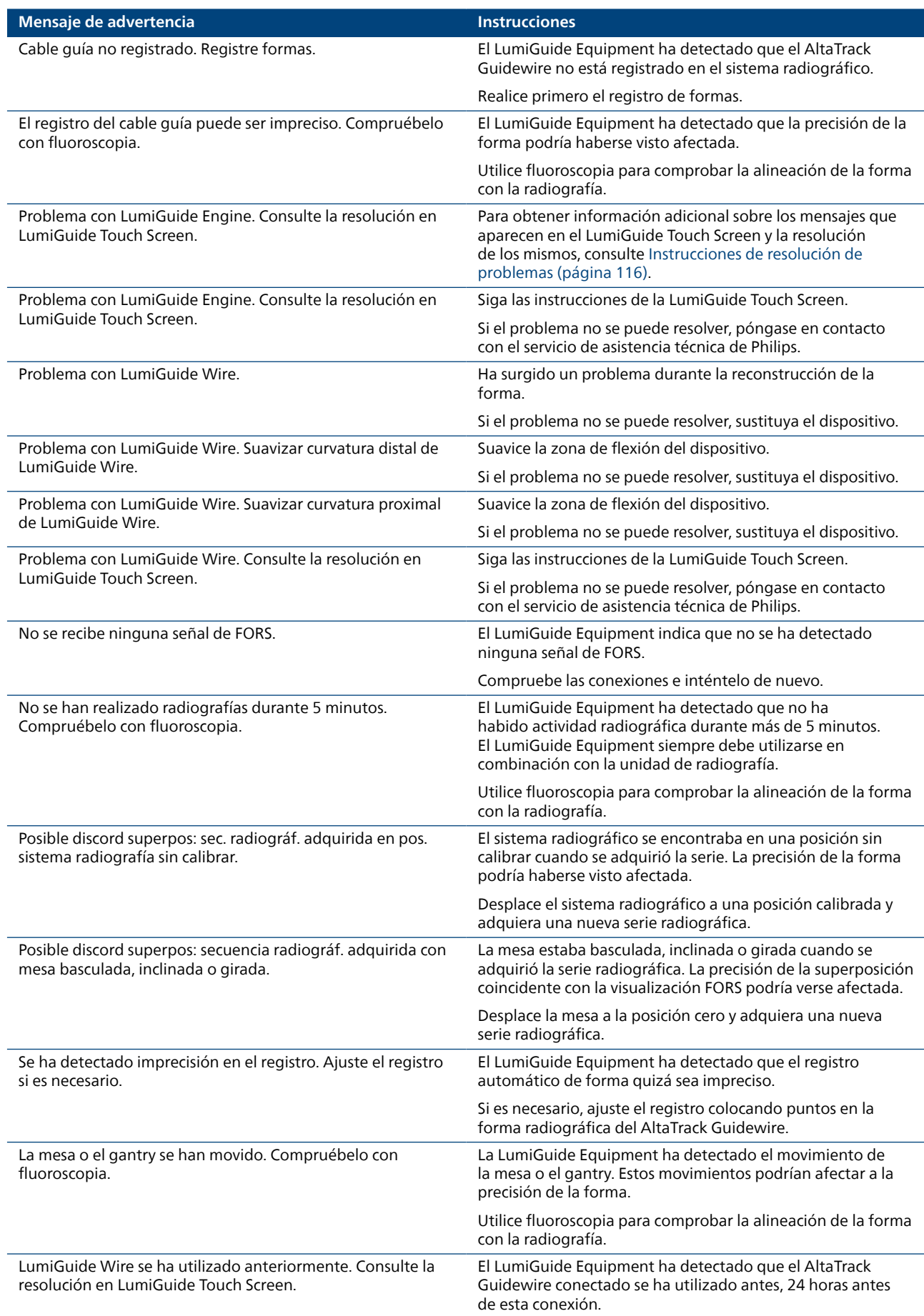

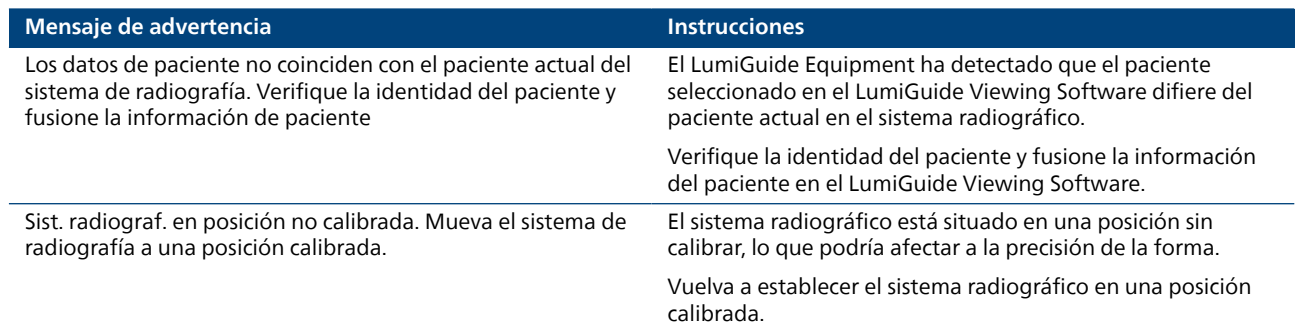

# <span id="page-23-0"></span>**Descripción general del LumiGuide 3 Equipment**

El LumiGuide Equipment se integra con el sistema radiográfico intervencionista de Philips existente en el laboratorio de cateterismo intervencionista o en el quirófano y en la sala de control.

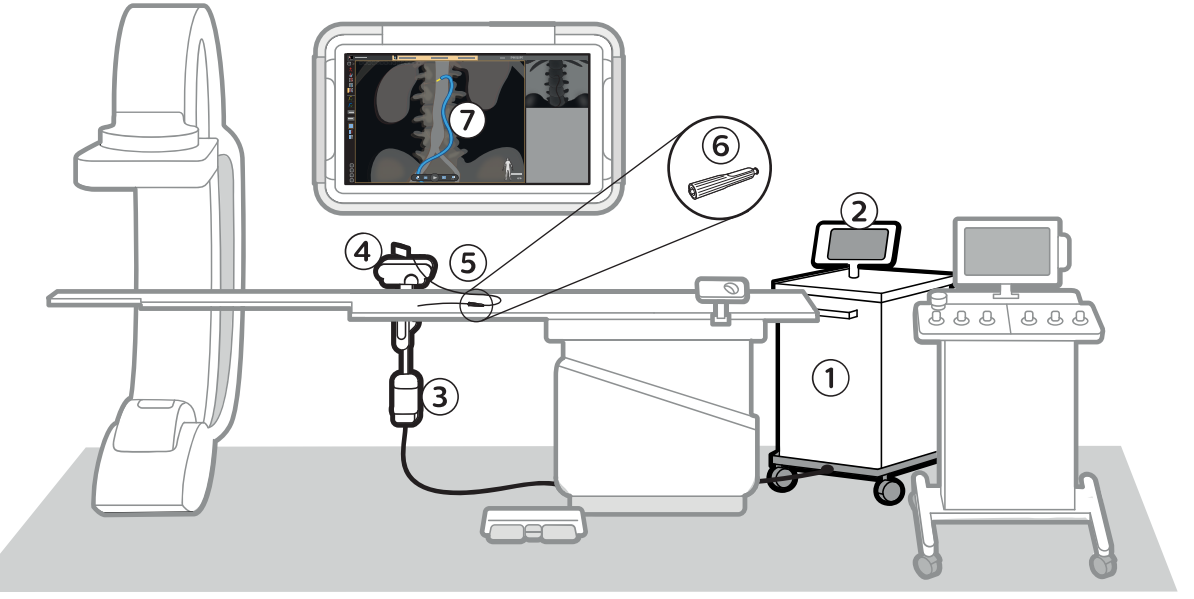

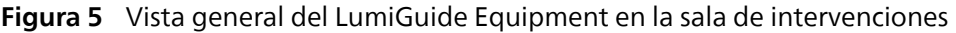

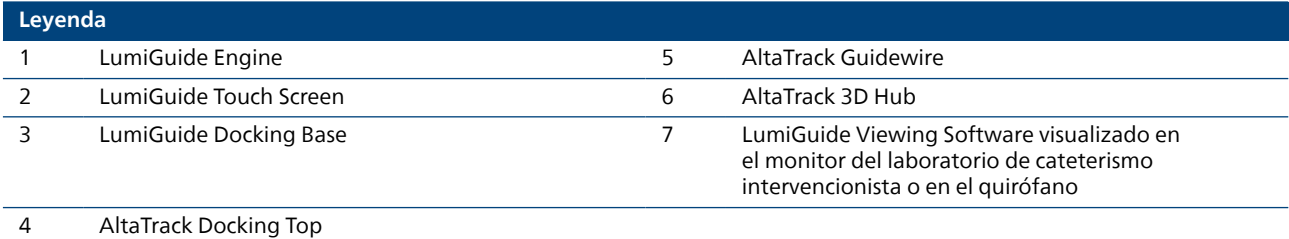

Puede utilizar el módulo de pantalla táctil (MPT) y el ratón junto a la mesa del sistema radiográfico para ver las imágenes generadas por el LumiGuide Equipment en los monitores del laboratorio de cateterismo intervencionista o del quirófano. Si no hay disponible ningún ratón en el laboratorio de cateterismo intervencionista o en el quirófano con el sistema radiográfico, se suministra uno con el LumiGuide Equipment.

Las imágenes LumiGuide se pueden ver en los monitores de la sala de control, donde también se pueden realizar tareas de preparación de datos.

### **NOTA**

**En este documento, el término catéter guiado por FORS alude a la combinación de un catéter endovascular convencional con el AltaTrack 3D Hub. Por lo tanto, un catéter guiado por FORS es un catéter endovascular convencional visualizado mediante tecnología FORS.**

### **LumiGuide Engine 3.1**

El LumiGuide Engine contiene el hardware principal del LumiGuide Equipment. Se conecta a la LumiGuide Docking Base mediante un cable. El LumiGuide Engine incluye un gancho de almacenamiento para guardar la LumiGuide Docking Base cuando no se utiliza.

El LumiGuide Engine también se conecta al LumiGuide WorkSpot, lo que permite obtener una visualización 3D en tiempo real del AltaTrack Guidewire y un catéter endovascular cuando se conecta al AltaTrack 3D Hub en los monitores del laboratorio de cateterismo intervencionista o el quirófano y en la sala de control.

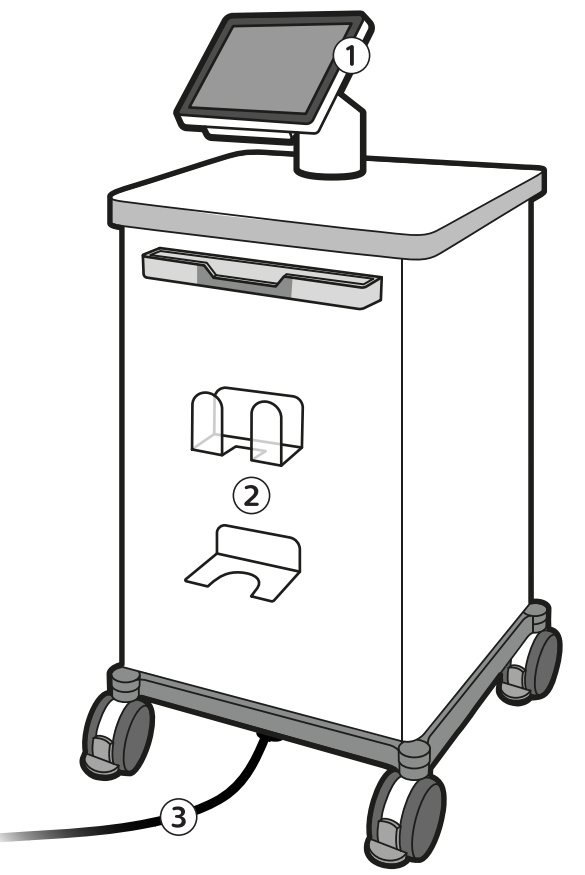

**Figura 6** LumiGuide Engine

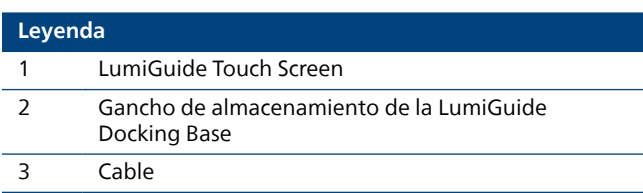

El LumiGuide Engine se puede mover a cualquier posición adecuada fuera de la zona estéril en el laboratorio de cateterismo intervencionista o el quirófano. Un mecanismo de estacionamiento proporciona estabilidad durante el uso.

En la parte delantera del LumiGuide Engine hay un carril y un gancho para guardar la LumiGuide Docking Base y el cable cuando no se estén utilizando. También se incluye un gancho en la parte posterior del LumiGuide Engine para guardar los cables de red y alimentación.

El LumiGuide Engine también dispone de una pantalla táctil ajustable a la que puede acceder el personal no estéril.

<span id="page-25-0"></span>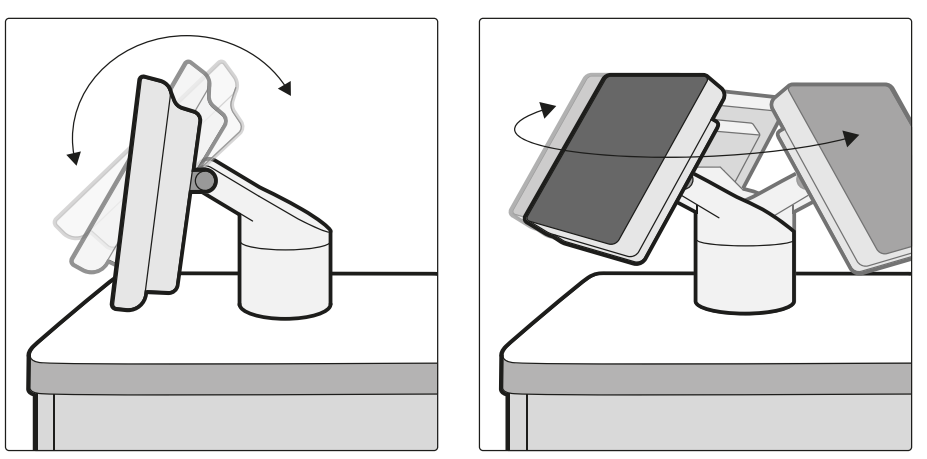

**Figura 7** LumiGuide Touch Screen

La pantalla del LumiGuide Touch Screen proporciona instrucciones previas al procedimiento para preparación del LumiGuide Equipment. Un diagrama de estado indica si un AltaTrack Guidewire está conectado o estacionado.

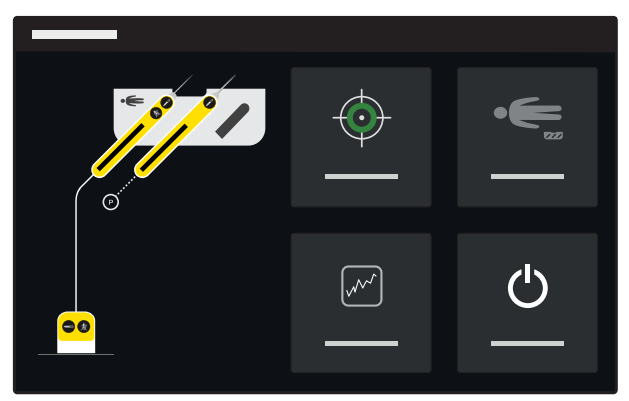

**Figura 8** Pantalla de LumiGuide Touch Screen

El LumiGuide Touch Screen también proporciona asistencia al usuario si se detectan problemas durante el uso del LumiGuide Equipment. Si surge algún problema, aparece una barra de información en la parte superior de la LumiGuide Touch Screen (también se muestra un mensaje en la ventana de LumiGuide Viewing Software). Toque el icono de información para seguir las instrucciones de la LumiGuide Touch Screen.

Para obtener más información, consulte [Instrucciones de resolución de problemas \(página 116\).](#page-115-0)

La LumiGuide Touch Screen no debe utilizarse mientras se llevan guantes quirúrgicos. Durante un uso normal, no es necesario tocar la pantalla de la tableta con guantes.

### **Base de acoplamiento LumiGuide 3.2**

La LumiGuide Docking Base está sujeta al carril de la mesa del paciente. Proporciona un punto de acoplamiento para el AltaTrack Docking Top y un punto de referencia fijo que permite registrar la forma del AltaTrack Guidewire con imágenes radiográficas.

### **NOTA**

ם<br>ת

**La caja de conexiones está situada debajo del nivel del tablero, por lo que existe riesgo de colisiones con la base de la mesa o el estativo si la mesa se desplaza. Tenga cuidado, de lo contrario estas colisiones podrían producir daños en el equipo o la pérdida de registro. Si la mesa se ha movido, compruebe la precisión del registro del AltaTrack Guidewire mediante fluoroscopia. Si es necesario, realice un nuevo registro del AltaTrack Guidewire.**

La siguiente figura muestra las partes de la LumiGuide Docking Base.

<span id="page-26-0"></span>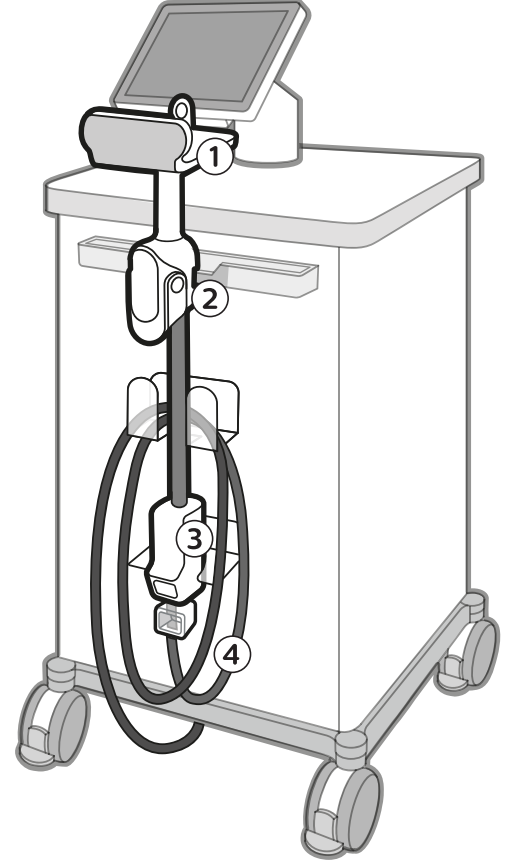

**Figura 9** LumiGuide Docking Base

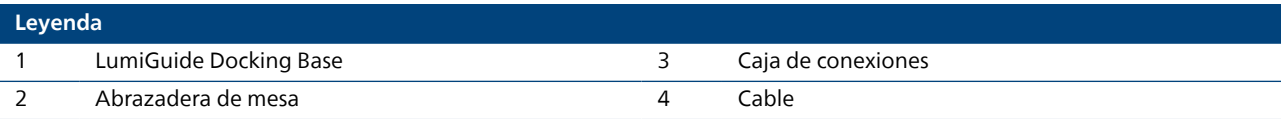

La LumiGuide Docking Base se puede acoplar a cualquier lado de la mesa. La AltaTrack Docking Top incorpora un indicador de orientación que le guiará al acoplar la AltaTrack Docking Top a la LumiGuide Docking Base. La AltaTrack Docking Top debe orientarse de forma que los dispositivos insertados estén siempre en ángulo hacia el extremo de los pies. Para obtener más información, consulte [Configuración de](#page-35-0) [la LumiGuide Docking Base \(página 36\)](#page-35-0).

La LumiGuide Docking Base se puede separar de la mesa entre procedimientos.

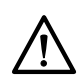

### **PRECAUCIÓN**

**Si se desconecta el LumiGuide Docking Base durante un procedimiento, se puede dañar la funda estéril, provocando la ruptura del campo estéril.**

### **NOTA**

**La LumiGuide Docking Base no restringe los movimientos geométricos de rayos X ni los movimientos longitudinales y transversales de la mesa del paciente. Sin embargo, la mesa del paciente no se puede inclinar ni bascular mientras se utiliza el LumiGuide Equipment.**

### **Caja de conexiones**

La caja de conexiones conecta el AltaTrack Guidewire insertado en la AltaTrack Docking Top al LumiGuide Equipment. Se incluye una ranura adicional para facilitar el cambio de los dispositivos.

### **LumiGuide Viewing Software 3.3**

El LumiGuide Viewing Software está disponible en la sala de control y el laboratorio de cateterismo intervencionista o el quirófano para asistir al médico durante un procedimiento intervencionista endovascular mediante la superposición de formas reconstruidas en tiempo real sobre los datos de imágenes obtenidas antes de y durante el procedimiento.

<span id="page-27-0"></span>Como preparación para el procedimiento, puede importar los siguientes volúmenes e imágenes para utilizarlos como roadmap:

- Datos de TAC previos al procedimiento desde el sistema PACS o soportes portátiles
- Imágenes de exposición angiográfica obtenidas durante el procedimiento

La base de datos del LumiGuide Viewing Software solo permite almacenar una cantidad limitada de datos de imagen. Después del procedimiento, debe exportar las imágenes radiográficas adquiridas y las capturas de pantalla DICOM a PACS u otros dispositivos de almacenamiento para asegurarse de que hay espacio libre disponible para el siguiente procedimiento. Si desea obtener información sobre la exportación de imágenes, consulte las Instrucciones de uso suministradas con el Interventional Workspot.

#### **NOTA**

**Si el espacio libre de la base de datos de LumiGuide Viewing Software es inferior al 10 %, el LumiGuide Equipment podría no funcionar de acuerdo con lo previsto.**

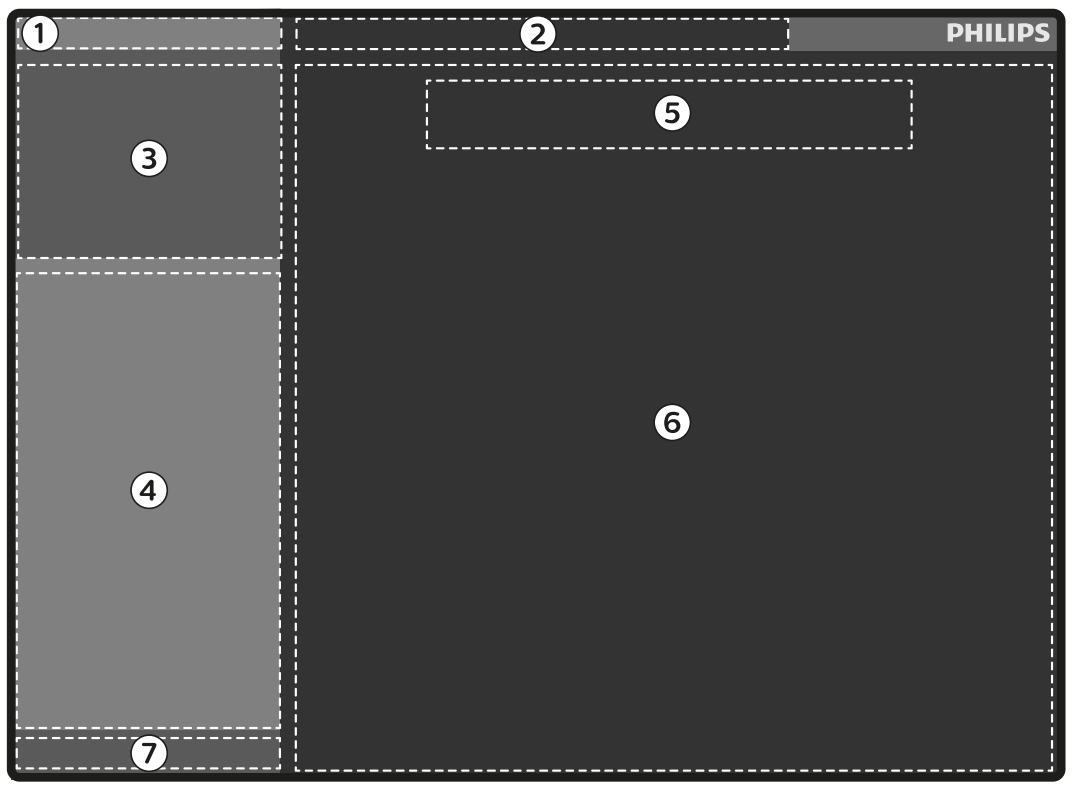

**Figura 10** Disposición de la pantalla del LumiGuide Viewing Software

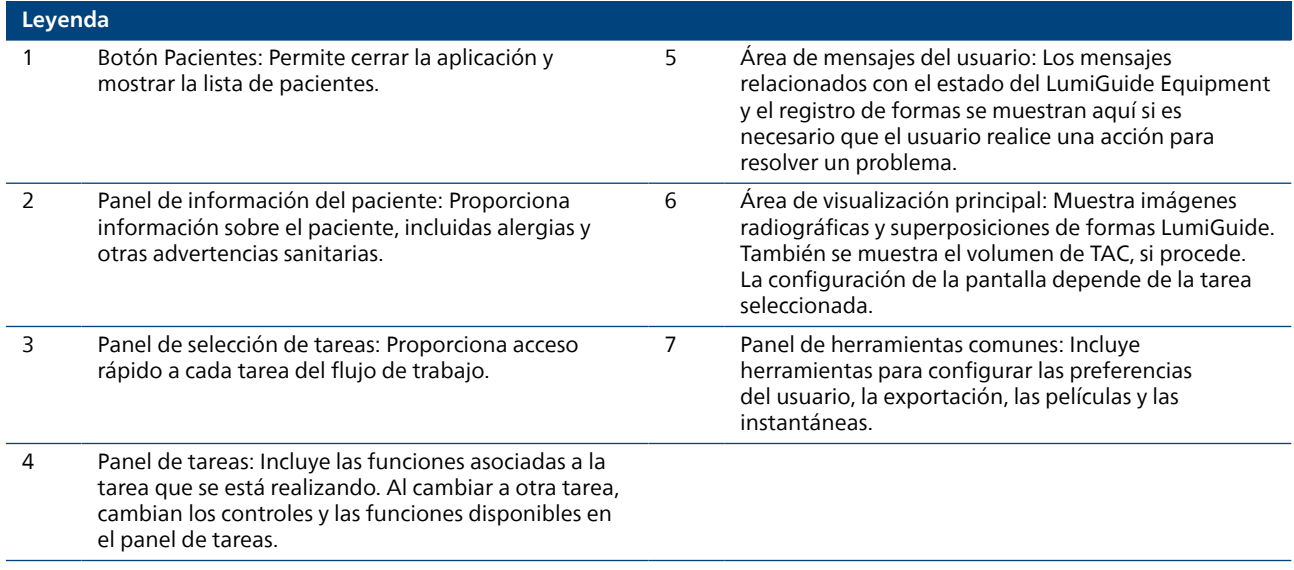

### <span id="page-28-0"></span>**Tareas 3.3.1**

Las tareas determinan el flujo de trabajo necesario para poder utilizar el LumiGuide Viewing Software. Puede buscar las tareas en el panel de selección de tareas (consulte [Figura 10: Disposición de la pantalla](#page-27-0) [del LumiGuide Viewing Software \(página 28\)\)](#page-27-0).

### **Segmentation (Segmentación)**

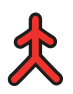

La tarea **Segmentation (Segmentación)** se utiliza con un volumen TAC preoperatorio (opcional) a fin de seleccionar la anatomía que se va a visualizar e identificar los vasos de interés durante un procedimiento clínico. Entre las tareas de segmentación se incluyen:

- Selección de un método de visualización
- Configuración de un ángulo de visualización adecuado
- Segmentación de la mesa y huesos
- Segmentación de vasos de interés
- Eliminación de zonas anatómicas para facilitar la segmentación

### **Planning (Planificación)**

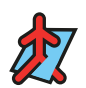

La tarea **Planning (Planificación)** se utiliza con un volumen de TAC preoperatorio (opcional) a fin de planificar el procedimiento mediante la preparación del LumiGuide Equipment y el volumen:

- Adición de marcas de referencia
- Preparación y almacenamiento de los ángulos de visualización para su uso en el paso de la tarea Guía en tiempo real

### **Volume Registration (Registro de volumen)**

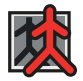

La tarea **Volume Registration (Registro de volumen)** se utiliza con un volumen de TAC preoperatorio (opcional) a fin de alinear el volumen 3D con las imágenes del sistema radiográfico. Hay disponibles dos métodos para realizar el registro:

- Registro 2D, con imágenes de rayos X 2D
- Registro 3D, con series rotacionales 3D

### **Shape Registration (Registro de forma)**

La tarea **Shape Registration (Registro de forma)** se utiliza a fin de alinear la forma AltaTrack Guidewire y, opcionalmente, la forma de un catéter endovascular con las imágenes del sistema radiográfico.

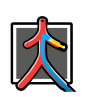

### **Live Guidance (Guía en tiempo real)**

La tarea **Live Guidance (Guía en tiempo real)** proporciona una superposición continua del AltaTrack Guidewire y un catéter cuando se conecta al AltaTrack 3D Hub en las imágenes radiográficas y el volumen

- de TAC preoperatorio (si procede). **Live Guidance (Guía en tiempo real)** incluye las siguientes actividades: • Navegación con el AltaTrack Guidewire y un catéter endovascular cuando está conectado al AltaTrack 3D Hub
- Registro de nuevos catéteres endovasculares conectados al AltaTrack 3D Hub y recuperación del registro de catéteres endovasculares registrados previamente.
- Repetición del registro del AltaTrack Guidewire
- Realización de pequeños ajustes en el registro para compensar los movimientos del paciente
- Recuperación de ángulos almacenados en la tarea **Planning (Planificación)**
- Ajuste de la configuración de visualización

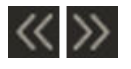

Para abrir o cerrar el panel de selección de tareas, haga clic en el extensor.

# <span id="page-29-0"></span>**Descripción general de los productos 4 LumiGuide**

### **AltaTrack Docking Top 4.1**

La AltaTrack Docking Top es un accesorio estéril de un solo uso del LumiGuide Equipment que proporciona una fijación mecánica del AltaTrack Guidewire al LumiGuide Equipment dentro de la zona estéril. Se fija a la LumiGuide Docking Base en la parte superior de una funda estéril que cubre el LumiGuide Docking Base. La LumiGuide Docking Base es un componente del LumiGuide Equipment que proporciona un punto de fijación para la AltaTrack Docking Top, así como un punto de referencia fijo que permite registrar la forma del AltaTrack Guidewire con imágenes radiográficas.

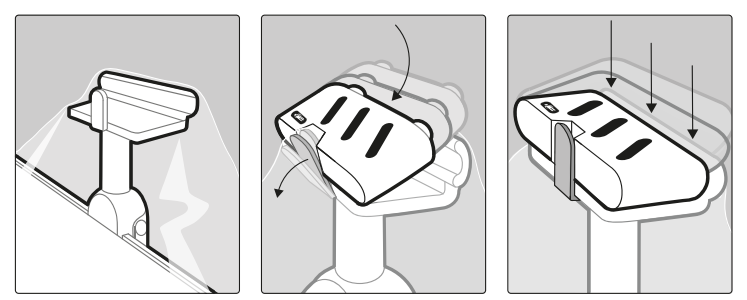

**Figura 11** AltaTrack Docking Top conectado a la LumiGuide Docking Base

La AltaTrack Docking Topincorpora ranuras estériles que encajan con la aleta de acoplamiento del AltaTrack Guidewire. El LumiGuide Equipment identifica automáticamente el AltaTrack Guidewire cuando se inserta en una de las ranuras estériles de la AltaTrack Docking Top. La AltaTrack Docking Top está esterilizada con gas de óxido de etileno.

Para obtener más información sobre la AltaTrack Docking Top, consulte las Instrucciones de uso incluidas con la AltaTrack Docking Top.

### **AltaTrack Guidewire 4.2**

El AltaTrack Guidewire es un cable guía angiográfico estéril de un solo uso con tecnología Fibre Optic RealShape (FORS).

El AltaTrack Guidewire está esterilizado con gas de óxido de etileno. Cuando se conecta al LumiGuide Equipment y se combina con un catéter endovascular convencional, conectado a su vez al AltaTrack 3D Hub, permite la visualización de imágenes 3D en tiempo real del catéter endovascular convencional.

Cuando se conecta al LumiGuide Equipment, el AltaTrack Guidewire se puede mostrar como una superposición a las imágenes radiográficas y, opcionalmente, sobre un volumen de TAC previo al procedimiento.

El AltaTrack Guidewire consta de los siguientes componentes:

- Sección del cuerpo: esta es la única sección del AltaTrack Guidewire que se introduce en el paciente y contiene un revestimiento hidrófilo.
- Sección de absorción de par: permite el desacoplamiento de la rotación de la sección del cuerpo de la aleta de acoplamiento y, al mismo tiempo, permite al usuario manipular la sección del cuerpo.
- Controlador de par: facilita la manipulación del AltaTrack Guidewire. El controlador de par también se puede retirar del AltaTrack Guidewire.
- Aleta de acoplamiento: proporciona una conexión mecánica y una fijación estable a la AltaTrack Docking Top.
- Conector del cable: proporciona una conexión óptica al LumiGuide Docking Base.

<span id="page-30-0"></span>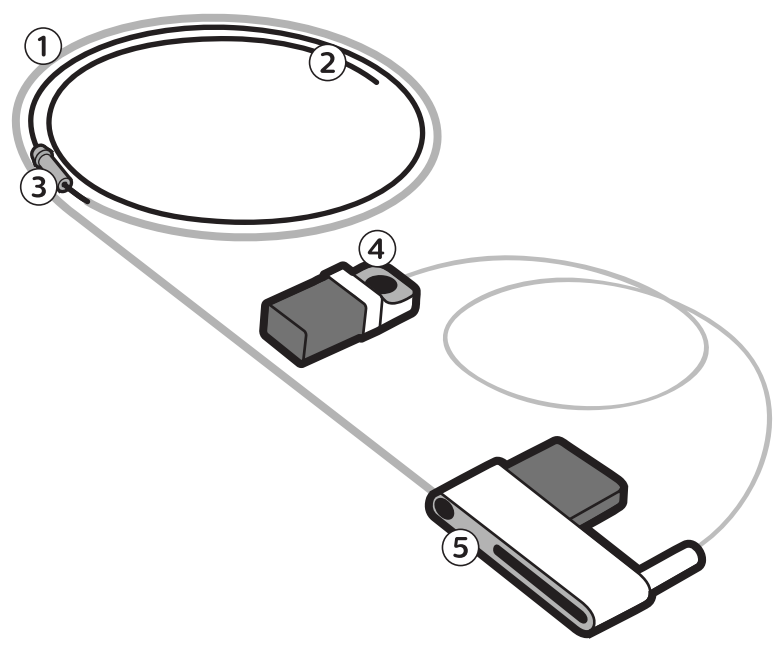

### **Figura 12** AltaTrack Guidewire

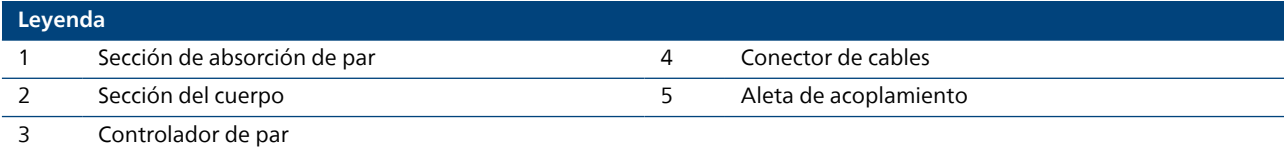

Cuando se utiliza el LumiGuide Equipment, sólo se puede visualizar un AltaTrack Guidewire.

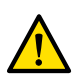

### **ADVERTENCIA**

**La longitud de un AltaTrack Guidewire es limitada. Tenga en cuenta la parte de absorción de par del AltaTrack Guidewire. No tire de esta sección, ya que podría extraer el AltaTrack Guidewire del paciente con excesiva fuerza y provocarle lesiones.**

Para obtener más información sobre el AltaTrack Guidewire, consulte las Instrucciones de uso incluidas con el AltaTrack Guidewire.

### **AltaTrack 3D Hub 4.3**

El AltaTrack 3D Hub es un conector estéril de un solo uso que se emplea como accesorio del LumiGuide Equipment insertado a la conexión Luer de los catéteres endovasculares. Incorpora un conector Luer macho y hembra que permite acoplar al extremo proximal de un catéter endovascular y, opcionalmente, utilizar otros accesorios, como válvulas antirretorno o jeringas, en su extremo proximal. El AltaTrack 3D Hub está esterilizado con gas de óxido de etileno.

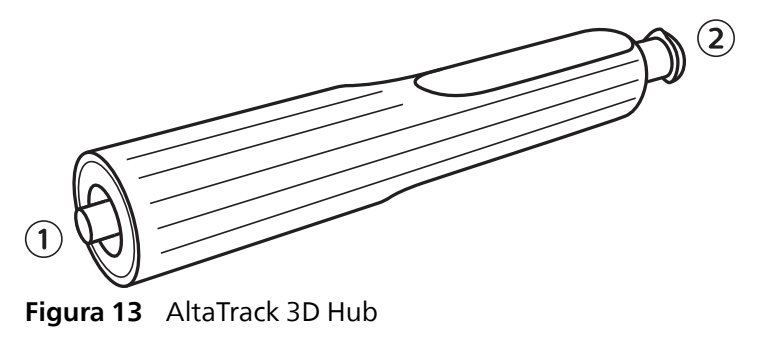

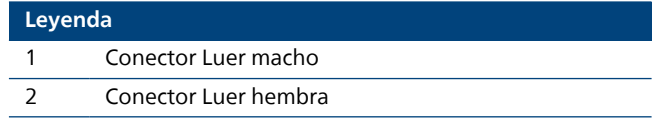

Para obtener más información sobre el AltaTrack 3D Hub, consulte las Instrucciones de uso suministradas con el AltaTrack 3D Hub.

# <span id="page-32-0"></span>**Preparación del LumiGuide Equipment para 5 su uso**

### **Configuración del LumiGuide Equipment 5.1**

En esta sección se proporciona información sobre la configuración del LumiGuide Engine, la LumiGuide Docking Base y la AltaTrack Docking Top en el laboratorio de cateterismo intervencionista o en el quirófano.

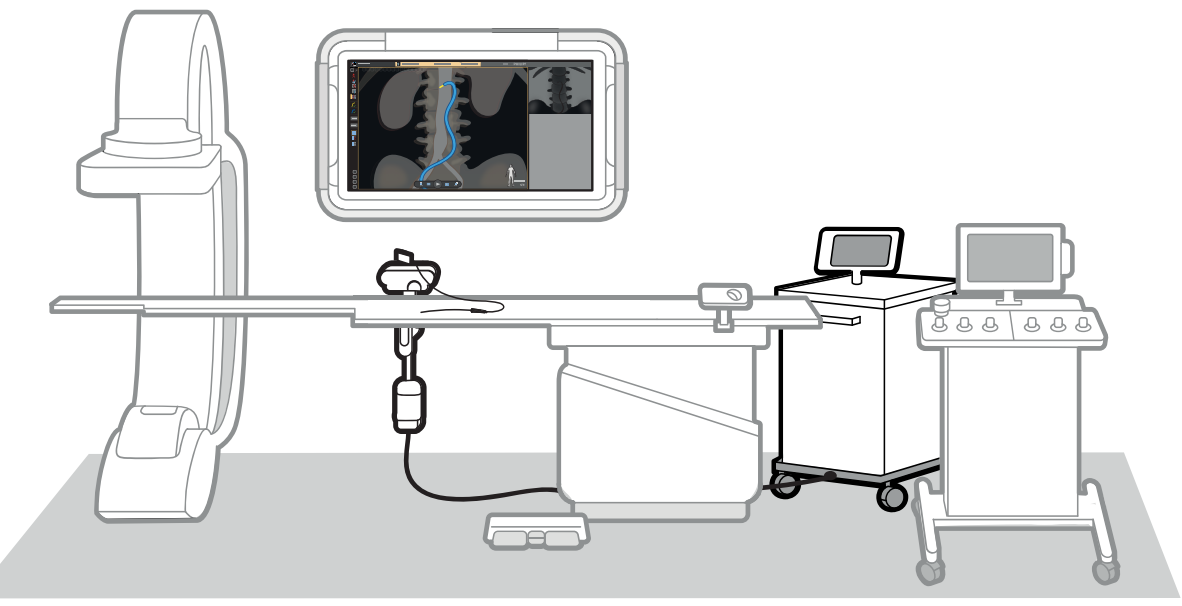

**Figura 14** Descripción general de LumiGuide Equipment

### **Configuración del LumiGuide Engine 5.1.1**

- **1** (**Usuario no estéril**) Coloque el LumiGuide Engine en el laboratorio de cateterismo intervencionista o en el quirófano de la siguiente manera:
	- Al menos a 1,5 m de la mesa
	- Fuera del campo estéril
	- Con la parte frontal del LumiGuide Engine orientada hacia la mesa del paciente (la salida de evacuación de aire se encuentra en la parte posterior del LumiGuide Engine)
	- Sin bloquear el área de trabajo del personal clínico

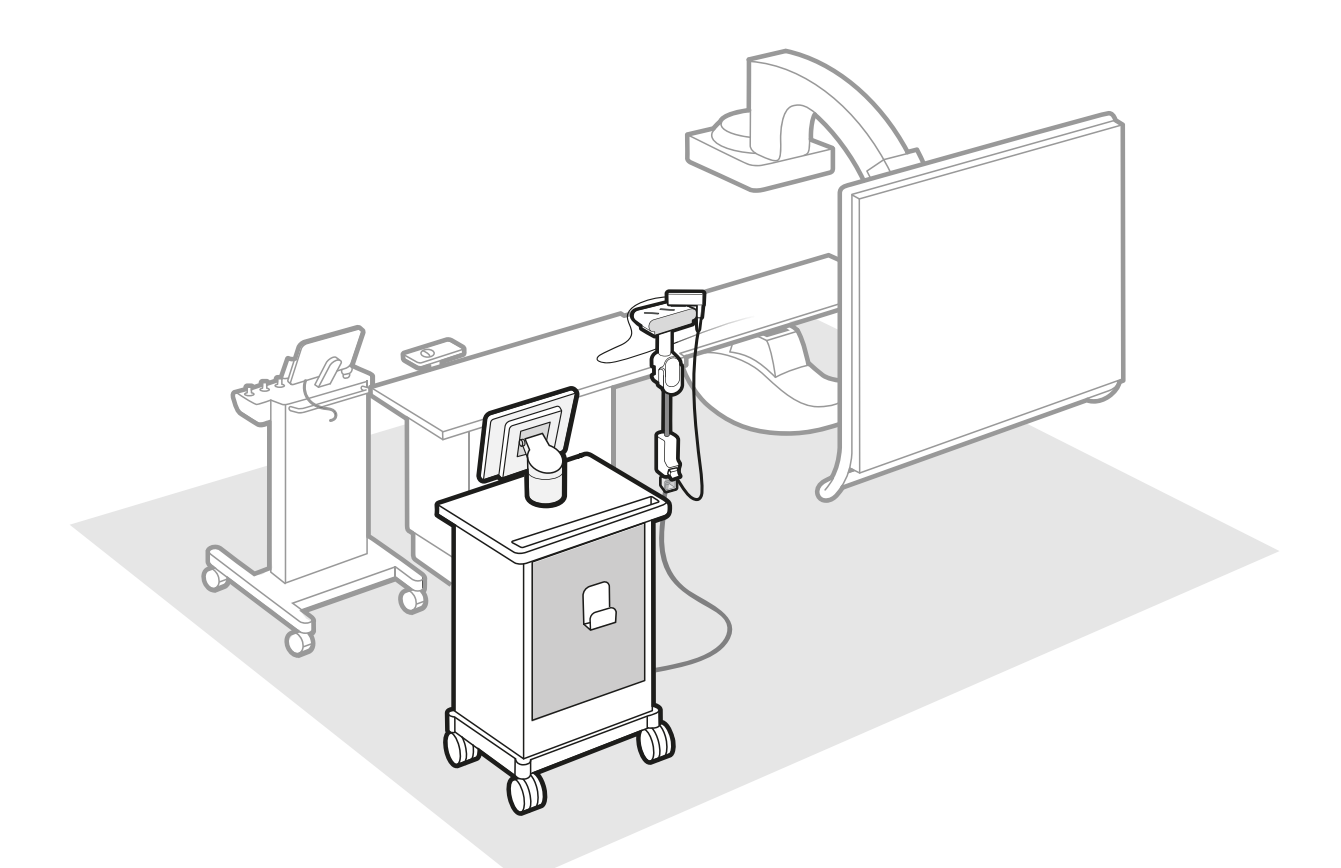

**Figura 15** Colocación del LumiGuide Engine

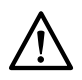

### **PRECAUCIÓN**

**Si la LumiGuide Engine está colocada incorrectamente y tiene que moverla durante la intervención, deberá realizar el registro para todos los dispositivos de nuevo.**

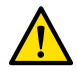

### **ADVERTENCIA**

**Coloque la LumiGuide Engine en el laboratorio de cateterismo intervencionista o en el quirófano, de forma que el flujo de aire de la LumiGuide Engine no influya en el flujo de aire laminar de la sala de operaciones.**

### **NOTA**

**No coloque ni guarde objetos encima del LumiGuide Engine; no está diseñado para soportar cargas adicionales.**

Encontrará instrucciones sobre cómo colocar el LumiGuide Engine en la LumiGuide Touch Screen.

**2** (**Usuario no estéril**) Aplique los frenos para estacionar el LumiGuide Engine.

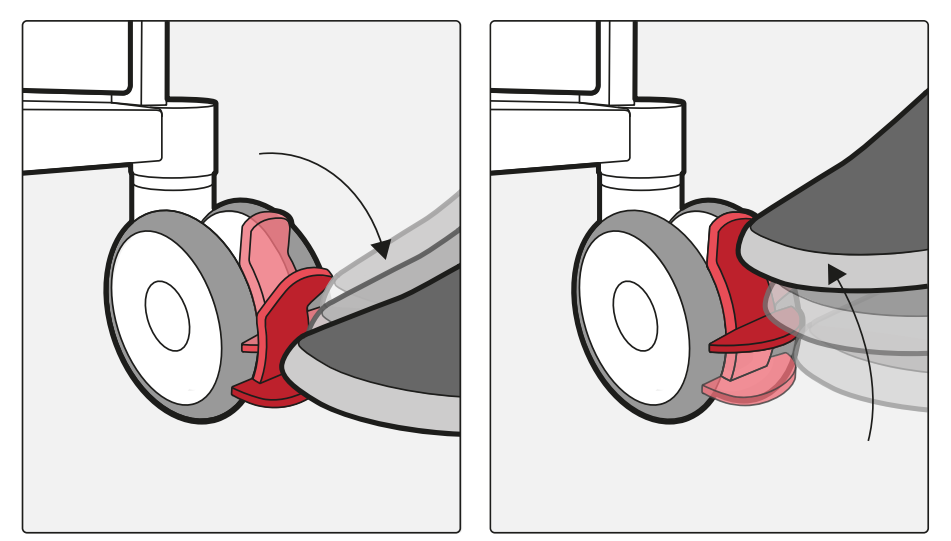

**Figura 16** Aplicación del freno (izquierdo) y liberación del freno (derecho) en el LumiGuide Engine

- **3** (**Usuario no estéril**) Conecte los cables del LumiGuide Engine:
	- a Conecte el cable de alimentación a la fuente de alimentación.
	- b Conecte el cable de red a la conexión de red de LumiGuide en el LumiGuide WorkSpot.

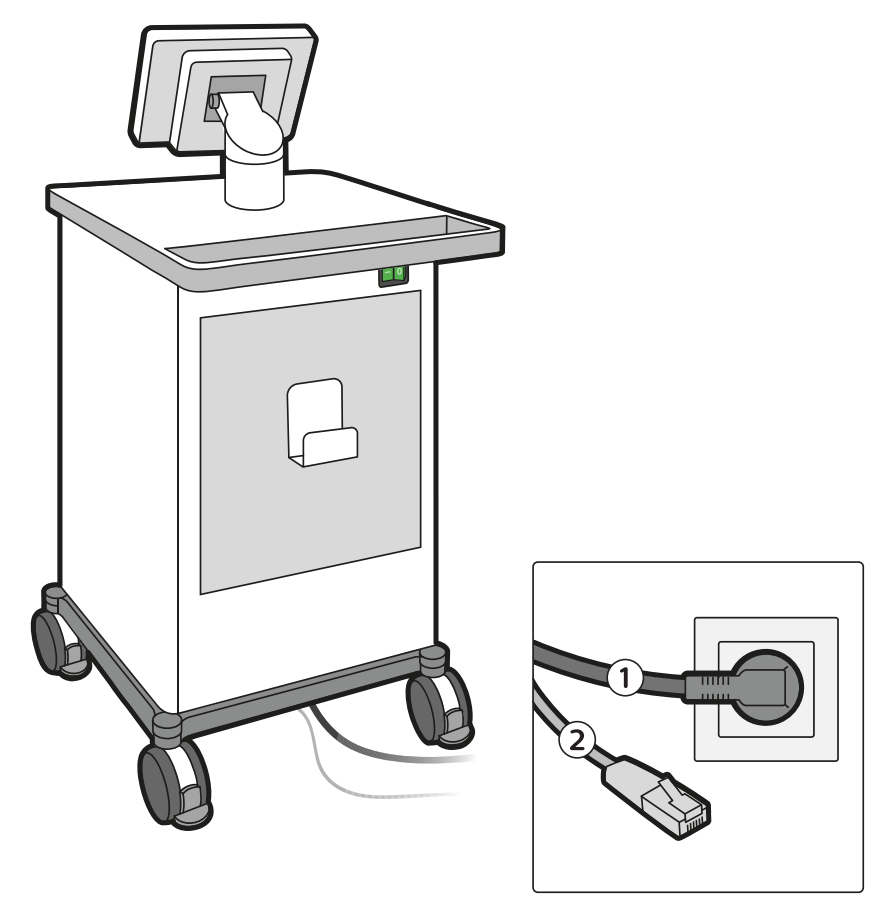

**Figura 17** Cables del LumiGuide Engine

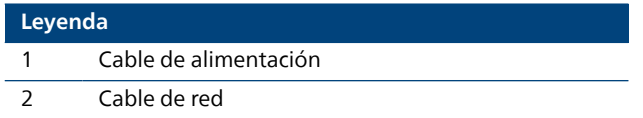

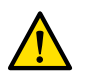

### **ADVERTENCIA**

**Evite tocar simultáneamente al paciente y los conectores eléctricos o de red de la mesa del paciente, el LumiGuide Engine o el cable del LumiGuide Equipment. Las clavijas de contacto del conector pueden tener baja tensión, por lo que no presentan un riesgo si se tocan, pero pueden ser perjudiciales para el paciente.**

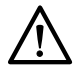

### **PRECAUCIÓN**

**Coloque el cable de alimentación y el cable de red de la LumiGuide Engine de forma que no interfieran con el área de trabajo del personal clínico y provoquen tropiezos, y que sean fáciles de desconectar cuando sea necesario.**

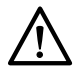

### **PRECAUCIÓN**

**Asegúrese de que el cable de red de la LumiGuide Engineestá conectado únicamente a la red del LumiGuide WorkSpotpara permitir una comunicación adecuada.**

### **NOTA**

**La conexión de red del LumiGuide Engine sólo se ha diseñado para la conexión de punto a punto al LumiGuide WorkSpot. El LumiGuide Equipmentcontrola las características de conexión.**

<span id="page-35-0"></span>**4** (**Usuario no estéril**) Pulse el interruptor **Power On (Encender)** del LumiGuide Engine.

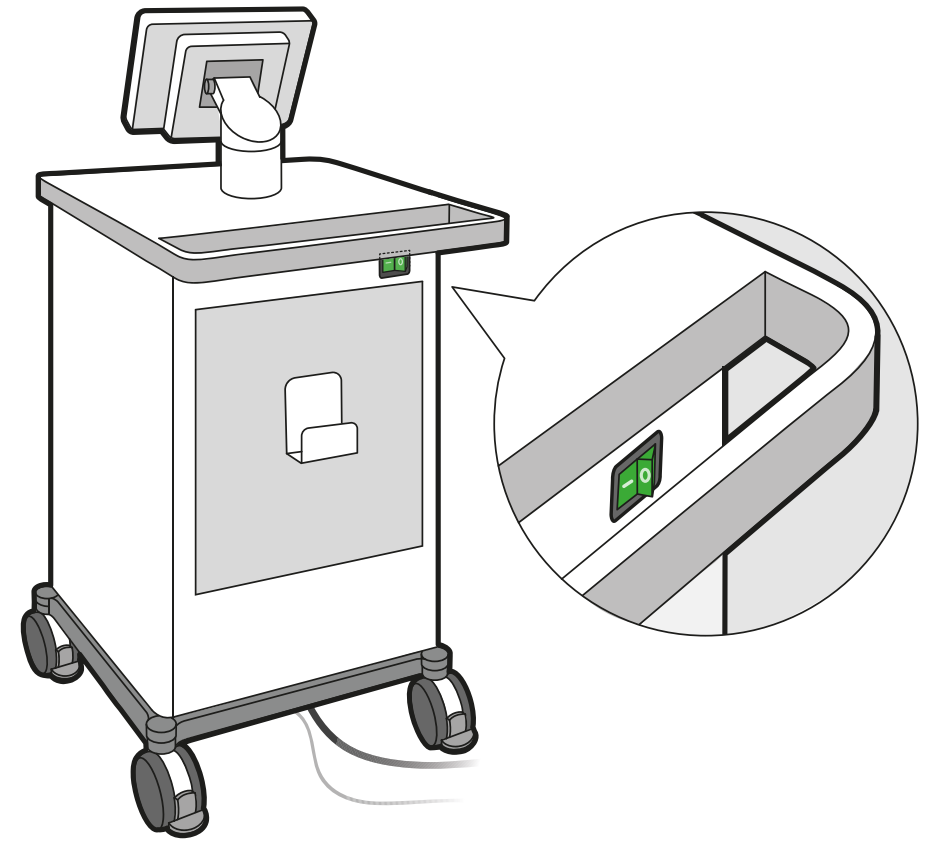

**Figura 18** Interruptor de encendido del LumiGuide Engine

Se muestra una indicación del proceso de arranque en la LumiGuide Touch Screen, sobre el LumiGuide Engine.

El arranque del LumiGuide Equipment dura unos 8 minutos; una vez finalizado, está disponible para su uso. Esto incluye el tiempo necesario para que el láser esté disponible. Sin embargo, los controles del software de configuración LumiGuide Equipment estarán disponibles aproximadamente 3 minutos después del inicio, a efectos de preparación del procedimiento.

Si se produce un corte en el suministro eléctrico, el LumiGuide Equipment se reiniciará una vez restablecido el suministro eléctrico y estará disponible en unos 3 minutos.

**5** (**Usuario no estéril**) Inicialice la unidad de procesamiento óptico mediante la LumiGuide Touch Screen.

### **Configuración de la LumiGuide Docking Base 5.1.2**

- **1** (**Usuario no estéril**) Coloque al paciente sobre la mesa. No coloque todavía las fundas estériles.
- **2** (**Usuario no estéril**) Suelte la abrazadera de mesa y retire la LumiGuide Docking Base de su posición de almacenamiento en el LumiGuide Engine.

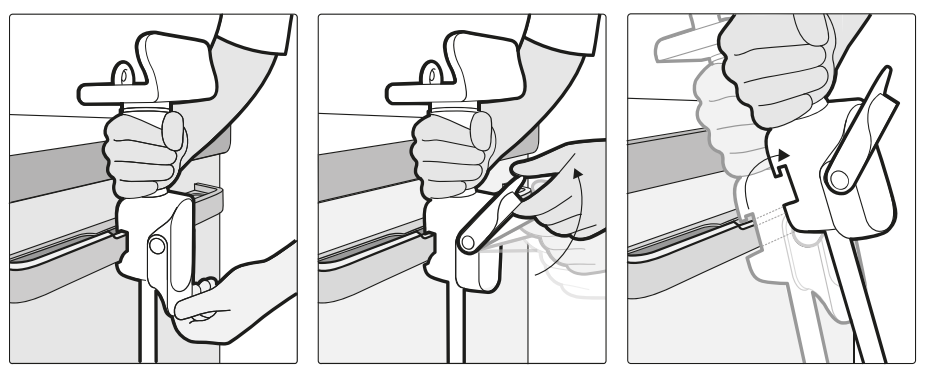

**Figura 19** Retirada de la LumiGuide Docking Base de su posición de almacenamiento
- **3** Con la abrazadera de mesa, fije la LumiGuide Docking Base al carril de accesorios de mesa en una posición adecuada:
	- A la altura de las rodillas del paciente
	- De forma que no obstruya al personal ni al equipo en el laboratorio de cateterismo intervencionista o en el quirófano.
	- De forma que el AltaTrack Guidewire pueda alcanzar cómodamente a la zona de interés del cuerpo del paciente.

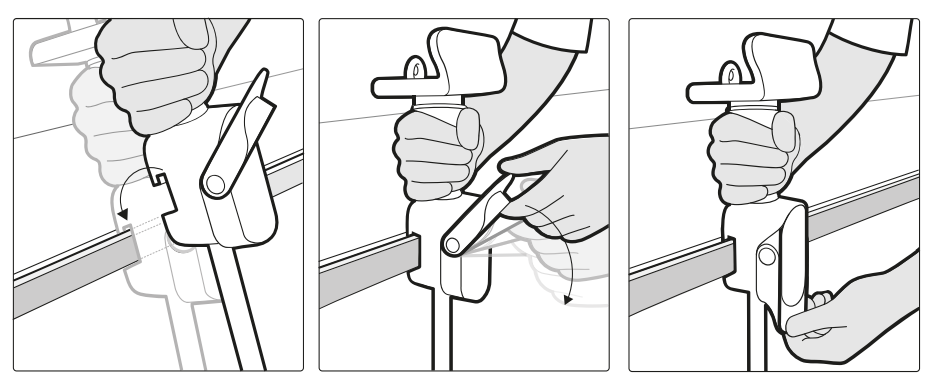

**Figura 20** Acoplamiento del LumiGuide Docking Base al carril de accesorios de la mesa

#### **NOTA**

#### **No conecte todavía la AltaTrack Docking Top a la LumiGuide Docking Base.**

También encontrará instrucciones sobre cómo colocar la AltaTrack Docking Top en la LumiGuide Touch Screen.

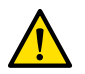

#### **ADVERTENCIA**

**Asegúrese de que el LumiGuide Docking Base está fijado al carril de la mesa de forma segura y en una posición adecuada. Si el LumiGuide Docking Base se cae, o si el LumiGuide Docking Base se mueve accidentalmente, existe el riesgo de lesiones para el paciente y el campo estéril también podría verse afectado. También deberá realizar el registro de todos los dispositivos de nuevo.**

**4** (**Usuario no estéril**) En la LumiGuide Touch Screen, toque **Dock position (Posición de acoplamiento)** y, a continuación, seleccione la orientación LumiGuide Docking Base.

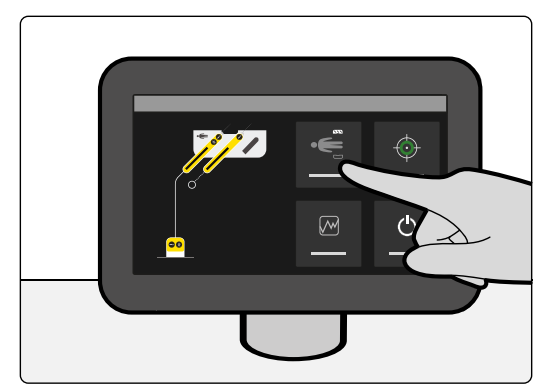

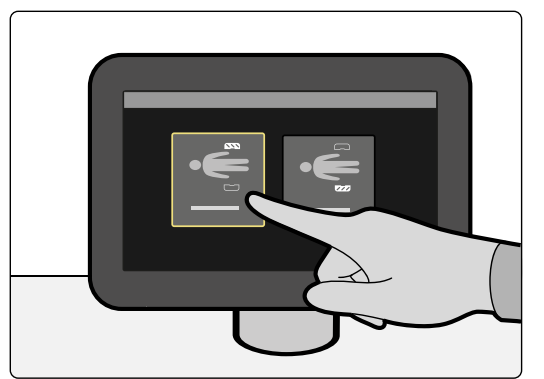

**Figura 21** Selección de la orientación LumiGuide Docking Base en la LumiGuide Touch Screen

**5** (**Usuario estéril**) Coloque fundas estériles sobre el paciente y la LumiGuide Docking Base.

## **Configuración de la AltaTrack Docking Top 5.1.3**

**1** (**Usuario no estéril**) Retire la AltaTrack Docking Top del embalaje y abra la bolsa estéril sin tocar la bandeja interior.

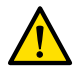

#### **ADVERTENCIA**

**Cuando desembale dispositivos de un solo uso, preste especial atención a las etiquetas informativas sobre esterilización del embalaje para que el campo estéril no se vea afectado.**

Para obtener información sobre cómo desembalar la AltaTrack Docking Top, consulte las Instrucciones de uso de la AltaTrack Docking Top.

**2** (**Usuario estéril**) Tome la bandeja, retire la AltaTrack Docking Top y siga estos pasos:

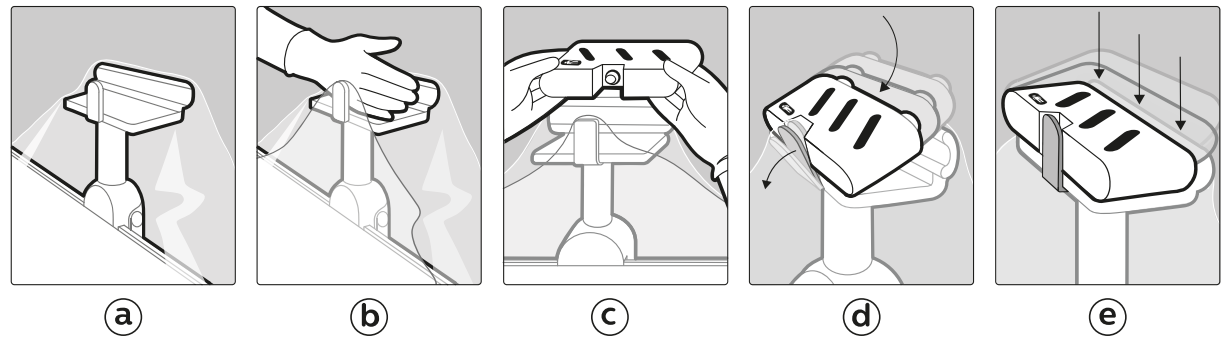

**Figura 22** Fijación de la AltaTrack Docking Top

- a Asegúrese de que la LumiGuide Docking Base está cubierta con la funda estéril.
- b Empuje con cuidado la funda estéril hacia el interior del hueco de la LumiGuide Docking Base para garantizar que la AltaTrack Docking Top encaja de forma segura en la base de acoplamiento.
- c Asegúrese de que el indicador de orientación de la AltaTrack Docking Top coincide con la orientación del paciente sobre la mesa.

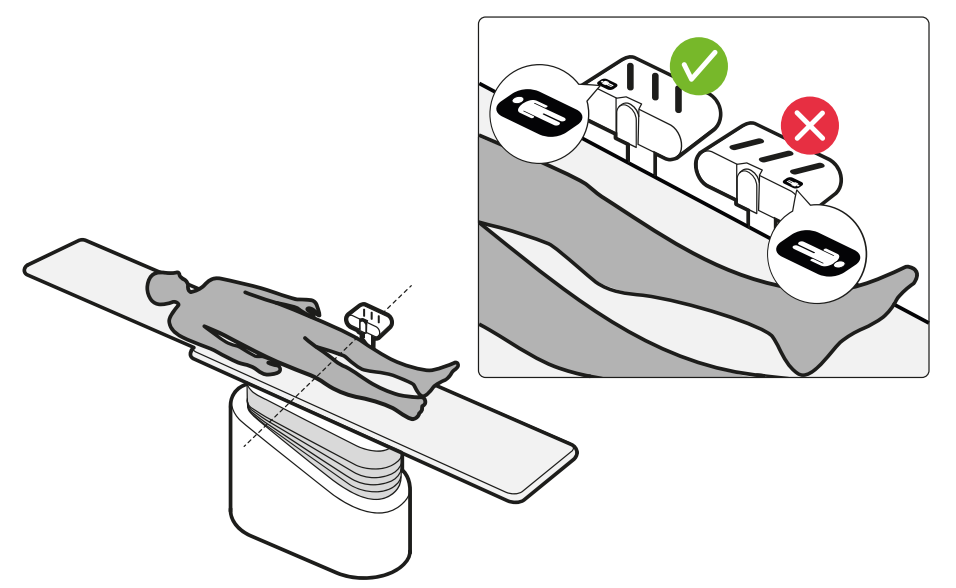

**Figura 23** Orientación de la AltaTrack Docking Top

- d Inserte con cuidado el borde ranurado de la AltaTrack Docking Top en el clip de la LumiGuide Docking Base.
- e Empuje con cuidado el otro borde de la AltaTrack Docking Top hacia abajo hasta que se acople en su posición en la LumiGuide Docking Base.

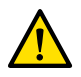

#### **ADVERTENCIA**

**Tome precauciones al colocar el AltaTrack Docking Top. La colocación incorrecta o repetida veces del AltaTrack Docking Top puede dañar la cubierta estéril y afectar al campo estéril.**

También encontrará instrucciones sobre el acoplamiento de la AltaTrack Docking Top en la LumiGuide Touch Screen

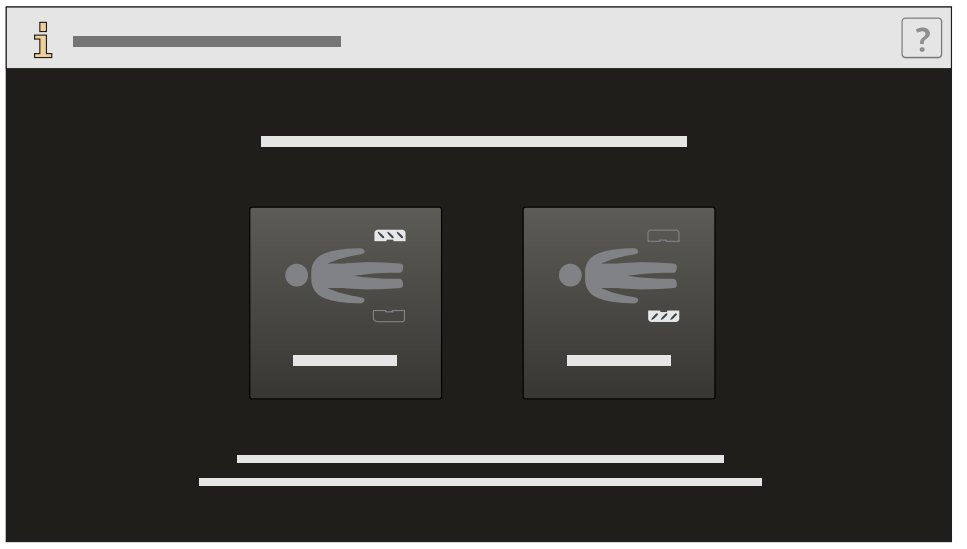

**Figura 24** Instrucciones sobre el acoplamiento del AltaTrack Docking Top

Mantenga la AltaTrack Docking Top limpia. El exceso de sangre puede reducir la eficacia de la acción de acoplamiento.

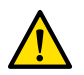

#### **ADVERTENCIA**

**No aplique fuerza a la funda estéril ni se apoye sobre la mesa del paciente, el AltaTrack Docking Top ni otros elementos conectados a la mesa del paciente. De lo contrario, la forma podría quedar incorrectamente alineada con el roadmap anatómico.**

## **Iniciar LumiGuide Viewing Software 5.2**

Puede utilizar el LumiGuide Viewing Software con o sin un volumen de TAC preoperatorio del paciente. Si utiliza un volumen de TAC preoperatorio, proporcionará información adicional de navegación durante la tarea **Live Guidance (Guía en tiempo real)**.

#### **NOTA**

**Asegúrese de que solo se ha iniciado la sesión en un Interventional Workspot para garantizar una comunicación adecuada con el sistema de radiología intervencionista.**

Al seleccionar una modalidad de superposición para el procedimiento (con o sin TAC preoperatorio), puede utilizar el AltaTrack Guidewire con la modalidad de superposición seleccionada en el LumiGuide Viewing Software.

## **Inicio del LumiGuide Viewing Software sin la superposición para TAC 5.2.1**

- **1** En el sistema radiográfico, seleccione o agregue un paciente.
- **2** En el módulo de pantalla táctil del sistema radiográfico, toque **Tools (Herramientas)**.

#### **3** En la pantalla **Tools (Herramientas)**, toque sucesivamente **Workspot (Punto principal)**, **LumiGuide**y **FORS + Xray (FORS + Radiografía)**.

Cuando el LumiGuide Viewing Software se utiliza sin un volumen de TAC preoperatorio, el flujo de trabajo incluye las siguientes tareas:

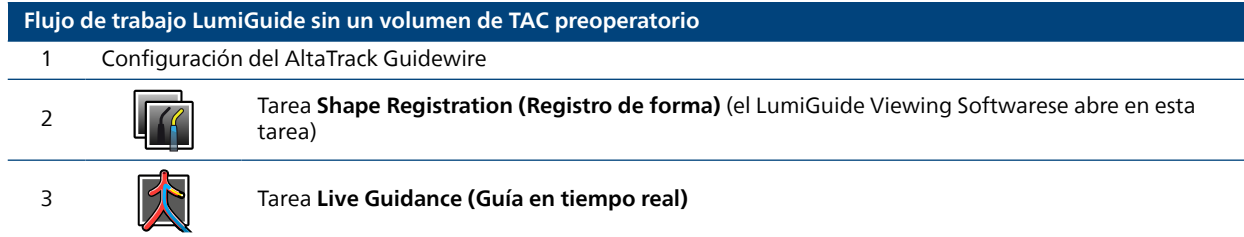

**4** Vaya a [Configuración del AltaTrack Guidewire \(página 57\)](#page-56-0) para continuar con este flujo de trabajo.

## **Inicio del LumiGuide Viewing Software con Superposición TAC 5.2.2**

- **1** En el Interventional Workspot, seleccione al paciente en la actividad **Patients (Pacientes)**.
- **2** En la carpeta del paciente, haga clic con el botón derecho del ratón en el volumen de TC preoperatorio, seleccione **View With (Ver con)** y haga clic en **LumiGuide**.

#### **NOTA**

**Si los datos de sesión de una sesión anterior están disponibles en la carpeta del paciente, para iniciar el LumiGuide Viewing Software puede hacer doble clic en el objeto de datos de sesión. Los datos de sesión LumiGuide muestran el siguiente icono:**

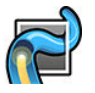

#### **NOTA**

**Cuando se utiliza el LumiGuide Viewing Software con un volumen de TAC preoperatorio, no se recomienda iniciar el software desde el módulo de pantalla táctil del sistema radiográfico.**

Cuando el LumiGuide Viewing Software se utiliza con un volumen de TAC preoperatorio, el flujo de trabajo incluye las siguientes tareas:

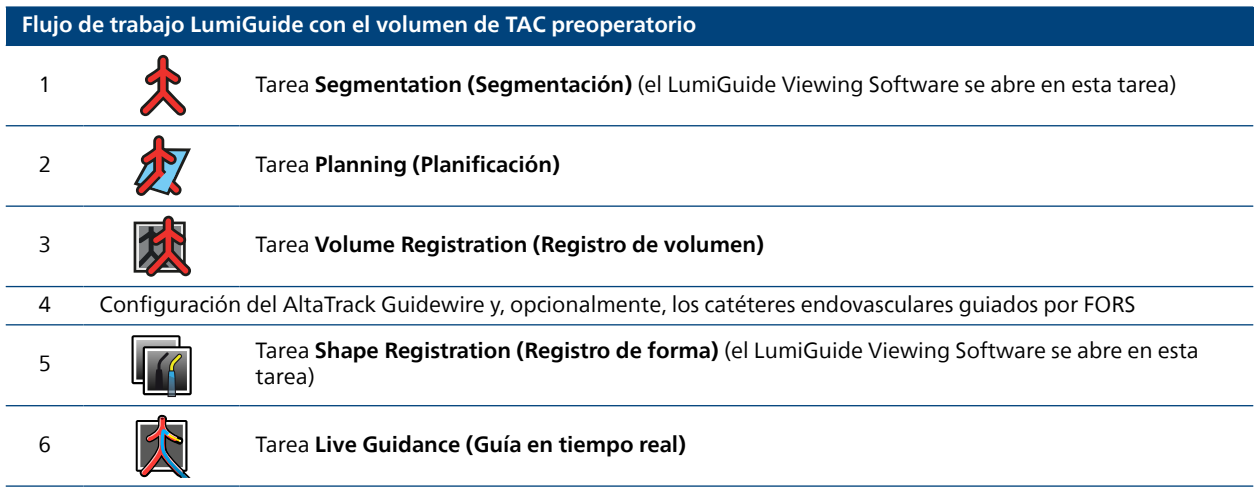

**3** Vaya a la siguiente sección para continuar con este flujo de trabajo.

## **Segmentación 5.2.3**

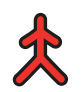

Puede visualizar y segmentar volúmenes en la tarea **Segmentation (Segmentación)** para identificar los vasos de interés y mostrar el contenido de la imagen correspondiente para la tarea **Planning (Planificación)**.

Puede manipular el volumen de varias maneras:

- Seleccione un método de visualización
- Seleccione un ángulo de orientación adecuado
- Segmente los vasos de interés
- Elimine las zonas anatómicas para facilitar la segmentación

#### **Herramientas de visualización de segmentación**

Se muestran cuatro herramientas de visualización en la tarea **Segmentation (Segmentación)**, cada una de los cuales muestra una dirección de visualización diferente para el mismo volumen.

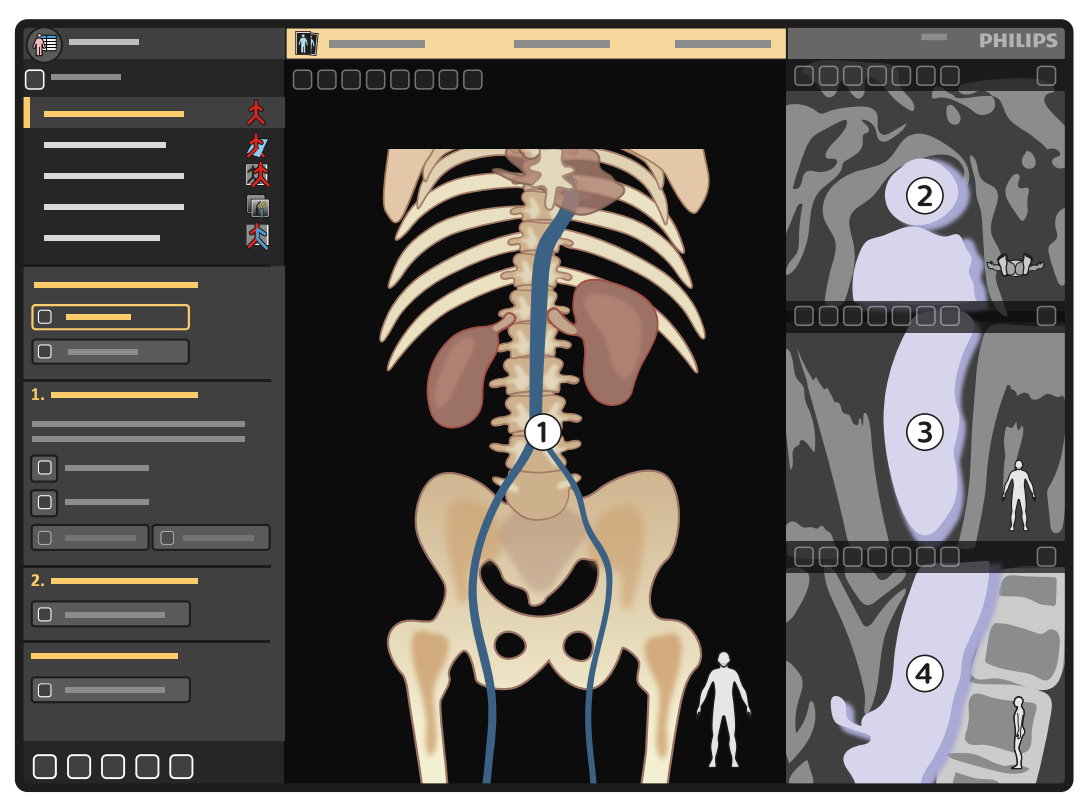

**Figura 25** Herramientas de visualización de segmentación

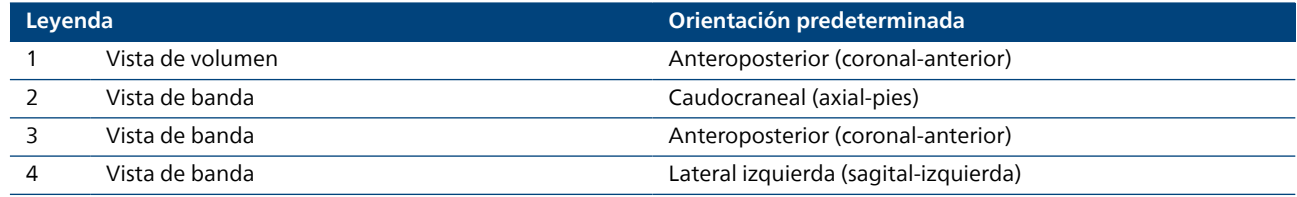

#### **Retirada de la mesa**

Si se detecta una mesa en el volumen, el sistema intenta quitar la mesa de la vista antes de mostrar el volumen.

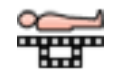

Si la mesa se retira correctamente, la herramienta **Hide Table (Ocultar mesa)** del panel de tareas se activa. Al utilizar esta herramienta, puede activar o desactivar la visibilidad de la mesa.

#### **NOTA**

**La eliminación de la mesa solo puede realizarse en volúmenes de TC con orientación axial y boca arriba.**

#### **Eliminación de anatomía**

Las zonas anatómicas que no sean necesarias en la vista o que obstaculicen la visión clara de la región de interés se pueden eliminar de la vista de volumen.

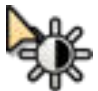

**1** Modifique los ajustes de ventana si es necesario con el fin de garantizar que los vasos de interés se vean claramente.

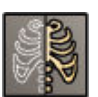

**2** Para mejorar la visibilidad de los vasos de interés, puede eliminar la caja torácica de la vista; para ello, haga clic en la opción **Hide Ribcage (Ocultar caja torácica)** del panel de control.

La herramienta **Hide Ribcage (Ocultar caja torácica)** permite activar o desactivar la visibilidad de la caja torácica según desee.

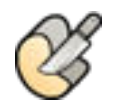

**3** Haga clic en la opción **Cut Anatomy (Cortar anatomía)** del panel de tareas.

- **4** Trace una línea alrededor de la anatomía que desee eliminar arrastrando el puntero del ratón en la herramienta de visualización de volumen.
- **5** Suelte el botón izquierdo del ratón cuando la zona requerida se haya resaltado.

La zona anatómica se elimina del volumen.

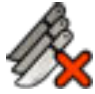

**6** Para eliminar todos los cortes que haya realizado en el volumen, haga clic con el botón derecho del ratón en la herramienta de visualización de volumen **Remove All Cuts (Eliminar todos los cortes)** en el menú de accesos directos.

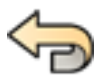

**7** Para deshacer el último cambio realizado, haga clic en la opción **Undo (Deshacer)** del panel de tareas.

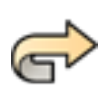

**8** Para volver a aplicar el último cambio que ha deshecho, haga clic en la opción **Redo (Rehacer)** en el panel de tareas.

## **Segmentación de vasos de interés**

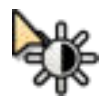

**1** Modifique los ajustes de ventana si es necesario con el fin de garantizar que los vasos de interés se vean claramente.

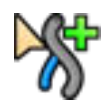

## **2** Haga clic en la opción **Select Vessels (Seleccionar vasos)** del panel de tareas **Segmentation (Segmentación)**.

**3** En la vista de volumen, sitúe el cursor sobre el vaso que desea segmentar.

El vaso se resalta.

**4** Haga clic con el botón izquierdo del ratón para confirmar la segmentación de la sección del vaso resaltado.

La segmentación de esta sección del vaso se confirma y el vaso permanece resaltado.

- **5** Sitúe el puntero sobre la siguiente sección del vaso que desee segmentar.
- **6** Haga clic con el botón izquierdo del ratón para confirmar la segmentación de la siguiente sección del vaso.
- **7** De manera alternativa, coloque el puntero sobre el vaso que desea segmentar y utilice la rueda de desplazamiento del ratón para ampliar la longitud de la sección resaltada.

El vaso se resalta aún más hasta que el desplazamiento se detiene.

- **8** Confirme la segmentación del vaso haciendo clic en el botón izquierdo del ratón.
- **9** Repita estos pasos para todos los vasos que desee segmentar.

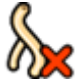

**10** Para eliminar un vaso, haga clic con el botón derecho del ratón en el vaso y haga clic en **Remove Vessel (Eliminar vaso)** en el menú de accesos directos.

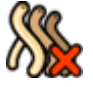

**11** Para eliminar todos los vasos, haga clic con el botón derecho del ratón en la herramienta de visualización de volumen y haga clic en **Remove All Vessels (Eliminar todos los vasos)** en el menú de accesos directos.

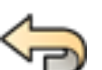

**12** Para deshacer el último cambio realizado, haga clic en la opción **Undo (Deshacer)** del panel de tareas.

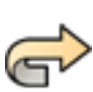

**13** Para volver a aplicar el último cambio que ha deshecho, haga clic en la opción **Redo (Rehacer)** en el panel de tareas.

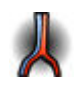

**14** Haga clic en **Show vessels (Mostrar vasos)** para verificar los vasos segmentados.

Los vasos se muestran sobre un fondo transparente.

## **Planificación 5.2.4**

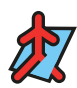

Puede planificar el procedimiento en la tarea **Planning (Planificación)**, incluidos los preparativos para realizar el procedimiento:

- Adición de marcas de referencia
- Preparación y almacenamiento de los ángulos de visualización para su uso en la tarea **Live Guidance (Guía en tiempo real)**

#### **Herramientas de visualización de Planning (Planificación)**

Se muestran cuatro herramientas de visualización en la tarea **Planning (Planificación)**, cada una de los cuales muestra una dirección de visualización diferente para el mismo volumen.

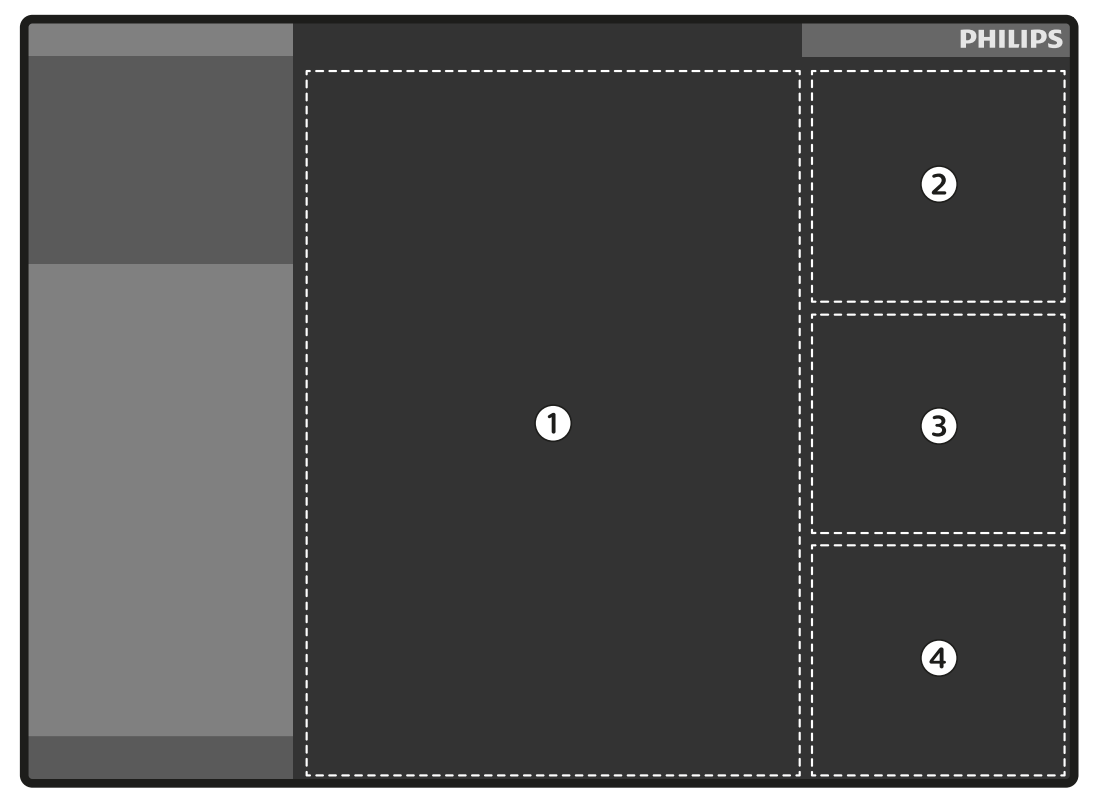

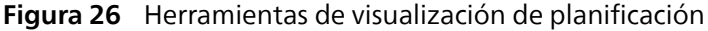

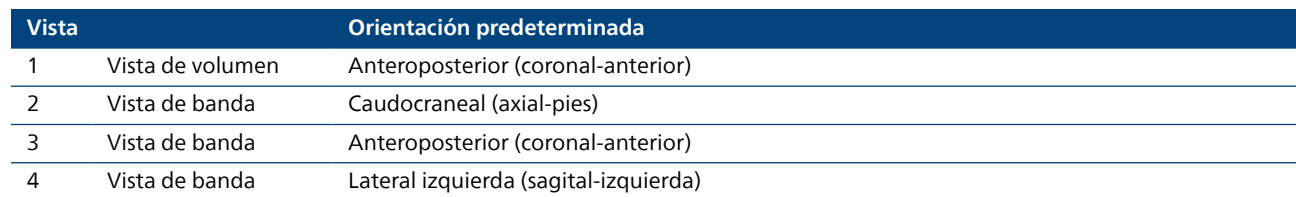

Las vistas de banda están vinculadas. Las acciones realizadas en una vista también se realizan en las otras vistas de banda.

El contenido de una vista de banda se puede ampliar mostrándolo en herramienta de visualización de volumen.

La vista de volumen no está vinculada a las vistas de banda.

Las herramientas de visualización básicas están disponibles en una barra de herramientas en cada herramienta de visualización que le permiten manipular la imagen en dicha herramienta de visualización.

#### **Colocación de puntos de referencia**

Puede colocar puntos de referencia en el volumen para ayudar en tareas posteriores del procedimiento.

Existen dos tipos de marcas de referencia:

- Las marcas de referencia en anillo se utilizan para marcar el ostium del vaso y las zonas de implantación, como ayuda en la navegación del catéter durante el procedimiento.
- Las marcas de referencia anatómica se utilizan para marcar un punto de interés de la anatomía.

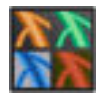

**1** Para obtener una visión clara de los vasos segmentados, haga clic en **Tissue presets (Ajustes predefinidos de tejido)** y seleccione un ajuste predefinido adecuado.

Por ejemplo, seleccione el ajuste predefinido **Segmentation (Segmentación)** para mostrar solo los vasos segmentados.

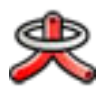

- **2** Haga clic en la opción **Place Ring Landmark (Colocar referencia anatómica en anillo)** del panel de tareas **Planning (Planificación)**.
- **3** En la vista de volumen o en la vista 2D, haga clic en el vaso en el punto en el que desea que se ubique la marca de referencia en anillo.

Una marca de referencia se sitúa en la ubicación identificada. Las marcas de referencia se numeran secuencialmente de forma predeterminada, pero su nombre se puede cambiar.

La marca de referencia también se muestra en las vistas de banda.

- **4** Con las vistas de banda, ajuste el diámetro y la posición de la marca de referencia para asegurarse de que está en la posición correcta.
- **5** Sitúe el cursor sobre la marca de referencia en la vista de banda correspondiente.

Se muestran los mandos de ajuste.

- **6** Haga clic y arrastre el mando que desee para cambiar el diámetro de la marca de referencia.
- **7** Haga clic y arrastre la marca de referencia para cambiar su posición.

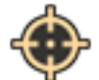

- **8** Para colocar un punto de marca de referencia anatómica, haga clic en la opción **Place Landmark (Colocar referencia anatómica)** del panel de tareas.
- **9** Coloque el cursor donde desea que se coloque la marca de referencia y haga clic con el botón izquierdo del ratón.

Se colocará una marca de referencia en forma de punto en la anatomía.

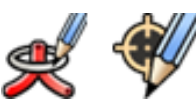

**10** Para cambiar el nombre de una marca de referencia, haga clic con el botón derecho del ratón en la marca y haga clic en **Rename Ring Landmark (Cambiar nombre de marca de referencia en anillo)** o **Rename Landmark (Cambiar nombre de marca de referencia)** en el menú de accesos directos.

El nombre de la marca de referencia se puede editar.

**11** Introduzca un nuevo nombre para la marca y pulse la tecla Intro.

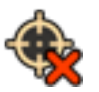

**12** Para eliminar una marca de referencia, haga clic con el botón derecho del ratón en la marca y haga clic en **Delete Ring Landmark (Eliminar referencia anatómica en anillo)** o en **Delete Landmark (Eliminar referencia anatómica)** en el menú de accesos directos.

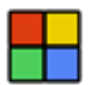

**13** Para cambiar el color de una marca de referencia, Thaga clic con el botón derecho del ratón en la marca y haga clic en **Change Ring Landmark Color (Cambiar color de referencia anatómica en anillo)** o en **Change Landmark Color (Cambiar color de referencia anatómica)** en el menú de accesos directos.

Se muestra un submenú con los colores disponibles.

**14** Haga clic en el color de la marca de referencia de la lista.

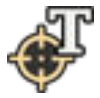

**15** Para cambiar la visualización de las marcas de referencia, haga clic en el botón de visualización de la marca de referencia en la barra de herramientas y seleccione una configuración nueva.

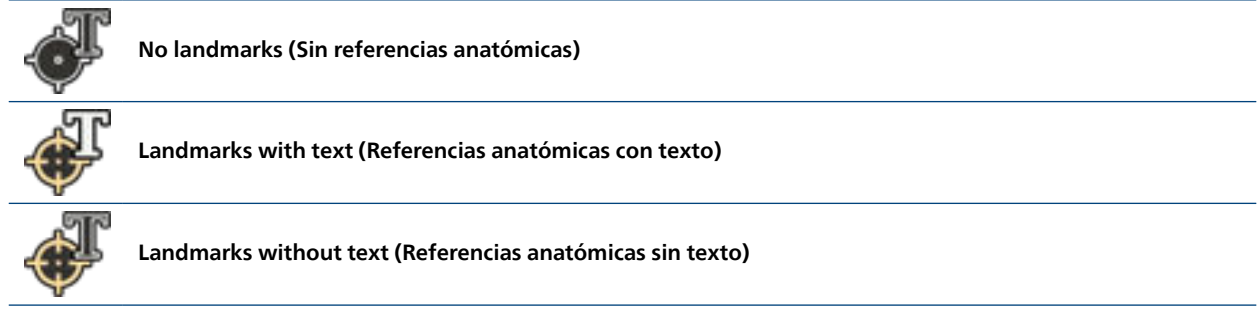

El ajuste que seleccione se aplica a las marcas de referencia en anillo y las marcas de referencia anatómicas.

## **Almacenamiento de ángulos de visualización**

Puede manipular el ángulo de visualización del volumen 3D para ofrecer unas vistas de las áreas de interés adecuadas para su uso en la tarea **Live Guidance (Guía en tiempo real)**. Estos ángulos planificados hacen referencia a las posiciones de rotación y angulación del brazo en C y se pueden almacenar y recuperar cuando sea necesario.

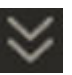

**1** Haga clic en el expansor de **Store View Angles (Almacenar ángulos de vista)**.

Los controles de **Store View Angles (Almacenar ángulos de vista)** se muestran en el panel de tareas.

**2** Manipule el volumen hasta lograr el ángulo de visualización deseado y una visibilidad óptima de la zona de interés.

Se muestra una vista previa de la posición del brazo en C para el ángulo del volumen actual bajo la lista de ángulos planificados junto con los valores de rotación y angulación.

#### **NOTA**

**Los cambios realizados en las vistas de banda no afectan a la vista ni a los ángulos que se van a almacenar.**

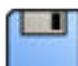

**3** Haga clic en la opción **Store Angle (Almacenar ángulo)** del panel de tareas.

El ángulo planificado se almacena y se muestra en la lista del panel de tareas que muestra los valores de angulación y rotación del brazo en C asociados. Aparece una imagen de vista previa del volumen en el ángulo planificado junto a cada ángulo planificado de la lista.

**4** Repita estos pasos hasta que todos los ángulos de visualización necesarios se hayan guardado como ángulos planificados.

El botón **Store Angle (Almacenar ángulo)** se desactiva cuando se alcanza el número máximo de ángulos almacenados.

- **5** Para cambiar el nombre de un ángulo planificado, haga doble clic en el nombre del ángulo e introduzca un nombre nuevo.
- **6** Para eliminar un ángulo planificado, haga clic con el botón derecho del ratón en el ángulo planificado que se va a eliminar y haga clic en **Remove Angle (Eliminar ángulo)** en el menú de accesos directos.
- **7** Para ampliar la imagen de vista previa del ángulo planificado, coloque el puntero sobre el ángulo planificado en la lista.

La imagen de vista previa aumenta.

## <span id="page-45-0"></span>**Registro de volúmenes 5.2.5**

#### **NOTA**

**No es obligatorio registrar un volumen 3D previo al procedimiento al utilizar el LumiGuide Equipment. Sin embargo, si no utiliza un volumen 3D, las opciones de visualización quedarán limitadas durante la guía en tiempo real.**

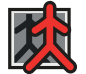

La tarea **Registro de volumen** permite registrar el volumen 3D con las imágenes del sistema radiográfico utilizado para el procedimiento. Puede elegir entre el registro 2D (con las imágenes radiográficas bidimensionales) o el registro 3D (con una serie rotacional 3D). El registro 2D se puede realizar mediante el LumiGuide Viewing Software en la sala de control o mediante el módulo de pantalla táctil del sistema radiográfico en la mesa, mientras que el registro 3D sólo se puede realizar mediante el LumiGuide Viewing Software. Por lo tanto, hay disponibles las siguientes opciones de registro:

- Registro 2D en la sala de control, con el LumiGuide Viewing Software
- Registro 2D en la mesa con el módulo de pantalla táctil del sistema radiográfico
- Registro 3D en la sala de control, con el LumiGuide Viewing Software

Todas las opciones de registro se describen en esta sección.

#### **NOTA**

**No mueva el estativo ni la mesa mientras adquiere series para el registro. Estos movimientos pueden afectar a la precisión del registro.**

#### **Fusión de datos del paciente**

Si existe una discrepancia entre los datos del paciente en el LumiGuide Equipment y los datos del paciente en el sistema radiográfico, no podrá continuar con las tareas **Volume Registration (Registro de volumen)**, **Shape Registration (Registro de forma)**l o **Live Guidance (Guía en tiempo real)**. (Se muestra un mensaje si existe una incoherencia).

Si ambos conjuntos de datos son del mismo paciente, puede fusionar los datos del paciente y después continuar con el registro y la guía. Si no hay discrepancia entre los datos, no es necesaria la fusión.

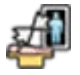

**1** Haga clic en **Merge with current X-Ray patient (Fusionar con paciente de rayos X actual)** en la barra de herramientas general.

Aparece el cuadro de diálogo **Merging with current patient on X-ray system (Fusión con paciente actual en sistema de rayos X)**.

**2** Verifique la identidad del paciente y asegúrese de que las dos conjuntos de datos que se presentan se refieren al mismo paciente.

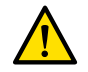

#### **ADVERTENCIA**

**Para evitar el riesgo de mezclar pacientes, es su responsabilidad garantizar que solo se fusionen datos personales que procedan del mismo paciente.**

**3** Si está seguro de que los datos se refieren al mismo paciente, haga clic en **OK (Aceptar)** para fusionar los datos del paciente.

#### **Registro de volúmenes 2D**

Para realizar el registro de volúmenes 2D, deben obtenerse dos series de referencia mediante el sistema radiográfico desde distintos ángulos de proyección y con una diferencia de al menos 30 grados. El sistema proporciona sugerencias de ángulos para ayudarle.

Después de adquirir las dos series de referencia, debe alinear el volumen con las imágenes de la serie de referencia. Puede realizar un registro de volúmenes 2D en la sala de control o en la sala de radiología intervencionista, mediante el ratón situado junto a la mesa.

El registro de volúmenes 2D es el método de registro predeterminado.

#### **Otras opciones de registro**

Si desea realizar un registro de volúmenes 2D en la mesa mediante el módulo de pantalla táctil del sistema radiográfico, consulte [Realización del registro 2D en el lado de la mesa \(página 51\)](#page-50-0).

Si desea realizar el registro de volúmenes 3D con una serie rotacional 3D, consulte [Registro de volúmenes](#page-51-0) [3D \(página 52\).](#page-51-0)

#### **Inicio del registro de volumen 2D**

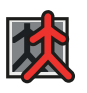

**1** Seleccione la tarea **Volume Registration (Registro de volumen)**.

Los controles de la tarea **Volume Registration (Registro de volumen)** se muestran en el panel de tareas con el menú **Registration Method (Método de registro)** abierto.

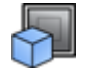

**2** En el paso **Registration Method (Método de registro)** del panel de tareas, haga clic en **2D Images (Imágenes 2D)**.

El diseño de la pantalla cambia para mostrar tres herramientas de visualización en el modo de vista normal.

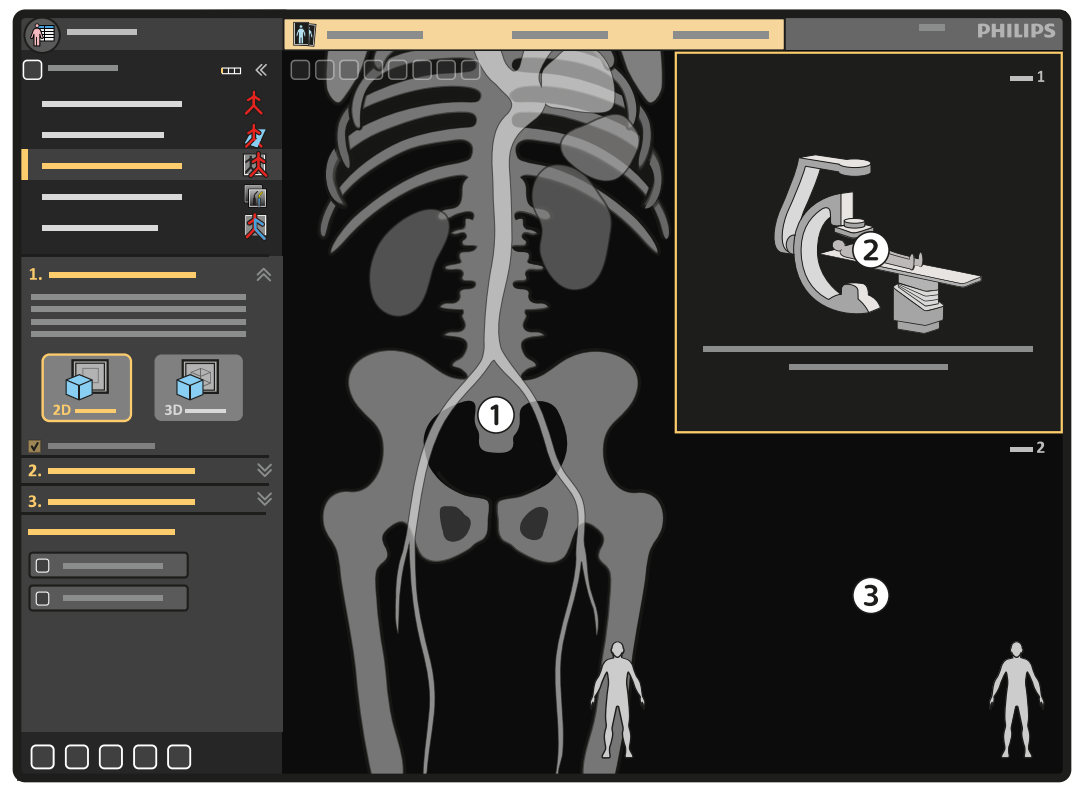

**Figura 27** Diseño de pantalla en modo de vista normal

![](_page_46_Picture_167.jpeg)

#### **Adquisición de series de referencia**

![](_page_46_Picture_14.jpeg)

**1** Haga clic en el expansor de **Acquire images from 2 angles (Adquirir imágenes desde 2 ángulos)**. Los controles de **Acquire images from 2D images (Adquirir imágenes desde imágenes 2D)** se muestran en el panel de tareas.

Se muestra una lista de sugerencias de ángulos y el primer ángulo se selecciona automáticamente.

- **2** Lleve a cabo una de las siguientes acciones:
	- Para utilizar el ángulo seleccionado, pulse el botón **ACC** en el módulo de geometría del sistema de rayos X.
	- Para utilizar uno de los demás ángulos sugeridos, seleccione el ángulo deseado y, a continuación, pulse el botón **ACC** en el módulo de geometría del sistema de rayos X.

El sistema radiográfico recoloca el estativo de acuerdo con la rotación y angulación seleccionadas.

**3** Adquiera una serie de fluoroscopias.

Durante la adquisición, las imágenes se muestran en el visor en tiempo real, superpuestas en el volumen 3D. Después de la adquisición, la vista en tiempo real cambia automáticamente a modo de revisión.

El botón **Copy (Copiar)** de la herramienta de visualización **Ref 1** parpadea.

Una vez se ha adquirido una serie de referencia, puede copiar la serie en una vista de referencia. Las series de referencia no se copian automáticamente en una vista de referencia. El sistema sugiere el visor de referencia adecuado para mantener una diferencia de ángulo óptima entre las dos series de referencia que se utilizan:

- Para la primera serie adquirida, siempre se sugiere **Ref 1**.
- Para la segunda serie adquirida, se sugiere **Ref 2** si la diferencia en el ángulo de proyección es suficiente.
- **4** Haga clic en **Copy (Copiar)** en la herramienta de visualización **Ref 1**.

La serie se copia en la herramienta de visualización **Ref 1** y se muestra una nueva lista de sugerencias de ángulos en el panel de tareas para la siguiente serie de referencia. Se selecciona automáticamente un ángulo adecuado, pero puede seleccionar uno diferente si lo desea.

**5** Pulse el botón **ACC** en el módulo de geometría del sistema de rayos X para utilizar el ángulo seleccionado en este momento.

El sistema radiográfico recoloca el estativo de acuerdo con la rotación y angulación seleccionadas.

**6** Adquiera otra serie de fluoroscopia.

Durante la adquisición, las imágenes se muestran en el visor en tiempo real, superpuestas en el volumen 3D. Después de la adquisición, la vista en tiempo real cambia automáticamente a modo de revisión.

#### El botón **Copy (Copiar)** de la herramienta de visualización **Ref 2** parpadea.

En el caso de que se hayan adquirido más de dos series o de que la segunda serie tenga una diferencia de ángulo de proyección inadecuada, el sistema radiográfico sugiere la vista de referencia más adecuada para la serie:

- Si la serie se adquiere con un ángulo de proyección idéntico a una serie de referencia anterior, el sistema radiográfico sugiere que la serie idéntica anterior se sustituya por la serie más reciente.
- Si la serie se adquiere con un ángulo de proyección adecuado, el sistema sugiere que la serie nueva sustituya a la serie existente con la mayor diferencia de ángulo de proyección por la serie nueva.

#### **NOTA**

**Si se adquiere una serie de referencia con un ángulo de proyección inadecuado para sustituir cualquiera de las series existentes, el sistema no hace ninguna sugerencia de sustitución de ninguna de las series de referencia existentes. Se muestra un mensaje para informarle de que no hay suficiente diferencia en el ángulo de proyección.**

**7** Haga clic en **Copy (Copiar)** en la herramienta de visualización **Ref 2**.

La serie se copia en la herramienta de visualización **Ref. 2**. La tarea **Acquire images from 2 angles (Adquirir imágenes desde 2 ángulos)** se cierra, la disposición de la pantalla cambia al modo de vista de referencia y la tarea **Align volume with images (Alinear volumen con imágenes)** se muestra en el panel de tareas.

#### **Alineación del volumen con las series de referencia**

Tras la tarea **Acquire images from 2 angles (Adquirir imágenes desde 2 ángulos)**, se muestran automáticamente los controles **Align volume with images (Alinear volumen con imágenes)** y la disposición de la pantalla cambia al modo de vista de referencia.

El objetivo de esta tarea es alinear el volumen de TAC y la imagen 2D en función de los puntos de referencia anatómicos (huesos) visibles en las imágenes.

![](_page_48_Picture_2.jpeg)

**1** Para cambiar la visualización del tejido, haga clic en **Tissue presets (Ajustes predefinidos de tejido)** y seleccione un ajuste predefinido para el volumen.

## **NOTA**

**El ajuste predefinido de tejido ya seleccionado está optimizado para realizar el registro.**

![](_page_48_Picture_6.jpeg)

**2** Para mejorar la visualización de la estructura del hueso en la imagen radiográfica, haga clic en **Boost Bone (Aumento de hueso)**.

Los contornos de los huesos se destacan en la imagen de rayos X.

![](_page_48_Picture_9.jpeg)

Consulte [Ajuste del brillo y del contraste de la imagen de rayos X \(página 110\)](#page-109-0) para obtener información acerca de cómo ajustar el contraste y el brillo de la imagen de rayos X.

![](_page_48_Picture_11.jpeg)

**4** Haga clic en **Translate Volume (Desplazar volumen)** y haga clic y arrastre el volumen en cada herramienta de visualización para alinear las estructuras óseas.

![](_page_48_Picture_13.jpeg)

**5** Para bascular el volumen libremente en cualquier dirección, haga clic en **Roll Volume (Bascular volumen)** y haga lo siguiente en cada herramienta de visualización como desee:

- Mueva el puntero dentro del límite del volumen.
- Arrastre el volumen para bascularlo hasta la orientación deseada.

![](_page_48_Picture_17.jpeg)

**6** Para girar el volumen en el plano de visualización, haga clic en **Rotate Volume (Rotar volumen)** y haga lo siguiente en cada herramienta de visualización como desee:

- Mueva el puntero fuera del límite del volumen.
- Arrastre el volumen para girarlo hasta la orientación deseada.

**7** Para cambiar el centro de rotación, arrastre el elemento de interacción del punto de rotación a una nueva posición antes de bascular o girar el volumen.

#### **NOTA**

**El elemento de interacción del punto de rotación se muestra en las herramientas de visualización cuando se selecciona la herramienta Bascular volumen o Girar volumen.**

![](_page_49_Picture_5.jpeg)

**Figura 28** Punto de rotación

![](_page_49_Picture_7.jpeg)

**8** Verifique la alineación del volumen y la imagen de rayos X haciendo clic en **Auto Fade (Atenuación automática)**.

El volumen se funde con la imagen repetidas veces para permitirle ver si el volumen y la imagen de rayos X están lo suficientemente alineados.

Puede dejar activada la función de atenuación automática mientras realiza ajustes. Para desactivarla, vuelva a hacer clic en **Auto Fade (Atenuación automática)**.

- **9** Compruebe la alineación del volumen con la imagen de rayos X.
- **10** Si es necesario, repita los pasos anteriores hasta que el volumen y la imagen de rayos X estén lo suficientemente alineadas.

![](_page_49_Picture_13.jpeg)

**11** Para restablecer el volumen a la posición y orientación originales, haga clic en **Reset Alignment (Restablecer alineación)**.

Se deshacen todas las alineaciones del volumen.

**12** Para restablecer solo la alineación del desplazamiento, haga clic con el botón derecho del ratón en la herramienta de visualización y seleccione **Reset alignment translation (Restablecer desplazamiento de alineación)**.

Se deshacen las alineaciones de desplazamiento.

**13** Para restablecer solo la alineación de la rotación, haga clic con el botón derecho del ratón en la herramienta de visualización y seleccione **Reset alignment rotation (Restablecer rotación de alineación)**.

Se deshacen las alineaciones de rotación.

## <span id="page-50-0"></span>**Realización del registro 2D en el lado de la mesa**

Para realizar el registro 2D, deben obtenerse dos series de referencia mediante el sistema radiográfico desde distintos ángulos de proyección y con una diferencia de al menos 30 grados. El sistema proporciona sugerencias de ángulos para ayudarle.

Después de adquirir las series de referencia, alinee el volumen con las imágenes de las series de referencia.

Si el módulo de la pantalla táctil o el ratón del sistema radiográfico junto a la mesa no funcionan, puede continuar con esta tarea utilizando el LumiGuide WorkSpot de la sala de control.

#### **Otras opciones de registro**

Si desea realizar un registro de volumen 2D mediante el LumiGuide Viewing Software en la sala de control, consulte [Registro de volúmenes 2D \(página 46\).](#page-45-0)

Si desea realizar el registro de volúmenes 3D con una serie rotacional 3D, consulte [Registro de volúmenes](#page-51-0) [3D \(página 52\).](#page-51-0)

#### **Adquisición de series de referencia en la mesa mediante el módulo de pantalla táctil (MPT)**

El registro de volumen de las imágenes radiográficas 2D también se puede realizar en la mesa mediante el módulo de pantalla táctil del sistema radiográfico.

Para obtener más información sobre la adquisición de imágenes de rayos X, consulte las Instrucciones de uso del sistema de rayos X en uso.

**1** Toque **FORS + CT Overlay (Superposición FORS + TAC)** en el módulo de la pantalla táctil del sistema radiográfico.

Siga las instrucciones del paso **2D Image Registration (Registro de imágenes 2D)** del módulo de la pantalla táctil para adquirir dos series de referencia (este es el método predeterminado). Debe haber una diferencia de ángulo de al menos 30 grados entre las dos imágenes.

- **2** Lleve a cabo una de las siguientes acciones:
	- Seleccione uno de los ángulos sugeridos y pulse el botón **ACC** del módulo de geometría del sistema radiográfico.
	- Mueva el estativo al ángulo de adquisición que desee (se puede utilizar cualquier ajuste de adquisición y ángulo de proyección).
- **3** Adquiera la primera serie de fluoroscopia.
- **4** Toque **Copy to Ref 1 (Copia a Ref. 1)** para copiar la serie adquirida en la vista **Ref 1**.
- **5** Lleve a cabo una de las siguientes acciones:
	- Seleccione uno de los ángulos sugeridos y pulse el botón **ACC** del módulo de geometría del sistema radiográfico.
	- Mueva el estativo hasta el ángulo de adquisición que prefiera. Debe haber una diferencia de al menos 30 grados en el ángulo entre la primera y la segunda imagen de referencia.
- **6** Adquiera la segunda serie de fluoroscopia.
- **7** Toque **Copy to Ref 2 (Copia a Ref. 2)** para copiar la serie adquirida en la vista **Ref 2**.

#### **Alineación del volumen con las series de referencia junto a la mesa**

- **1** Toque **Next Align Volume (Siguiente alineación de volumen)** para comenzar a alinear el volumen y las imágenes de rayos X.
- **2** Seleccione la vista de referencia que se va a manipular; para ello, toque **Active View (Vista activa)**.

Al tocar **Active View (Vista activa)** puede seleccionar la vista de referencia que está manipulando alternando entre **Ref 1** y **Ref 2**.

**3** Seleccione un método de ajuste; para ello, toque **Movement (Movimiento)** hasta que el método deseado se muestre en el botón.

Al tocar **Movement (Movimiento)** se alternan las funciones de los siguientes métodos de ajuste.

- **Translate (Desplazar)**
- **Roll (Bascular)**
- <span id="page-51-0"></span>• **Rotate In-plane (Girar en plano)**
- **Rotation Center (Centro de rotación)**
- **4** Utilice **Translate (Desplazar)** para desplazar el volumen con los botones de flecha.
- **5** Utilice **Roll (Bascular)** para bascular libremente el volumen en torno al centro de rotación con los botones de flecha.

Si lo desea, utilice **Rotation Center (Centro de rotación)** para ajustar el centro de rotación de la acción de basculación.

**6** Utilice **Rotate In-plane (Girar en plano)** para girar el volumen en el plano de visualización en torno al centro de rotación con los botones de flecha.

Si lo desea, utilice **Rotation Center (Centro de rotación)** para ajustar el centro de rotación de la acción de rotación.

- **7** Toque **Active View (Vista activa)** para cambiar a **Ref 2**.
- **8** Repita los pasos anteriores para la imagen de **Ref 2**.
- **9** Verifique la alineación del volumen con la imagen de rayos X tocando **Auto Fade (Atenuación automática)**.
- **10** Cuando haya confirmado que el volumen y las imágenes radiográficas se han registrado debidamente, Lleve a cabo una de las siguientes acciones:
	- Para registrar el AltaTrack Guidewire, toque **Go to Shape Registration (Ir al registro de formas)**. Consulte [Realización de un registro de formas \(página 59\)](#page-58-0).
	- Para iniciar la navegación, toque **Go to Live Guidance (Ir a Guía en tiempo real)**. Consulte [Navegación con el LumiGuide Equipment \(página 70\)](#page-69-0).

#### **Registro de volúmenes 3D**

Para registrar el volumen (preoperatorio) mediante una serie rotacional 3D, debe obtenerse una serie XperCT o 3DRA (intraoperatoria) adecuada o, si dicha serie está disponible, se debe cargar.

#### **Otras opciones de registro**

Si desea realizar un registro de volumen 2D mediante el LumiGuide Viewing Software en la sala de control, consulte [Registro de volúmenes 2D \(página 46\).](#page-45-0)

Si desea realizar un registro de volúmenes 2D en la mesa mediante el módulo de pantalla táctil del sistema radiográfico, consulte [Realización del registro 2D en el lado de la mesa \(página 51\)](#page-50-0).

#### **Inicio del registro de volumen 3D**

**1** Seleccione la tarea **Volume Registration (Registro de volumen)**.

![](_page_52_Picture_4.jpeg)

**2** En el paso **Registration Method (Método de registro)** del panel de tareas, seleccione **3D Scan (Secuencia 3D)**.

![](_page_52_Figure_6.jpeg)

**Figura 29** Modo de vista de registro

![](_page_52_Picture_115.jpeg)

**3** En este punto puede adquirir una serie rotacional 3D o cargar una serie rotacional 3D obtenida previamente.

Hasta que se adquiere o carga un volumen adecuado, la herramienta de visualización intraoperatoria muestra el proceso recomendado a seguir para adquirir un volumen intraoperatorio adecuado. Para obtener más información sobre cómo obtener una serie rotacional, consulte las Instrucciones de uso del sistema radiográfico en uso.

Si adquiere una serie rotacional 3D, esta se carga automáticamente. Después de adquirir y cargar la serie, consulte [Alineación del volumen con la serie rotacional 3D \(página 54\)](#page-53-0).

Si desea cargar una serie rotacional 3D obtenida previamente, consulte [Carga de una serie rotacional](#page-53-0) [3D \(página 54\).](#page-53-0)

#### **Carga de una serie rotacional 3D**

<span id="page-53-0"></span>![](_page_53_Picture_3.jpeg)

**1** Haga clic en la opción **Load (Cargar)** en la herramienta de visualización intraoperatoria o en la barra de herramientas de la herramienta de visualización intraoperatoria.

Aparece el cuadro de diálogo **Open Xper CT/3DRA volume (Abrir volumen XperCT/3DRA)**.

**2** En la lista de series disponibles, seleccione la serie XperCT o 3DRA y haga clic en **OK (Aceptar)**.

**Mientras se carga una serie radiográfica, XperCT o 3DRA anterior para el registro de volumen, existe la posibilidad de que el paciente se haya movido o la anatomía se haya deformado, lo que limitará la calidad del registro.**

Se mostrará una barra de progreso mientras la serie se carga. La serie aparece en la herramienta de visualización intraoperatoria.

#### **Alineación del volumen con la serie rotacional 3D**

Para registrar el volumen con la serie rotacional 3D, deben colocarse un mínimo de tres puntos de registro en la serie y en las posiciones correspondientes en el volumen.

![](_page_53_Picture_12.jpeg)

**Figura 30** Colocación de puntos de registro

**1** Manipule la serie intraoperatoria y el volumen preoperatorio para identificar un punto anatómico coincidente, lo que garantiza que el mismo punto anatómico aparezca claramente en las dos herramientas de visualización.

Por ejemplo, una calcificación del vaso.

![](_page_53_Picture_16.jpeg)

**2** Haga clic en la opción **Place Point Couple (Colocar par de puntos)** del panel de tareas o la barra de herramientas.

**3** Haga clic en el punto anatómico identificado en la herramienta de visualización preoperatoria.

El punto se marca en la serie y se identifica como punto 1.

**4** Haga clic en el mismo punto anatómico en la herramienta de visualización preoperatoria.

Cada par de puntos muestra el mismo número de anotación para indicar que los puntos están emparejados.

**NOTA**

**5** Repita los pasos anteriores hasta que haya colocado al menos tres pares de puntos.

#### **NOTA**

#### **Para realizar un registro exacto del volumen con la serie rotacional 3D, se recomienda un mínimo de tres puntos.**

El sistema empareja los pares de puntos para alinear la serie y el volumen en las tres dimensiones. Si algunos de los pares de puntos no se pueden emparejar, se mostrará un mensaje de error que le indicará que se pueden haber colocado incorrectamente uno o más puntos de registro. En tal caso, compruebe los pares de puntos.

**6** Para mover un punto, haga clic y arrastre el punto a la nueva posición deseada.

![](_page_54_Picture_7.jpeg)

**7** Para eliminar una medición, haga clic con el botón derecho del ratón en el punto que se va a eliminar y haga clic en **Remove Point (Eliminar punto)** en el menú de accesos directos.

![](_page_54_Picture_9.jpeg)

**8** Para eliminar un par de puntos, haga clic con el botón derecho del ratón en uno de los puntos del par o en el par de puntos en la lista del panel de tareas y haga clic en la opción **Remove Point Couple (Eliminar par de puntos)** del menú de accesos directos.

![](_page_54_Picture_11.jpeg)

**9** Para eliminar todos los puntos, haga clic con el botón derecho del ratón en cualquier parte en la herramienta de visualización de volumen y haga clic en**Remove All Points (Eliminar todos los puntos)** en el menú de accesos directos.

![](_page_54_Picture_13.jpeg)

**10** Para aumentar el tamaño de la herramienta de visualización que se va a manipular, haga clic en el botón de conmutación de maximización de vista.

**11** Para volver al modo de vista de referencia de pantalla dividida, vuelva a hacer clic en el botón de conmutación de maximización de vista.

**12** Una vez que todos los pares de puntos estén correctamente colocados, haga clic en la opción **Compute Alignment (Calcular alineación)** del panel de tareas.

El diseño de la pantalla cambia y se muestran tres vistas ortogonales de la serie y el volumen superpuestos.

![](_page_54_Picture_18.jpeg)

**13** Para ajustar la alineación, haga clic en **Translate Volume (Desplazar volumen)** y haga clic y arrastre el volumen para alinear la anatomía.

![](_page_54_Picture_20.jpeg)

**14** Para girar el volumen en el plano de visualización, haga clic en **Rotate Volume (Rotar volumen)** y haga lo siguiente en cada herramienta de visualización como desee:

- Mueva el puntero fuera del límite del volumen.
- Arrastre el volumen para girarlo hasta la orientación deseada.

**15** Para cambiar el centro de rotación, arrastre el elemento de interacción del punto de rotación a una nueva posición antes de bascular o girar el volumen.

#### **NOTA**

**El elemento de interacción del punto de rotación se muestra en las herramientas de visualización cuando se selecciona la herramienta Bascular volumen o Girar volumen.**

![](_page_55_Picture_5.jpeg)

**Figura 31** Punto de rotación

![](_page_55_Picture_7.jpeg)

**16** Verifique la alineación del volumen y la serie; para ello, haga clic en **Auto Fade (Atenuación automática)**.

El volumen se funde con la imagen repetidas veces para permitirle ver si el volumen y la serie rotacional están lo suficientemente alineados.

Puede dejar activada la función de atenuación automática mientras realiza ajustes. Para desactivarla, vuelva a hacer clic en **Auto Fade (Atenuación automática)**.

- **17** Compruebe la alineación del volumen con la serie.
- **18** Si es necesario, repita los pasos anteriores hasta que el volumen y la serie rotacional estén lo suficientemente alineados.

## **Ajuste de opacidad**

Puede ajustar la opacidad de un volumen 3D para fusionarlo más fácilmente con las imágenes radiográficas 2D o con una serie rotacional 3D.

La opacidad del volumen se puede ajustar del 0 % (donde solo es visible la imagen radiográfica 2D o la serie 3D) al 100 %, donde solo es visible el volumen 3D. La opacidad del volumen predefinido es del 40 %.

**1** Seleccione el modo de opacidad del volumen haciendo clic en **Volume Opacity (Opacidad del volumen)** en la barra de herramientas.

- **2** Ajuste la opacidad con una de las acciones siguientes:
	- Arrastre el puntero hacia arriba para aumentar la transparencia.
	- Arrastre el puntero hacia abajo para reducir la transparencia.

Al arrastrar, el puntero cambia para indicar el nivel de opacidad que se está ajustando.

#### **NOTA**

**Los ajustes de opacidad del volumen se vinculan en todas las herramientas de visualización donde se muestra el volumen.**

**3** Para restablecer la opacidad del volumen, haga doble clic en la herramienta de visualización.

## <span id="page-56-0"></span>**Revisión de series 2D en el registro de volumen**

Como ayuda en la comprobación de la coincidencia de registro de las imágenes con volumen 3D o en la elaboración de informes, puede revisar una serie 2D superpuesta sobre el volumen 3D.

El modo de revisión se inicia automáticamente después de adquirir serie de exposición. La revisión automática de las series de fluoroscopia se puede activar o desactivar en el panel de tareas.

![](_page_56_Picture_5.jpeg)

**1** En la vista en tiempo real, haga clic en la opción **Play (Reproducir)** de la barra de herramientas de revisión.

La serie se reproduce a la velocidad a la que se adquirieron las imágenes.

**2** Para poner en pausa la revisión de la serie, haga clic en la opción **Pause (Pausa)** de la barra de herramientas de revisión.

La serie se pone en pausa en la imagen que se mostraba al hacer clic en el botón de pausa.

![](_page_56_Figure_10.jpeg)

**3** Vaya a las imágenes anteriores o siguientes con las opciones **Next Image (Imagen siguiente)** o **Previous Image (Imagen anterior)** de la barra de herramientas de revisión.

![](_page_56_Picture_12.jpeg)

**4** Vaya al inicio o al fin de la serie con las opciones **First Image (Primera imagen)** y **Last Image (Última imagen)** de la barra de herramientas de revisión.

# **Configuración del AltaTrack Guidewire 5.3**

**1** (**Usuario no estéril**) Abra el embalaje exterior del AltaTrack Guidewire sin tocar la bandeja interior.

![](_page_56_Picture_16.jpeg)

## **ADVERTENCIA**

**Cuando desembale dispositivos de un solo uso, preste especial atención a las etiquetas informativas sobre esterilización del embalaje para que el campo estéril no se vea afectado.**

Para obtener información sobre cómo desembalar el AltaTrack Guidewire, consulte las Instrucciones de uso del AltaTrack Guidewire.

**2** (**Usuario estéril**) Sujete la bandeja, retire el dispositivo y devuelva la bandeja vacía al usuario no estéril.

Manipule el AltaTrack Guidewire con cuidado para evitar que el rendimiento del LumiGuide Equipment se vea afectado.

- **3** (**Usuario no estéril**) Retire la bandeja vacía del área de trabajo.
- **4** (**Usuario estéril**) Coloque la aleta de acoplamiento del AltaTrack Guidewire en el AltaTrack Docking Top.

![](_page_56_Picture_24.jpeg)

**Figura 32** Conexión del AltaTrack Guidewire a la AltaTrack Docking Top

La LumiGuide Touch Screen indica que el dispositivo está acoplado.

**5** (**Usuario estéril**) Pase el conector AltaTrack Guidewire a un usuario no estéril.

![](_page_57_Picture_3.jpeg)

**Figura 33** Entrega del conector AltaTrack Guidewire

**6** (**Usuario no estéril**) Inserte el conector AltaTrack Guidewire en la ranura de conexión de la caja de conexiones LumiGuide.

![](_page_57_Picture_6.jpeg)

## **PRECAUCIÓN**

**No toque el campo estéril al conectar o desconectar el conector.**

#### **PRECAUCIÓN**

**No realice radiografías mientras un usuario no estéril conecta o desconecta un AltaTrack Guidewire en la caja de conexiones de la LumiGuide, ya que la caja de conexiones de la LumiGuide se encuentra cerca del tubo de rayos X.**

![](_page_57_Picture_11.jpeg)

**Figura 34** Inserción del conector AltaTrack Guidewire

Cuando el conector AltaTrack Guidewire se inserta correctamente, el LumiGuide Equipment responde con una confirmación audible y táctil. La pantalla del LumiGuide Touch Screen indica que la inicialización está en curso. Consulte la ventana LumiGuide Viewing Software para confirmar que el AltaTrack Guidewire está correctamente conectado. El estado de la conexión se puede ver en el panel de tareas de la tarea **Shape Registration (Registro de forma)**.

![](_page_57_Picture_14.jpeg)

**Figura 35** AltaTrack Guidewire y el estado de conexión del catéter guiado por FORS en el panel de tareas: sin registrar (izquierda) y registrado (derecha)

<span id="page-58-0"></span>Inicialmente, una conexión correcta del AltaTrack Guidewire se muestra en gris en la parte superior del panel de estado y, a continuación, en amarillo cuando se registra. También se muestra el nombre del AltaTrack Guidewire. El estado de un catéter guiado por FORS se muestra en la parte inferior del panel de estado. En un principio, el catéter se muestra en gris si se detecta y no está registrado y, a continuación, en color (al seleccionar el catéter [con la excepción de amarillo]) después del registro de la longitud del catéter.

El AltaTrack Guidewire estará listo para su uso después de aproximadamente 10 segundos.

- **7** (**Usuario estéril**) Siga el procedimiento descrito en las Instrucciones de uso del AltaTrack Guidewire para lavar o limpiar cada AltaTrack Guidewire una de las unidades en uso.
- **8** Si utiliza un AltaTrack Guidewire y un catéter endovascular conectado al AltaTrack 3D Hub, cargue el catéter por la sección frontal con el AltaTrack 3D Hub en el AltaTrack Guidewire.

Cuando el LumiGuide Equipment detecta la presencia de un catéter guiado por FORS, esto se indica en el estado del panel de tareas, como se muestra en la figura anterior (lado izquierdo).

# **Realización de un registro de formas 5.4**

![](_page_58_Picture_8.jpeg)

## **ADVERTENCIA**

**Para un registro óptimo, siga las siguientes recomendaciones:**

- **Asegúrese de la punta del AltaTrack Guidewire se extiende más allá de la punta del catéter guiado por FORS.**
- **Asegúrese de que las puntas de los dispositivos estén aproximadamente en el centro del campo de visión de la imagen radiográfica.**
- **Asegúrese de que el registro del AltaTrack Guidewire se ha realizado correctamente antes de iniciar el registro del catéter guiado por FORS.**
- **Asegúrese de que se ha seleccionado el tipo, longitud y tamaño de catéter correctos.**

En este procedimiento se describen los pasos necesarios para registrar el AltaTrack Guidewire y, si está conectado, el catéter guiado por FORS (registro de la longitud del catéter), en la tarea **Shape Registration (Registro de forma)**.

- Para realizar únicamente el registro AltaTrack Guidewire, consulte las instrucciones de esta tarea y de [Ajuste de la punta de forma del AltaTrack Guidewire \(página 66\)](#page-65-0).
- Para realizar el registro de formas AltaTrack Guidewire con un catéter guiado por FORS, consulte las instrucciones de esta tarea y de [Realización del registro de longitud del catéter guiado por FORS](#page-67-0) [AltaTrack Guidewire en el registro de formas \(página 68\)](#page-67-0).

El LumiGuide Viewing Software reconoce el tipo de AltaTrack Guidewire conectado y la guía del usuario en el panel de tareas, y el área de visualización principal refleja el ajuste habilitado por la configuración del AltaTrack Guidewire.

Si el AltaTrack Guidewire se registra con un catéter endovascular, asegúrese de que se realizan las siguientes acciones:

- El AltaTrack 3D Hub está conectado al catéter y se ha lavado con solución salina estéril.
- El AltaTrack Guidewire está insertado a través del catéter y se extiende como mínimo 2 cm más allá de la punta del catéter antes de iniciar la tarea **Shape Registration (Registro de forma)**.

#### **NOTA**

**Puede realizar operaciones Shape Registration (Registro de forma) fuera del cuerpo (en el cuerpo) o dentro del cuerpo cerca de la zona anatómica afectada. Una vez realizado el registro fuera del cuerpo, y después de haber insertado el AltaTrack Guidewire en el cuerpo para que sea visible en el campo de visión radiográfico, utilice la fluoroscopia para garantizar que el registro es válido.**

![](_page_58_Picture_24.jpeg)

## **ADVERTENCIA**

**Si registra el AltaTrack Guidewire en una ubicación alejada de la zona anatómica afectada, debe realizar una comprobación mediante fluoroscopia para garantizar que el registro sigue siendo válido.**

![](_page_59_Picture_2.jpeg)

**1** Si aún no está seleccionada, haga clic en la opción**Shape Registration (Registro de forma)** del panel de selección de tareas y compruebe que el AltaTrack Guidewire está correctamente conectado y es visible en la imagen radiográfica.

![](_page_59_Picture_4.jpeg)

**Figura 36** Estado de conexión del AltaTrack Guidewire y el catéter guiado por FORS en el panel de tareas

- **2** Haga avanzar el AltaTrack Guidewire de modo que la punta de la guía se extienda al menos 2 cm (0,8 pulgadas) desde el catéter.
- **3** Coloque el AltaTrack Guidewire en el campo de visión radiográfico, cerca de la ubicación de la zona anatómica afectada, y confirme su posición mediante fluoroscopia.

![](_page_59_Picture_8.jpeg)

**Figura 37** Incorporación del AltaTrack Guidewire al campo de visión de rayos X

En la ventana principal se incluyen instrucciones para colocar y orientar el AltaTrack Guidewire para el registro:

![](_page_59_Picture_11.jpeg)

**Figura 38** Guía para posicionamiento y orientación del AltaTrack Guidewire

![](_page_60_Picture_2.jpeg)

#### **ADVERTENCIA**

**Para un registro óptimo, siga las siguientes recomendaciones:**

- **Asegúrese de que una buena parte del AltaTrack Guidewire sea visible en el campo de visión, con la punta del AltaTrack Guidewirecerca del centro de la vista. Si es necesario, seleccione un campo de visión más amplio.**
- **Asegúrese de que haya la curvatura en la punta del AltaTrack Guidewire sea visible en la imagen. Se mostrará un mensaje si la curvatura es demasiado baja para garantizar un registro correcto.**
- **4** Siga las instrucciones proporcionadas en el paso **Acquire X-ray runs from 2 angles (Adquirir series radiográficas desde 2 ángulos)** del panel de tareas:
	- a Adquiera la primera serie de registro mediante fluoroscopia.

#### **NOTA**

#### **No mueva el estativo ni la mesa mientras adquiere series para el registro. Estos movimientos pueden afectar a la precisión del registro.**

b Haga clic en **Copy (Copiar)**, en la herramienta de visualización **Ref1**, para copiar una imagen de referencia de la serie de registro en la herramienta de visualización.

![](_page_60_Picture_12.jpeg)

**Figura 39** Adquisición de imágenes de referencia

- c Realice una de las siguientes acciones para colocar el estativo para la segunda serie de registro:
	- Seleccione un ángulo en la lista del panel de tareas.
	- Coloque el estativo manualmente.

La diferencia de ángulo con la primera serie de registro debe ser de al menos de 30 grados y no superar los 150 grados. Los ángulos inapropiados o imposibles de obtener aparecen atenuados en la lista.

- d Adquiera la segunda serie de registro mediante fluoroscopia.
- e Haga clic en **Copy (Copiar)**, en la herramienta de visualización **Ref2**, para copiar una imagen de referencia de la serie de registro en la herramienta de visualización.

Una vez rellenadas ambas áreas de visualización de referencia, la tarea de registro se desplaza automáticamente al siguiente paso: **Guidewire Registration (Registro de cable guía)** en el panel de tareas.

Si **Automatic Registration (Registro automático)** se ha activado, el LumiGuide Viewing Software realiza la detección automática de las formas AltaTrack Guidewireen ambas imágenes.

![](_page_61_Picture_2.jpeg)

**Figura 40** Registro automático en curso

Una vez finalizado el registro automático, las formas identificadas del AltaTrack Guidewire se muestran en ambas ventanas de visualización de referencia. Las herramientas de visualización de referencia se muestran una al lado de la otra, de forma que pueda identificar el AltaTrack Guidewire en cada una de ellas.

![](_page_61_Figure_5.jpeg)

**Figura 41** Resultados del registro automático

**5** Si el registro de la forma del AltaTrack Guidewire es correcto, haga clic en la opción **Next Step (Siguiente paso)** del panel de tareas y continúe con el paso 7 de esta tarea (a continuación).

Como alternativa, si el registro de la forma no es correcto, seleccione la opción **Adjust (Ajustar)** del panel de tareas y haga lo siguiente.

![](_page_62_Picture_2.jpeg)

a Haga clic en la punta del AltaTrack Guidewire en la primera imagen de referencia para identificarlo.

## **NOTA**

#### **Si lo desea, gire el botón de la rueda del ratón para ampliar la imagen mientras realiza este paso.**

Se muestra el marcador de punta y el software añade automáticamente marcadores (cruces blancas) a lo largo del AltaTrack Guidewire para identificarlo.

![](_page_62_Picture_7.jpeg)

**Figura 42** Identificación del AltaTrack Guidewire en la primera imagen de registro

- b Compruebe que los marcadores están colocados correctamente en el AltaTrack Guidewire.
- c Si los marcadores no están correctamente colocados, haga lo siguiente:
	- Haga clic en el AltaTrack Guidewire que se encuentra cerca del extremo proximal visible de la imagen para añadir un nuevo punto. El software actualiza los marcadores de identificación AltaTrack Guidewire de acuerdo con el marcador recién colocado.
	- Si es necesario, añada más puntos al AltaTrack Guidewire.
	- Si los puntos no están correctamente colocados, arrástrelos para corregir su posición o haga clic con el botón derecho para eliminar puntos y añadir otros nuevos.
- d Haga clic en la punta del AltaTrack Guidewire en la segunda imagen de referencia para identificarlo.

e Compruebe que los puntos AltaTrack Guidewire de la segunda herramienta de visualización de referencia están correctamente colocados en el AltaTrack Guidewire.

![](_page_63_Picture_3.jpeg)

**Figura 43** Identificación del AltaTrack Guidewire en la segunda imagen de registro

- f Si los marcadores no están correctamente colocados, haga lo siguiente:
	- Haga clic en el AltaTrack Guidewire que se encuentra cerca del extremo proximal visible de la imagen para añadir un nuevo punto. El software actualiza los marcadores de identificación AltaTrack Guidewire de acuerdo con el marcador recién colocado.
	- Si es necesario, añada más puntos al AltaTrack Guidewire.
	- Si los puntos no están correctamente colocados, arrástrelos para corregir su posición o haga clic con el botón derecho para eliminar puntos y añadir otros nuevos.

g Cuando los marcadores estén colocados correctamente en ambas imágenes de referencia, haga clic en **Compute Registration (Calcular registro)**.

El LumiGuide Equipment calcula el registro de las formas y las muestra como superposiciones en las imágenes de referencia.

Las superposiciones de formas se difuminan durante un breve periodo de tiempo para ayudar a ver los resultados del registro de formas. Para activar esta función manualmente, también puede hacer clic en la opción **Auto Fade (Atenuación automática)** del panel de tareas. También puede hacer clic en la herramienta **Shape Opacity (Opacidad de forma)** de la barra de herramientas y ajustar la opacidad de las formas manualmente arrastrándolas hacia arriba o hacia abajo.

![](_page_64_Picture_5.jpeg)

**Figura 44** Superposiciones de formas en las imágenes de referencia

**6** Siga los pasos siguientes para verificar la precisión del registro de la forma:

- <span id="page-65-0"></span>a Examine la posición de la superposición de formas en cada herramienta de visualización de referencia y asegúrese de que sigue el AltaTrack Guidewire en la imagen radiográfica.
- b Examine la posición de la punta de las formas LumiGuide en comparación con la punta del AltaTrack Guidewire en las imágenes radiográficas y asegúrese de lo siguiente:
	- Cualquier diferencia de posición es mínima (aproximadamente 2 mm [0,1 pulg.]).
	- Cualquier diferencia de posición tendrá una magnitud similar en cada imagen de referencia, aunque una punta sea más corta y la otra más larga.
	- No se muestra ninguna advertencia sobre el resultado del registro.

![](_page_65_Picture_7.jpeg)

**7** Si la posición de la forma de AltaTrack Guidewire es satisfactoria, seleccione **Accept (Aceptar)** en el panel de tareas.

Después de aceptar el registro, el LumiGuide Viewing Softwarepasa automáticamente a la siguiente tarea: **Live Guidance (Guía en tiempo real)**. Para obtener más información, consulte [Navegación con](#page-69-0) [el LumiGuide Equipment \(página 70\).](#page-69-0)

Como alternativa, se pueden realizar las siguientes acciones:

- a Si la posición de las puntas de las formas LumiGuide no coincide con la de las puntas de los dispositivos LumiGuide en las imágenes radiográficas, haga clic en la opción **Next Step (Siguiente paso)** del panel de tareas para mostrar las funciones **Verify Guidewire Tip (Verificar punta de cable guía)**. Para obtener más información, consulte Ajuste de la punta de forma del AltaTrack Guidewire (página 66).
- b Si los resultados del registro no son satisfactorios, haga clic en **Reject (Rechazar)** para descartar los resultados del registro y reiniciar la tarea **Shape Registration (Registro de forma)**.

## **Ajuste de la punta de forma del AltaTrack Guidewire 5.4.1**

Este paso opcional forma parte de la tarea **Shape Registration (Registro de forma)**. Siga este procedimiento si la punta de la forma del AltaTrack Guidewire no coincide con la posición de la punta de la guía en ambas imágenes radiográficas en las herramientas de visualización de referencia.

- **1** Para mostrar las funciones **Verify Guidewire Tip (Verificar punta de cable guía)**, haga clic en la opción **Next Step (Siguiente paso)** del panel de tareas del paso **Guidewire Registration (Registro de cable guía)** de la tarea **Shape Registration (Registro de forma)**.
- **2** Utilice los botones más y menos del panel de tareas para aumentar o disminuir la longitud de la punta de la forma.

![](_page_66_Figure_4.jpeg)

**Figura 45** Ajuste de la longitud de la punta de la forma AltaTrack Guidewire

#### **NOTA**

#### **No es necesario seleccionar una herramienta de visualización de registro; al ajustar la longitud de la punta, el ajuste se aplica a ambas herramientas de visualización simultáneamente.**

El objetivo de este paso es ajustar la punta de la forma del AltaTrack Guidewire para las siguientes condiciones:

- Cualquier diferencia de posición es mínima (aproximadamente 2 mm [0,1 pulg.]).
- Cualquier diferencia de posición tendrá una magnitud similar en cada imagen de referencia, aunque una punta sea más corta y la otra más larga.
- No se muestra ninguna advertencia sobre el resultado del registro.

![](_page_66_Picture_12.jpeg)

**3** Si la posición de la forma de AltaTrack Guidewire es satisfactoria, seleccione **Accept (Aceptar)** en el panel de tareas.

- **4** Si se detecta un catéter guiado por FORS y es necesario registrarlo, están disponibles las siguientes acciones:
	- Seleccione **Next Step (Siguiente paso)** en el panel de tareas para mostrar el panel de tareas **Catheter Registration (Registro de catéter)**. Para obtener más información, consulte [Realización](#page-67-0) [del registro de longitud del catéter guiado por FORS AltaTrack Guidewire en el registro de](#page-67-0) [formas \(página 68\).](#page-67-0)
	- Si prefiere realizar el registro de la longitud del catéter en la tarea **Live Guidance (Guía en tiempo real)**, seleccione **Accept (Aceptar)** en el panel de tareas.

Después de aceptar el registro, el LumiGuide Viewing Softwarepasa automáticamente a la siguiente tarea: **Live Guidance (Guía en tiempo real)**. Para obtener más información sobre cómo realizar el registro de formas en la tarea **Live Guidance (Guía en tiempo real)**, consulte [Realización o ajuste del registro del](#page-76-0) [AltaTrack Guidewire y el catéter guiado por FORS en la guía en tiempo real \(página 77\).](#page-76-0)

## <span id="page-67-0"></span>**Realización del registro de longitud del catéter guiado por FORS AltaTrack 5.4.2 Guidewire en el registro de formas**

En este procedimiento se describen los pasos necesarios para registrar la longitud de un catéter endovascular. El procedimiento se puede realizar directamente después de completar el registro de formas del AltaTrack Guidewire.

Esta tarea es opcional, ya que el registro de la longitud del catéter también se puede realizar en la tarea **Live Guidance (Guía en tiempo real)**. Para obtener más información, consulte [Registro de longitud de un](#page-79-0) [catéter nuevo o cambio del registro de longitud de un catéter existente \(página 80\).](#page-79-0)

Para registrar un catéter endovascular, debe estar conectado alAltaTrack 3D Hub; de lo contrario, el LumiGuide Equipment no podrá detectarlo. Consulte las Instrucciones de uso del AltaTrack 3D Hub para obtener información sobre cómo conectar el AltaTrack 3D Hub al catéter.

## **ADVERTENCIA**

**Cuando desembale dispositivos de un solo uso, preste especial atención a las etiquetas informativas sobre esterilización del embalaje para que el campo estéril no se vea afectado.**

![](_page_67_Picture_8.jpeg)

#### **ADVERTENCIA**

**Para un registro óptimo, siga las siguientes recomendaciones:**

- **Asegúrese de la punta del AltaTrack Guidewire se extiende más allá de la punta del catéter guiado por FORS.**
- **Asegúrese de que las puntas de los dispositivos estén aproximadamente en el centro del campo de visión de la imagen radiográfica.**
- **Asegúrese de que el registro del AltaTrack Guidewire se ha realizado correctamente antes de iniciar el registro del catéter guiado por FORS.**
- **Asegúrese de que se ha seleccionado el tipo, longitud y tamaño de catéter correctos.**
- **1** Realice una de las siguientes acciones en el panel de tareas del paso **Catheter Registration (Registro de catéter)**:
	- Seleccione el catéter en la lista desplegable.
	- También puede añadir un nuevo catéter introduciendo el nombre correspondiente.
	- Como alternativa, para continuar sin un catéter o para registrar un catéter más tarde, seleccione **None (Ninguno)** en la lista desplegable.

![](_page_67_Picture_19.jpeg)

**Figura 46** Selección de un catéter en el panel de tareas

**2** Compruebe que la longitud del catéter representado coincide con la imagen radiográfica y ajuste la longitud del catéter cuando sea necesario mediante los botones más y menos del panel de tareas.

- **3** Para mostrar u ocultar la visualización de la guía, utilice el botón **Show Guidewire (Mostrar cable guía)** del panel de tareas.
- **4** Para activar la función de atenuación automática, seleccione **Auto Fade (Atenuación automática)** en el panel de tareas.
- **5** Para ampliar automáticamente hasta la punta del catéter prevista, haga clic en **Recenter (Volver a centrar)**.
- **6** Cuando el registro sea correcto, seleccione **Accept (Aceptar)**.

# <span id="page-69-0"></span>**Navegación con el LumiGuide Equipment 6**

![](_page_69_Picture_2.jpeg)

Después del registro, la tarea **Live Guidance (Guía en tiempo real)** le permite superponer el volumen 3D, si se utiliza, y las formas del AltaTrack Guidewire y los catéteres guiados por FORS sobre las imágenes radiográficas en la vista principal para determinar la posición de los dispositivos intervencionistas durante el procedimiento. Durante la guía en tiempo real, se admiten los movimientos longitudinal y lateral de la mesa, pero los movimientos de inclinación, basculación, giro y rotación no son compatibles.

Puede ejecutar **Live Guidance (Guía en tiempo real)**la mesa mediante el módulo de pantalla táctil del sistema radiográfico. Las funciones de **Live Guidance (Guía en tiempo real)** también están disponibles mediante el LumiGuide Viewing Software en la sala de control.

![](_page_69_Picture_5.jpeg)

**Figura 47** AltaTrack Guidewire y la navegación guiada por FORS en la tarea **Live Guidance (Guía en tiempo real)**

#### **NOTA**

**Puede activar o desactivar la reproducción automática de series de fluoroscopia en la tarea Live Guidance (Guía en tiempo real), según sus preferencias. Para obtener más información, consulte [Configuración de las preferencias del usuario \(página 105\).](#page-104-0)**

También hay disponibles vistas secundarias, que muestran un roadmap 3D con una imagen radiográfica y un volumen 3D, o bien solo un volumen 3D.

![](_page_70_Picture_1.jpeg)

**Figura 48** AltaTrack Guidewire y la navegación guiada por FORS con 3D Roadmap en la tarea **Live Guidance (Guía en tiempo real)**

![](_page_70_Picture_3.jpeg)

**Figura 49** AltaTrack Guidewire y la navegación guiada por FORS con 2D Roadmap en la tarea **Live Guidance (Guía en tiempo real)**

El tamaño de la forma LumiGuide mostrada en la vista principal se mejora para incrementar su visibilidad. La punta del AltaTrack Guidewire y, si procede, el catéter guiado por FORS se muestran en blanco cuando el monitor está orientado hacia el usuario para indicar la dirección de la guía (y el catéter).

Si el LumiGuide Equipment detecta una degradación en la calidad de la forma del AltaTrack Guidewire, se muestra un mensaje de advertencia en el LumiGuide Viewing Software.

![](_page_71_Picture_1.jpeg)

**Figura 50** Advertencia de la forma del AltaTrack Guidewire en la tarea **Live Guidance (Guía en tiempo real)**

Si la calidad de la forma del AltaTrack Guidewire se degrada y la forma no se puede reconstruir de forma fiable, se muestra una línea central discontinua parpadeante sobre la forma y un símbolo de advertencia en la punta de la forma.

![](_page_71_Picture_4.jpeg)

**Figura 51** Forma del AltaTrack Guidewire degradada

Si la calidad de la forma del AltaTrack Guidewire se degrada cerca de la parte distal del AltaTrack Guidewire (por ejemplo, debido a una curva pronunciada en la punta del AltaTrack Guidewire), la forma del AltaTrack Guidewire (y la forma del catéter guiado por FORS, si procede) se muestra a todo color hasta el punto en el que se produce la degradación de la reconstrucción de la forma. Más allá de ese punto, el AltaTrack Guidewire (y la forma del catéter guiado por FORS, si procede) se muestra con una línea central discontinua y un símbolo de advertencia en la punta de la forma.
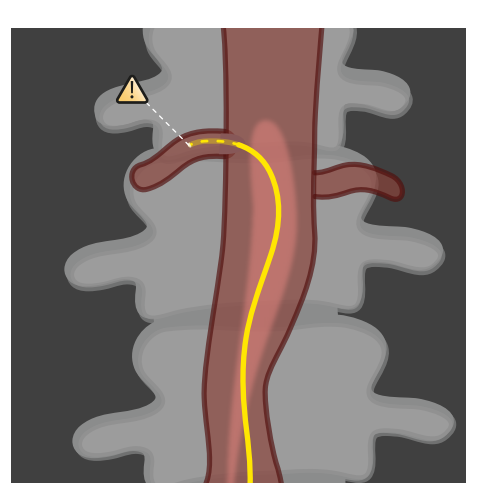

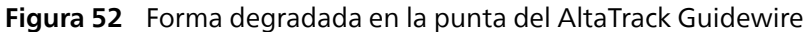

Para ver ejemplos de reconstrucciones de las formas afectadas en el catéter guiado por FORS, consulte [Navegación con catéteres guiados por FORS \(página 75\).](#page-74-0)

#### **NOTA**

**En este caso, la forma del AltaTrack Guidewire no se puede reconstruir de forma fiable y el LumiGuide Viewing Software muestra instrucciones sobre cómo intentar resolver el problema.**

#### **NOTA**

**Si la visualización del AltaTrack Guidewire se ve afectada, la visualización del catéter guiado por FORS también se verá afectada.**

#### **NOTA**

**La precisión de la forma mostrada puede verse afectada si hay una curva muy pronunciada en cualquier punto a lo largo del AltaTrack Guidewire.**

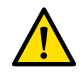

### **ADVERTENCIA**

**La precisión de la forma mostrada no se puede garantizar de forma continua durante el uso. Utilice con frecuencia radiografías y la sensación táctil del AltaTrack Guidewire y el catéter durante el procedimiento para garantizar que se mantienen el registro y la visualización del dispositivo.**

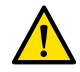

### **ADVERTENCIA**

**Para evitar que el paciente sufra lesiones, no tire con fuerza del mientras el AltaTrack Guidewire esté en uso y evite aplicar una tensión excesiva sobre la sección de absorción de par.**

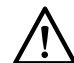

#### **PRECAUCIÓN**

**La tecnología FORS solo se puede utilizar para el seguimiento del AltaTrack Guidewire. El catéter endovascular, en combinación con el AltaTrack 3D Hub, sólo se visualiza correctamente si la punta del AltaTrack Guidewire se extiende más allá de la punta del catéter. Cuando la punta del AltaTrack Guidewire esté replegada, la sección de la visualización del catéter guiada por FORS situada más allá de la punta del AltaTrack Guidewire solo es indicativa. Si el AltaTrack Guidewire se repliega demasiado, la visualización del catéter desaparece por completo.**

#### **NOTA**

**Compruebe la posición del catéter mediante radiografía al retirar el AltaTrack 3D Hub del catéter o si utiliza un cable guía convencional.**

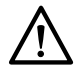

#### **PRECAUCIÓN**

**Tras seleccionar un catéter utilizado anteriormente, compruebe el registro del catéter mediante radiografía. Asegúrese de que el AltaTrack Guidewire se encuentra más allá de la punta del catéter, de modo que la forma del catéter sea completamente visible.**

### <span id="page-73-0"></span>**PRECAUCIÓN**

**Si se produce alguno de los siguientes eventos durante el procedimiento, debe volver a realizar el registro de AltaTrack Guidewire:**

- **La LumiGuide Docking Base se desplaza a lo largo del carril de la mesa.**
- **Se conecta o desconecta un AltaTrack Guidewire.**
- **El paciente se mueve durante el procedimiento.**
- **Cualquier parte del LumiGuide Equipment colisiona con el estativo, la mesa o el personal del laboratorio de cateterismo intervencionista o del quirófano.**

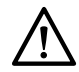

### **PRECAUCIÓN**

**Si se cambia un catéter endovascular y el nuevo aún no se ha registrado, será necesario registrar la longitud del nuevo catéter endovascular.**

### **NOTA**

**Deberá volver a utilizar imágenes del sistema radiográfico en cualquiera de las siguientes situaciones:**

- **El volumen de TC (si procede) no se ajusta a la geometría**
- **El APC no está disponible**
- **Live Guidance (Guía en tiempo real) no recibe imágenes radiográficas.**

## **Ejecutar la guía en tiempo real 6.1**

- **1** Compruebe que el LumiGuide Equipment está operativo, que los dispositivos están conectados y que se han adquirido las formas.
- **2** Adquiera una imagen radiográfica para iniciar la navegación.

El monitor del laboratorio de cateterismo intervencionista o del quirófano muestra las formas FORS 3D en tiempo real de los dispositivos conectados superpuestas sobre el volumen de TAC preoperatorio (si procede) y la imagen radiográfica.

**3** Desplace el AltaTrack Guidewire hacia la zona anatómica afectada, manipulando el AltaTrack Guidewire como un dispositivo angiográfico normal.

Manipule el AltaTrack Guidewire con cuidado para evitar que el rendimiento del LumiGuide Equipment se vea afectado.

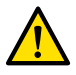

### **ADVERTENCIA**

**La longitud de un AltaTrack Guidewire es limitada. Tenga en cuenta la parte de absorción de par del AltaTrack Guidewire. No tire de esta sección, ya que podría extraer el AltaTrack Guidewire del paciente con excesiva fuerza y provocarle lesiones.**

Durante la tarea **Live Guidance (Guía en tiempo real)**, puede realizar varias funciones en la mesa mediante el ratón o el módulo de pantalla táctil del sistema radiográfico:

- Corrección del registro del AltaTrack Guidewire: consulte [Alineación de la forma del AltaTrack](#page-76-0) [Guidewire \(página 77\)](#page-76-0).
- Registro de catéteres nuevos o recuperación del registro de catéteres ya utilizados: consulte [Registro de longitud de un catéter nuevo o cambio del registro de longitud de un catéter](#page-79-0) [existente \(página 80\)](#page-79-0) y [Selección de un catéter registrado previamente \(página 85\)](#page-84-0).
- Ajuste la visualización en cada herramienta de visualización (ampliación, panorámica y rotación): consulte [Herramientas de visualización \(página 107\)](#page-106-0).
- Corrección del registro de volumen: consulte [Corrección del registro de volumen \(página 75\)](#page-74-0) y [Herramientas de visualización \(página 107\)](#page-106-0).
- Selección de una disposición consulte [Área de visualización principal \(página 105\)](#page-104-0).
	- Para cambiar las disposiciones mediante el módulo de la pantalla táctil de la mesa, toque **Layout (Disposición)** varias veces para desplazarse por las opciones de la herramienta de visualización (**Single view (Vista única)**, **Dual View 1 (Vista doble 1)**y **Dual View 2 (Vista doble 1)**) y seleccione una disposición.
- Almacenamiento de series, instantáneas y películas: consulte [Panel de herramientas](#page-111-0) [comunes \(página 112\),](#page-111-0) [Instantáneas y películas \(página 114\)](#page-113-0) y [Almacenamiento y revisión de](#page-115-0) [series \(página 116\).](#page-115-0)
- Bloqueo/desbloqueo del ángulo de visión hacia/desde la orientación del brazo en C: consulte [Configuración de las preferencias del usuario \(página 105\)](#page-104-0).
- Recuperación de ángulos planificados.

#### <span id="page-74-0"></span>**NOTA**

**Si el módulo de la pantalla táctil o el ratón del sistema radiográfico junto a la mesa no funcionan, puede continuar con esta tarea utilizando el LumiGuide WorkSpot de la sala de control.**

# **Corrección del registro de volumen 6.2**

Durante la tarea **Live Guidance (Guía en tiempo real)**, pueden ser necesarias pequeñas correcciones en el registro de volumen para volver a alinear el volumen, por ejemplo, si el paciente se mueve.

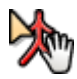

**1** Haga clic en la opción **Correct Alignment (Corregir alineación)** de la barra de herramientas de la herramienta de visualización principal para activar el modo de corrección.

- **2** Utilice una combinación de las siguientes acciones para volver a alinear el volumen con la anatomía:
	- Mueva el puntero sobre el volumen y arrastre el ratón para cambiar su posición.
	- Mueva el puntero fuera del límite del volumen y arrastre para girar el volumen en el plano de visualización.
- **3** Cuando el volumen se vuelva a alinear, haga clic en **Correct Alignment (Corregir alineación)** para volver a desactivar el modo de corrección.

#### **NOTA**

**También puede iniciar el modo de corrección mediante la función Modify Alignment (Modificar alineación) del módulo de pantalla táctil del sistema radiográfico. A continuación, toque la función Movement (Movimiento) para seleccionar Translate (Desplazar) o Rotate In-plane (Girar en plano). Utilice los botones de flecha para realizar correcciones.**

## **Navegación con catéteres guiados por FORS 6.3**

### **PRECAUCIÓN**

**La tecnología FORS solo se puede utilizar para el seguimiento del AltaTrack Guidewire. El catéter endovascular, en combinación con el AltaTrack 3D Hub, sólo se visualiza correctamente si la punta del AltaTrack Guidewire se extiende más allá de la punta del catéter. Cuando la punta del AltaTrack Guidewire esté replegada, la sección de la visualización del catéter guiada por FORS situada más allá de la punta del AltaTrack Guidewire solo es indicativa. Si el AltaTrack Guidewire se repliega demasiado, la visualización del catéter desaparece por completo.**

#### **NOTA**

**Compruebe la posición del catéter mediante radiografía al retirar el AltaTrack 3D Hub del catéter o si utiliza un cable guía convencional.**

La visualización de catéteres guiada por FORS se activa al utilizar un catéter convencional conectado a un AltaTrack 3D Hub y combinado con el AltaTrack Guidewire.

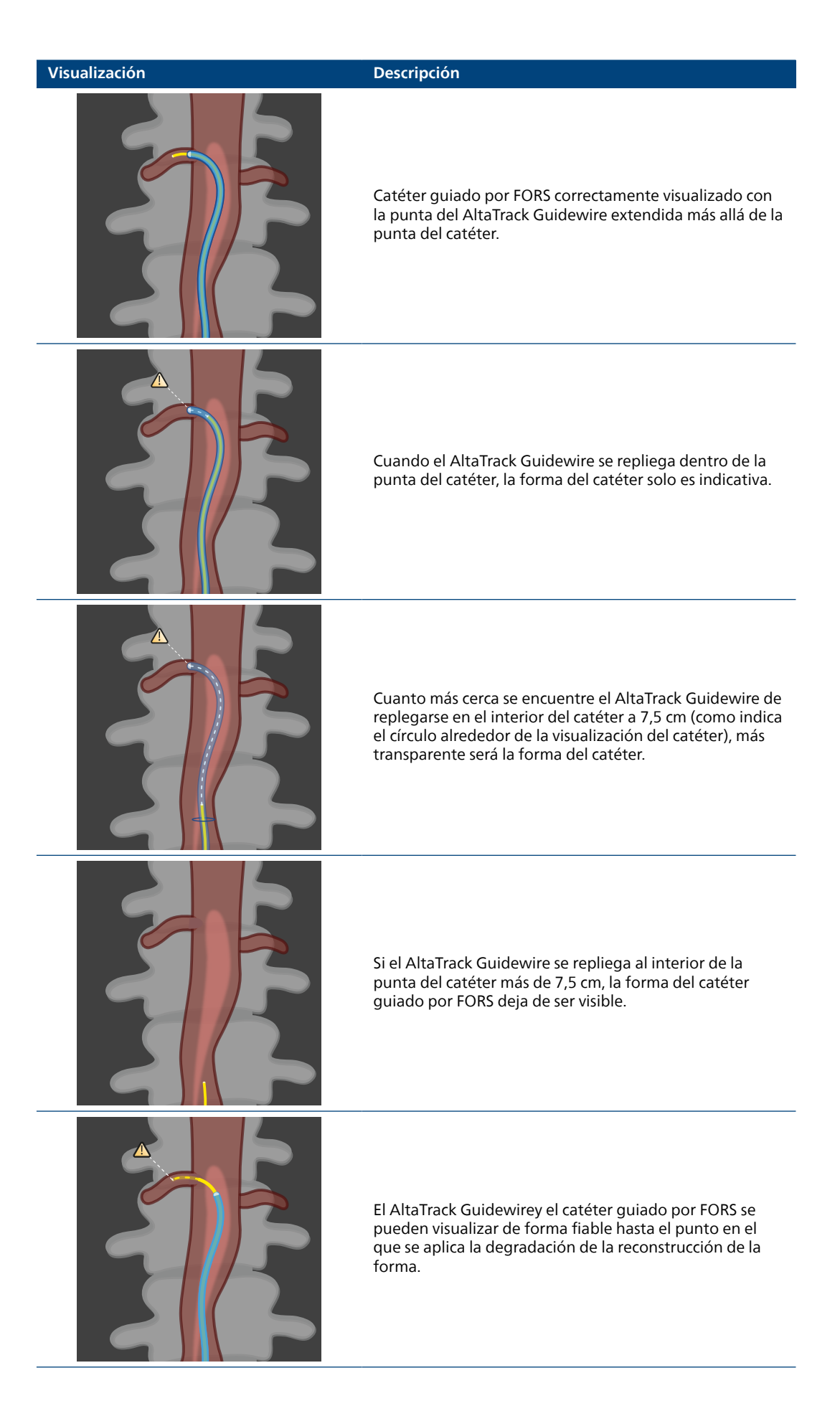

<span id="page-76-0"></span>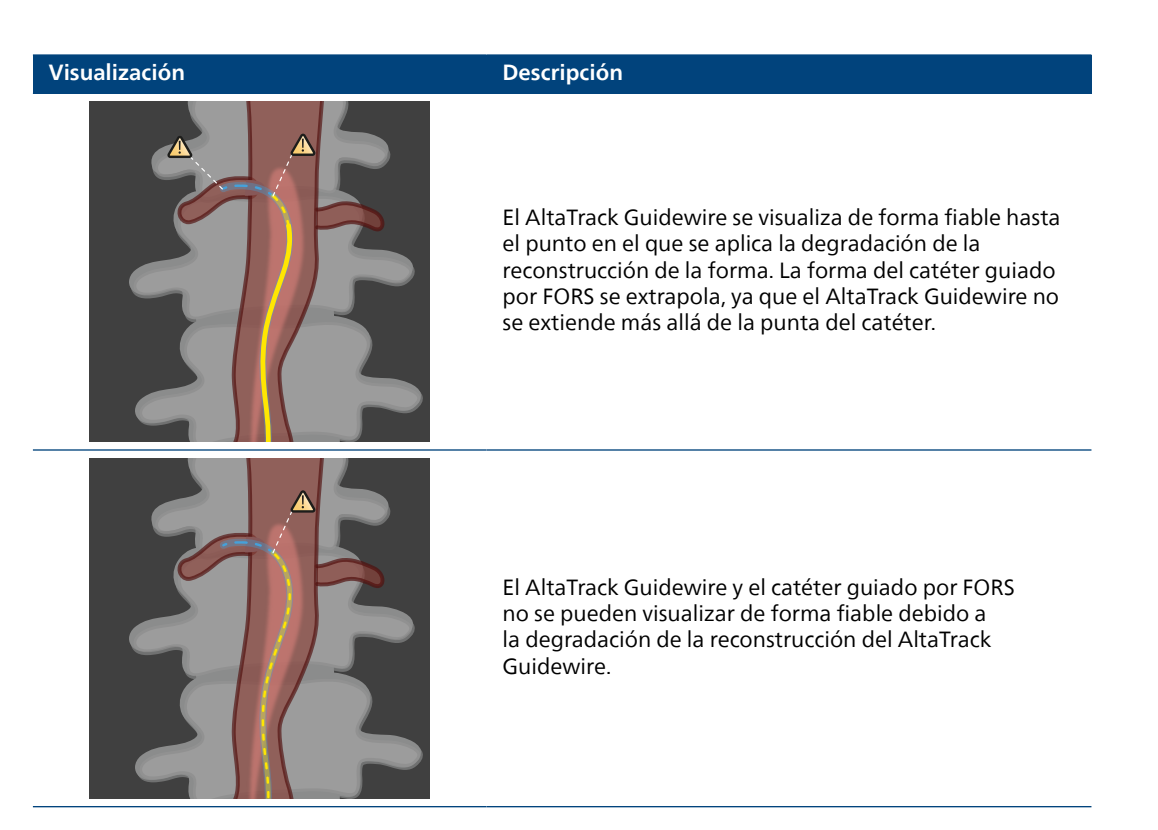

# **Realización o ajuste del registro del AltaTrack Guidewire y el 6.4 catéter guiado por FORS en la guía en tiempo real**

Durante la **Live Guidance (Guía en tiempo real)**, puede realizar las siguientes acciones:

- **Align Shape (Alinear forma)**: esta función permite ajustar el registro del AltaTrack Guidewire mediante la adquisición de una serie de rayos X y la realización de un registro automático. Para obtener más información, consulte Alineación de la forma del AltaTrack Guidewire (página 77).
- **Register or Adjust (Registrar o ajustar)**: esta función le permite registrar una nueva longitud de catéter o cambiar un registro de longitud de catéter existente (mediante el registro de punta a punta o basado en series radiográficas). Por ejemplo, esta función es útil si es necesita visualizar un catéter diferente con el AltaTrack Guidewire y registrar su longitud sin volver a registrar el AltaTrack Guidewire. Para obtener más información, consulte [Registro de longitud de un catéter nuevo o cambio](#page-79-0) [del registro de longitud de un catéter existente \(página 80\).](#page-79-0)
	- **Latest Catheters (Catéteres más recientes)**: esta función le permite seleccionar un catéter registrado previamente. Para obtener más información, consulte [Selección de un catéter registrado](#page-84-0) [previamente \(página 85\).](#page-84-0)

### **NOTA**

**Puede realizar el registro de la longitud del catéter fuera del cuerpo (registro en el cuerpo, de punta a punta) o dentro del cuerpo (registro basado en series radiográficas) cerca de la zona anatómica afectada. Para obtener más información, consulte [Registro de longitud de un catéter nuevo o cambio](#page-79-0) [del registro de longitud de un catéter existente \(página 80\)](#page-79-0).**

### **Alineación de la forma del AltaTrack Guidewire 6.4.1**

Si la forma del AltaTrack Guidewire no coincide con la imagen radiográfica, puede utilizar el registro automático con la última imagen radiográfica adquirida para corregir el registro.

### **NOTA**

**Al alinear la forma en una sola imagen, es posible que la profundidad no sea precisa. Utilice dos vistas con registro de formas si el resultado no es satisfactorio.**

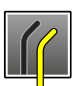

**1** Haga clic en el icono AltaTrack Guidewire del panel de tareas y, a continuación, haga clic en **Reregister Shape (Volver a registrar forma)**.

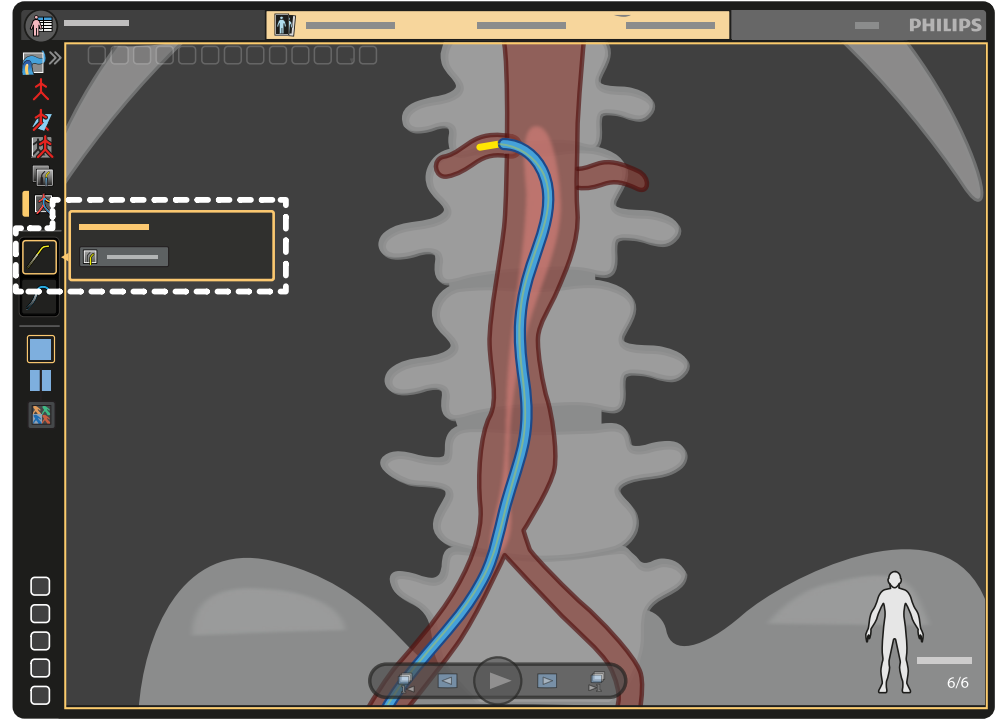

**Figura 53** Modificación del registro AltaTrack Guidewire

**2** Siga las instrucciones del panel emergente para realizar el registro automático.

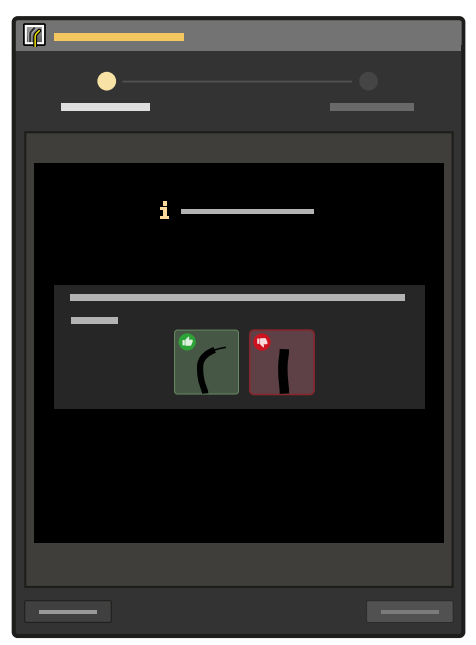

**Figura 54** Instrucciones para realizar el registro automático

El registro automático utiliza la última serie radiográfica adquirida. Si la última serie adquirida no tiene más de un minuto de antigüedad, haga lo siguiente:

- a Asegúrese de que el AltaTrack Guidewire avance más allá de la punta del catéter y de su curvatura sea suficiente.
- b Adquiera una nueva serie radiográfica.
- **3** En el panel emergente, compruebe la superposición del AltaTrack Guidewire en la imagen radiográfica.

**4** Si el registro del AltaTrack Guidewire con la imagen radiográfica es correcto, haga clic en **Accept (Aceptar)** para completar la tarea de registro automático.

Si el registro de la forma no es correcto, como alternativa puede hacer clic en la opción **Adjust (Ajustar)** del panel emergente y seguir estos pasos:

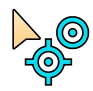

- a Haga clic sucesivamente en la opción **Place or Adjust Points (Colocar o ajustar puntos)** del panel emergente y en la punta del AltaTrack Guidewire en la imagen radiográfica.
- b Si es necesario, coloque marcadores adicionales a lo largo de la forma del AltaTrack Guidewire.

Para obtener más información sobre la colocación de marcadores, consulte [Realización de un](#page-58-0) [registro de formas \(página 59\)](#page-58-0).

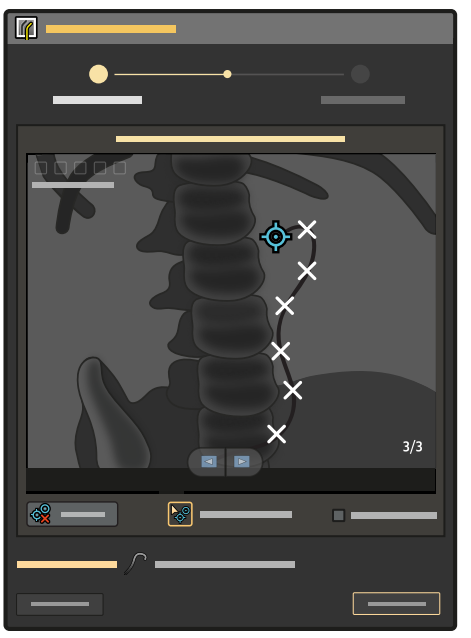

**Figura 55** Coloque o ajuste puntos en la forma de la imagen radiográfica.

### <span id="page-79-0"></span>c Haga clic en **Compute Registration (Calcular registro)**.

Los resultados de registro propuestos se muestran en la imagen radiográfica en el panel emergente.

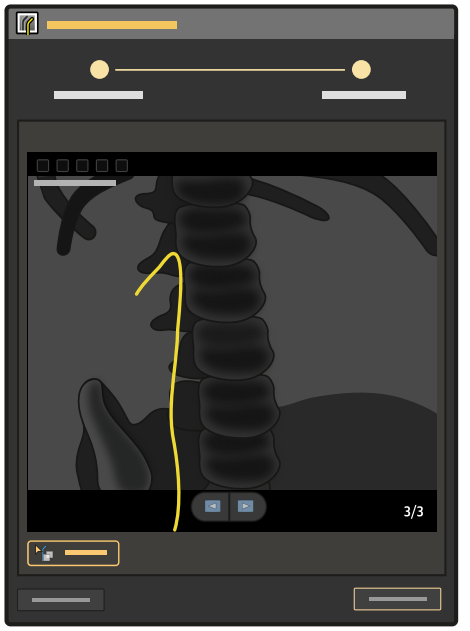

**Figura 56** Resultados de registro propuestos

- d Revise los resultados de registro propuestos y realice una de las acciones siguientes:
	- Si el registro propuesto es correcto, haga clic en **Accept (Aceptar)**.
	- Si el registro propuesto no es correcto, repita este paso e intente colocar los puntos de nuevo.
	- Si el registro propuesto no es correcto después de varios intentos, puede intentar registrar el AltaTrack Guidewire mediante dos imágenes radiográficas; para ello, seleccione la tarea **Shape Registration (Registro de forma)** en el panel de tareas. Para obtener más información, consulte [Realización de un registro de formas \(página 59\)](#page-58-0).

### **Registro de longitud de un catéter nuevo o cambio del registro de longitud de un 6.4.2 catéter existente**

En este procedimiento se describen los pasos necesarios para registrar la longitud de un catéter endovascular en la tarea **Live Guidance (Guía en tiempo real)**. Para registrar un catéter, éste debe estar conectado al AltaTrack 3D Hub y el AltaTrack Guidewire debe insertarse a través del catéter y el AltaTrack 3D Hub. De lo contrario, el LumiGuide Equipment no podrá detectar el catéter. Consulte las Instrucciones de uso del AltaTrack 3D Hub para obtener información sobre cómo conectar el AltaTrack 3D Hub al catéter.

### **NOTA**

**Puede realizar el registro de la longitud del catéter fuera del cuerpo (registro en el cuerpo, de punta a punta) o dentro del cuerpo (registro basado en series radiográficas) cerca de la zona anatómica afectada. Una vez realizado el registro fuera del cuerpo, y después de haber insertado los dispositivos en el cuerpo para que sea visible en el campo de visión radiográfico, utilice la fluoroscopia para garantizar que el registro es válido.**

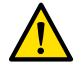

### **ADVERTENCIA**

**Cuando desembale dispositivos de un solo uso, preste especial atención a las etiquetas informativas sobre esterilización del embalaje para que el campo estéril no se vea afectado.**

### **Registro de punta a punta**

Esta opción de registro de la longitud del catéter ofrece un método no radiográfico para registrar un catéter nuevo. Este método se puede utilizar para registrar un catéter aunque el AltaTrack Guidewire todavía no se haya registrado.

### **NOTA**

**Si ya ha registrado el AltaTrack Guidewire, asegúrese de que se realiza correctamente antes de iniciar el registro punta a punta.**

**1** En el panel de tareas, haga clic en el icono del catéter.

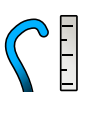

- **2** Seleccione pestaña **Tip-2-Tip Registration (Registro de punta Tip-2)** del el panel emergente.
- **3** Seleccione el catéter correcto en la lista y, a continuación, haga clic en **Next (Siguiente)**.

| $\overline{\mathbb{C}}$ |                             |        |
|-------------------------|-----------------------------|--------|
|                         |                             |        |
|                         |                             |        |
|                         | [cm]<br>$[{\mathsf F}]$     | г<br>٦ |
|                         | $CC[-CC]$<br>$\ddot{\circ}$ | î      |
| ÷,<br>П<br>J            | $\ddot{\circ}$<br>¢         |        |
| П                       | $\ddot{\circ}$<br>¢         |        |
| $\Box$                  | $\circ$<br>¢                |        |
|                         |                             |        |
|                         |                             |        |
|                         |                             |        |
|                         |                             |        |
|                         |                             |        |
|                         |                             |        |
|                         |                             |        |
|                         |                             |        |
|                         |                             |        |
| $C_{\equiv}$ :          |                             |        |
|                         |                             |        |
|                         |                             |        |
|                         |                             |        |
|                         |                             |        |

**Figura 57** Selección del catéter

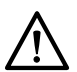

### **PRECAUCIÓN**

**Seleccione el tipo, longitud y tamaño de catéter correctos durante el registro.**

Para obtener información sobre la configuración de los catéteres en el LumiGuide Equipment, consulte [Ajuste de las propiedades de los catéteres guiados por FORS \(página 113\).](#page-112-0)

**4** Tras alinear las puntas del AltaTrack Guidewire y el catéter con los dedos, seleccione **Set Length (Configurar longitud)**.

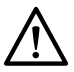

**PRECAUCIÓN Asegúrese de que la punta del AltaTrack Guidewire esté alineada con la punta del catéter**

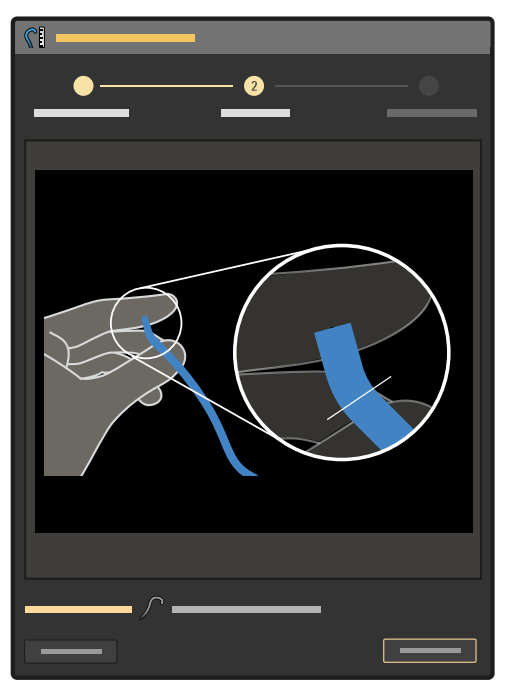

**Figura 58** Instrucciones del registro punta a punta

**5** Compruebe que la visualización del catéter guiado por FORS coincide y haga clic en **Accept (Aceptar)** para confirmar el registro del catéter.

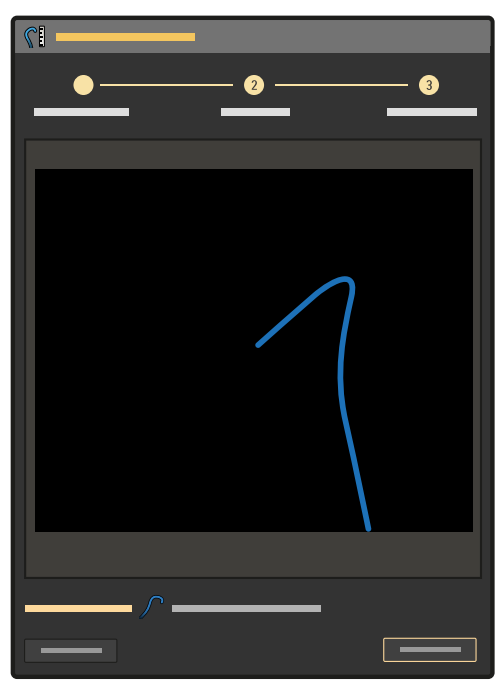

**Figura 59** Alinee las puntas del AltaTrack Guidewire y el catéter

### **Registro radiográfico**

Esta opción de registro de la longitud del catéter permite registrar un nuevo catéter con una serie existente o mediante la adquisición de una nueva serie. Este método sólo se puede utilizar si AltaTrack Guidewire ya se ha registrado en la **Shape Registration (Registro de forma)**.

**1** En el panel de tareas, haga clic en el icono del catéter.

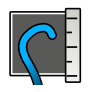

- **2** Seleccione pestaña **X-Ray Based Registration (Registro basado en radiografía)** del el panel emergente.
- **3** Seleccione el catéter correcto en la lista y, a continuación, haga clic en **Next (Siguiente)**.

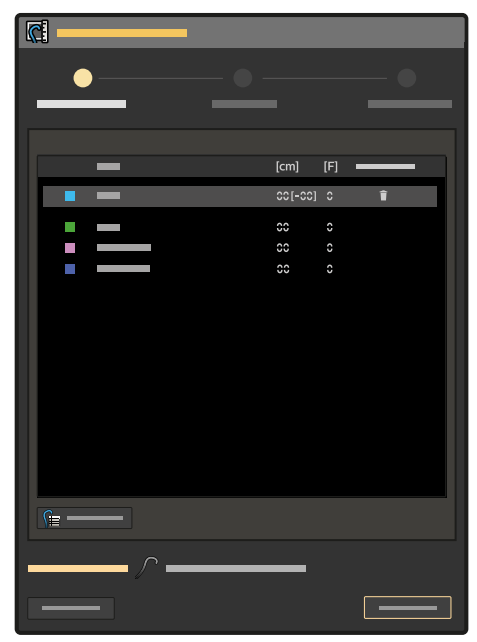

**Figura 60** Selección del catéter

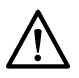

### **PRECAUCIÓN**

**Seleccione el tipo, longitud y tamaño de catéter correctos durante el registro.**

Para obtener información sobre la configuración de los catéteres en el LumiGuide Equipment, consulte [Ajuste de las propiedades de los catéteres guiados por FORS \(página 113\).](#page-112-0)

**4** Siga las instrucciones del panel emergente para realizar el registro automático.

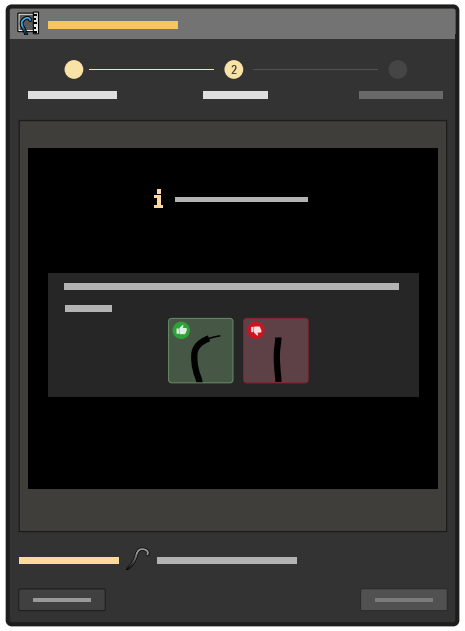

**Figura 61** Instrucciones para realizar un registro basado en serie radiográfica.

El registro automático utiliza la última serie radiográfica adquirida. Si la última serie adquirida no tiene más de un minuto de antigüedad, haga lo siguiente:

- a Asegúrese de que el AltaTrack Guidewire avance más allá de la punta del catéter y de su curvatura sea suficiente.
- b Adquiera una nueva serie radiográfica.
- **5** Revise el registro del AltaTrack Guidewire.
	- Si el registro es preciso, haga clic en **Accept (Aceptar)**. Se ha completado el registro radiográfico del AltaTrack Guidewire.
	- Si el registro no es preciso, haga lo siguiente para ajustar el registro del AltaTrack Guidewire:
	- a Haga clic en **Adjust (Ajustar)**.
	- b Haga clic **Place or Adjust Points (Colocar o ajustar puntos)** y marque la punta de la forma del AltaTrack Guidewire en la imagen radiográfica.
	- c Si es necesario, marque puntos adicionales (mostrados como cruces blancas) a lo largo de la forma.

Para obtener más información sobre la colocación de puntos, consulte [Realización de un registro de](#page-58-0) [formas \(página 59\).](#page-58-0)

- d Para eliminar los puntos y empezar de nuevo, haga clic en **Clear Points (Borrar puntos)**.
- e Cuando haya marcado puntos en la forma, haga clic en **Compute Registration (Calcular registro)** para realizar el registro.
- f Compruebe el registro y realice una de las siguientes acciones:
	- Si el registro propuesto es correcto, haga clic en **Next (Siguiente)**.
	- Si el registro propuesto no es correcto, puede intentar registrar el AltaTrack Guidewire mediante dos imágenes radiográficas; para ello, seleccione la tarea **Shape Registration (Registro de forma)** en el panel de tareas. Para obtener más información, consulte [Realización de un registro](#page-58-0) [de formas \(página 59\)](#page-58-0).
- **6** Seleccione **Center on Tip (Centrar sobre punta)** en la vista del panel emergente para establecer el enfoque en la punta del catéter.

<span id="page-84-0"></span>**7** Ajuste la longitud del catéter guiado por FORS de forma que coincida con la imagen radiográfica mediante los botones más y menos del panel emergente.

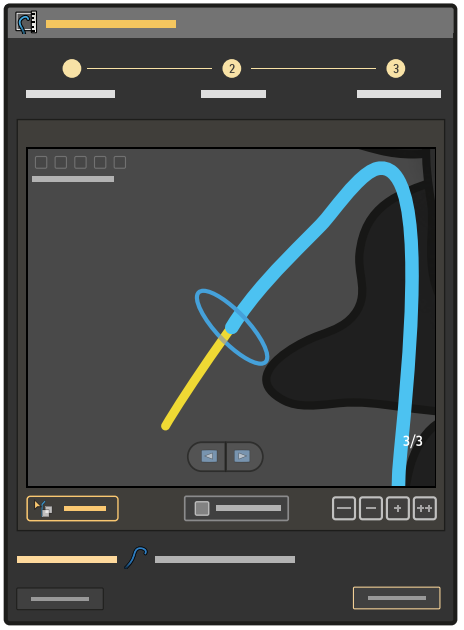

**Figura 62** Ajuste de la longitud del catéter guiado por FORS

Los botones **+** y **-**permiten ajustes pequeños, mientras que los botones **+ +** y **- -** permite realizar ajustes mayores.

- **8** Compruebe que la punta del catéter visualizada coincide con la punta de la imagen radiográfica o continúe realizando ajustes hasta que coincidan.
- **9** Para confirmar el registro, haga clic en la opción **Accept (Aceptar)** del panel emergente.

### **Selección de un catéter registrado previamente 6.4.3**

Puede utilizar un catéter registrado previamente durante un procedimiento.

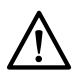

### **PRECAUCIÓN**

### **Compruebe el registro de la longitud del catéter mediante radiografía si ha vuelto a seleccionar un catéter utilizado anteriormente.**

- **1** Asegúrese de que el catéter se ha preparado correctamente:
	- El catéter está conectado al AltaTrack 3D Hub.
	- El AltaTrack Guidewire está insertado a través del catéter.
	- El LumiGuide Equipment reconoce el catéter.
- **2** En el panel de tareas, haga clic en el icono del catéter.
- **3** Seleccione el catéter actual en la lista **Recent Catheters (Catéteres recientes)** del panel de tareas.
- **4** Asegúrese de que el AltaTrack Guidewire se encuentra en el catéter o delante del mismo, de modo que la visualización de la forma del catéter guiada por FORS sea completamente visible.
- **5** Verifique que el registro de la longitud del catéter es correcto mediante una serie radiográfica.

# **Cambio de un cable guía 6.5**

Durante un procedimiento, puede cambiar un AltaTrack Guidewire por un cable guía convencional. Si desea obtener más información, consulte las tareas siguientes.

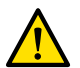

### **ADVERTENCIA**

**No corte el AltaTrack Guidewire durante ni tras su retirada.**

### **Cambio de un AltaTrack Guidewire por un cable guía convencional durante un 6.5.1 procedimiento**

- **1** Asegúrese de que el AltaTrack Guidewire no se enrede con ningún otro dispositivo de la mesa.
- **2** Retire el AltaTrack Guidewire del paciente.
- **3** Retire el AltaTrack 3D Hub del catéter (si procede).
- **4** Inserte el cable guía convencional en el paciente siguiendo las técnicas angiográficas estándar.

#### **NOTA**

**Tendrá que utilizar la fluoroscopia con más frecuencia durante el procedimiento, ya que los cables guía convencionales solo son visibles mediante la adquisición de imágenes radiográficas.**

### **Cambio de un cable guía convencional por un AltaTrack Guidewire durante un 6.5.2 procedimiento**

- **1** Retire el cable guía convencional siguiendo las técnicas angiográficas estándar.
- **2** Si es necesaria la visualización del catéter guiada por FORS, conecte un AltaTrack 3D Hub al catéter endovascular.
- **3** Asegúrese de que el AltaTrack Guidewire que desea utilizar para la navegación está conectado y visible para el LumiGuide Equipment.
- **4** Inserte el AltaTrack Guidewire en el paciente y continúe con el procedimiento de navegación. Para obtener más información, consulte [Ejecutar la guía en tiempo real \(página 74\)](#page-73-0).

# **Cambio de un catéter 6.6**

Este procedimiento proporciona instrucciones para cambiar un catéter por otro diferente.

- **1** Retire el AltaTrack Guidewire del catéter con el AltaTrack 3D Hub conectado.
- **2** (**Paso opcional**) Desconecte el AltaTrack 3D Hub del catéter.
- **3** Conecte un AltaTrack 3D Hub al nuevo catéter.
- **4** Inserte el AltaTrack Guidewire.
- **5** Realice el registro de la longitud del catéter (consulte [Registro de longitud de un catéter nuevo o](#page-79-0) [cambio del registro de longitud de un catéter existente \(página 80\)\)](#page-79-0).

# **Navegación sin AltaTrack Guidewire 6.7**

En cualquier momento durante un procedimiento puede restablecer la navegación con dos dispositivos convencionales.

- **1** Asegúrese de que el AltaTrack Guidewire está fijado lejos del campo de visión radiográfico.
- **2** Continúe la navegación mediante dispositivos convencionales con fluoroscopia de acuerdo con su práctica habitual.

# **Eliminación de los productos AltaTrack 6.8**

### **Eliminación del AltaTrack 3D Hub 6.8.1**

- **1** (**Usuario estéril**) Retire el AltaTrack Guidewire y el catéter guiado por FORS conectado al AltaTrack 3D Hub del paciente.
- **2** (**Usuario estéril**) Retire el AltaTrack 3D Hub del catéter.
- **3** (**Usuario estéril**) Entregue el AltaTrack 3D Hub al usuario no estéril.
- **4** (**Usuario no estéril**) Deseche el AltaTrack 3D Hub en el contenedor adecuado.

### **Eliminación de un AltaTrack Guidewire 6.8.2**

Es posible retirar y desechar un AltaTrack Guidewire sin poner en riesgo el campo estéril; para ello, siga los pasos estándar que se indican a continuación.

- **1** (**Usuario estéril**) Retire el AltaTrack Guidewire del paciente.
- **2** (**Usuario estéril**) Retire la aleta de acoplamiento del AltaTrack Guidewire de la AltaTrack Docking Top.
- **3** (**Usuario no estéril**) Retire el conector del AltaTrack Guidewire de la caja de conexiones.
- **4** (**Usuario estéril**) Entregue la AltaTrack Guidewire al usuario no estéril.
- **5** (**Usuario no estéril**) Deseche el AltaTrack Guidewire en el contenedor adecuado.

### **Eliminación de una AltaTrack Docking Top 6.8.3**

Es posible retirar y desechar una AltaTrack Docking Top sin poner en riesgo el campo estéril; para ello, siga las técnicas hospitalarias estándar.

- **1** (**Usuario estéril**) Retire el AltaTrack Guidewire del paciente.
- **2** (**Usuario estéril**) Retire la aleta de acoplamiento del AltaTrack Guidewire de la AltaTrack Docking Top.
- **3** (**Usuario estéril**) Retire la AltaTrack Docking Top de la LumiGuide Docking Base.
- **4** (**Usuario estéril**) Entregue la AltaTrack Docking Top al usuario no estéril.
- **5** (**Usuario no estéril**) Deseche la AltaTrack Docking Top en el contenedor adecuado.

# <span id="page-87-0"></span>**Pasos posoperatorios 7**

- **1** Retire el AltaTrack Guidewire y, si procede, el catéter guiado por FORS del paciente.
- **2** Cierre el LumiGuide Viewing Software.
- **3** Realice una de las siguientes acciones para almacenar los datos del paciente:
	- Archive las instantáneas DICOM en un sistema PACS mediante la actividad **Export (Exportar)** del Interventional Workspot. Para obtener información sobre el uso de la actividad **Export (Exportar)**, consulte las Instrucciones de uso suministradas con el Interventional Workspot.
	- Transfiera las instantáneas y películas a un dispositivo de almacenamiento USB mediante la herramienta de exportación de películas. Para obtener más información, consulte [Herramienta de](#page-114-0) [exportación de películas \(página 115\)](#page-114-0).

Para obtener información sobre la limpieza de la unidad de destino del LumiGuide WorkSpot, consulte las Instrucciones de uso suministradas con el Interventional Workspot.

- **4** Extraiga el AltaTrack Guidewire de la AltaTrack Docking Top.
- **5** Desconecte el conector AltaTrack Guidewire de la caja de conexiones.
- **6** Deseche los productos AltaTrack en el contenedor adecuado.
- **7** Toque **Shut Down (Apagar)** en la esquina inferior derecha del LumiGuide Touch Screen y, a continuación, confirme la acción para apagado del LumiGuide Equipment.

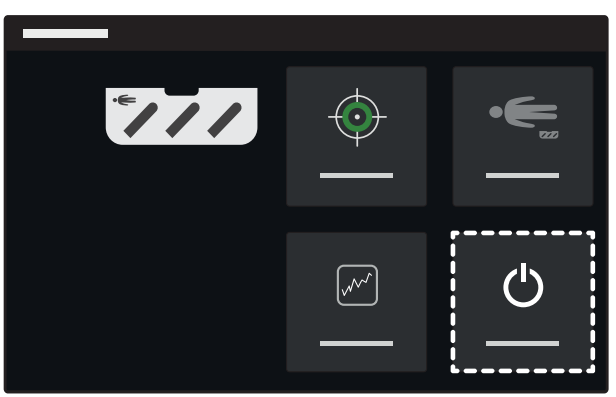

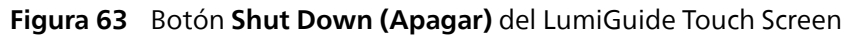

**8** Después de tocar **Shut Down (Apagar)**, el LumiGuide Touch Screen muestra instrucciones para apagar el LumiGuide Equipment correctamente.

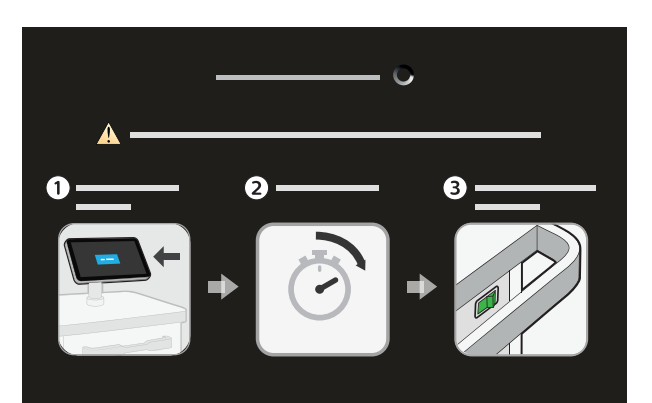

**Figura 64** Instrucciones en el LumiGuide Touch Screen

- a Espere a que la pantalla táctil cambie a color negro (después de unos segundos) y se muestre el mensaje azul "No signal".
- b Después de ver este mensaje, espere diez segundos.
- c Ahora puede apagar el LumiGuide Equipment con el interruptor situado en la parte posterior del LumiGuide Engine.

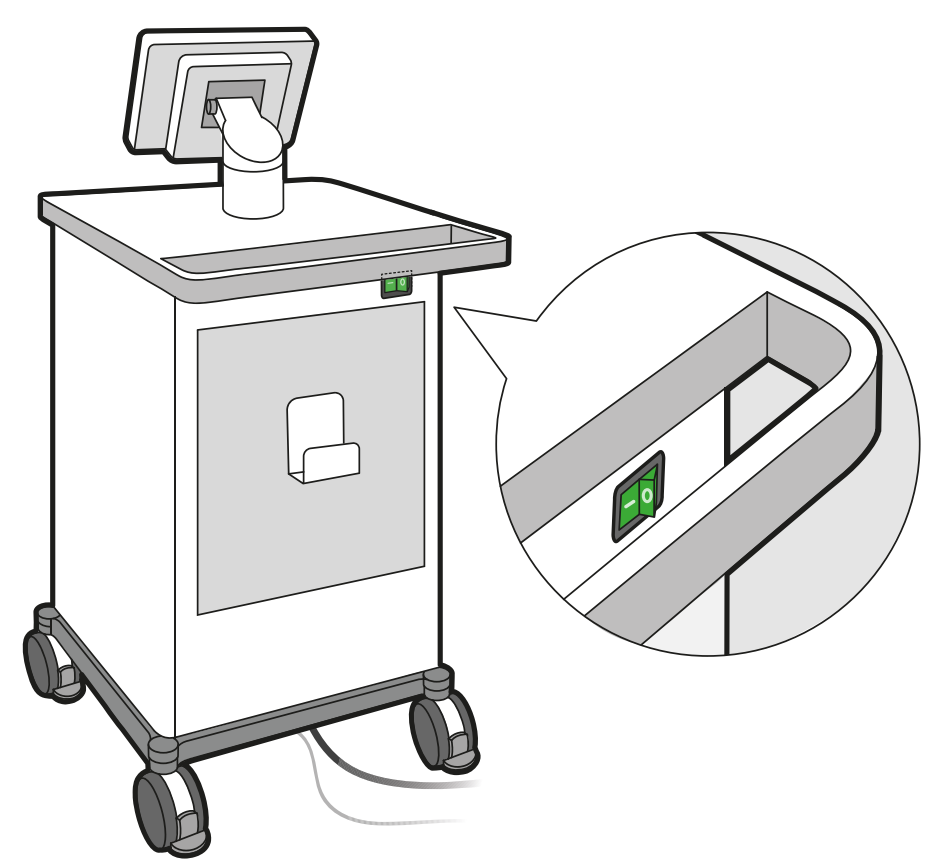

**Figura 65** Interruptor de encendido del LumiGuide Engine

**9** Retire la AltaTrack Docking Top de la LumiGuide Docking Base y deséchela en el recipiente adecuado.

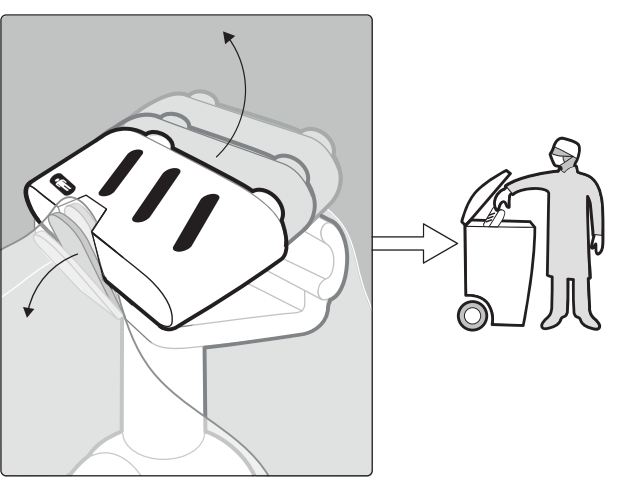

**Figura 66** Retirada y eliminación de la AltaTrack Docking Top

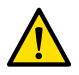

### **ADVERTENCIA**

**El AltaTrack Docking Top es un componente de un solo uso y debe desecharse correctamente tras el procedimiento. No reutilice el AltaTrack Docking Top para otro procedimiento.**

**10** Retire la funda estéril.

**11** Suelte la abrazadera de mesa y retire la LumiGuide Docking Base de la mesa.

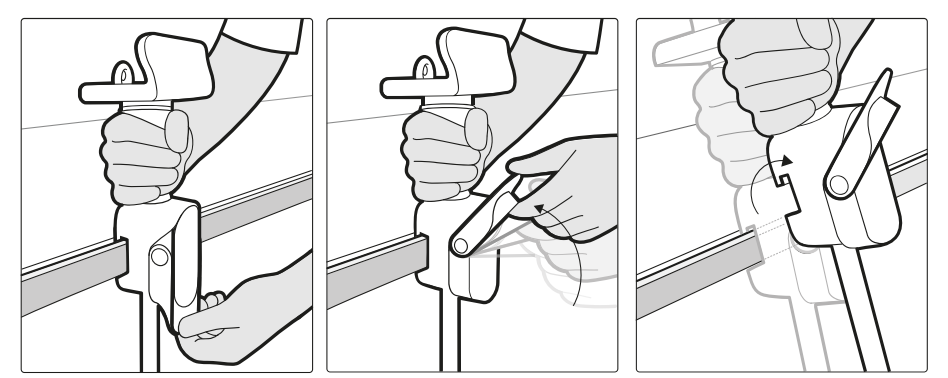

**Figura 67** Desmontaje de la LumiGuide Docking Base

### **NOTA**

**Si la LumiGuide Docking Base está contaminada, será necesario limpiarla antes de guardarla. Para obtener más información acerca de la limpieza, consulte [Limpieza del LumiGuide](#page-91-0) [Equipment \(página 92\)](#page-91-0).**

- **12** Siga los procedimientos locales para tratar al paciente.
- **13** Guarde la LumiGuide Docking Basey el cable delLumiGuide Equipment en la ubicación de almacenamiento del LumiGuide Engine.

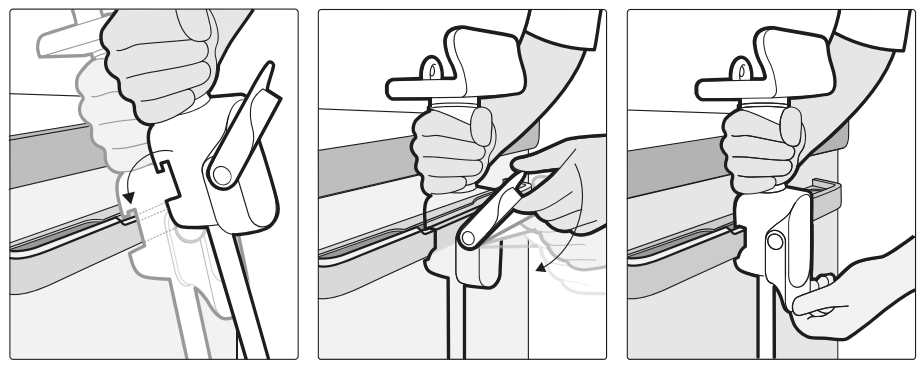

**Figura 68** Almacenamiento de la LumiGuide Docking Base

- **14** Desconecte el cable de alimentación y el cable de red del LumiGuide Engine de las tomas de corriente y guarde los cables en los ganchos del LumiGuide Engine.
- **15** Limpie el LumiGuide Engine y los cables de alimentación y el cable de red, si es necesario.

Para obtener más información acerca de la limpieza, consulte [Limpieza del LumiGuide](#page-91-0) [Equipment \(página 92\)](#page-91-0).

**16** Suelte los frenos del LumiGuide Engine, muévalo a su posición de estacionamiento y vuelva a aplicar los frenos.

# **Mantenimiento 8**

### **Programa de mantenimiento planificado**

Para garantizar que el mantenimiento se realiza en los intervalos prescritos, el centro responsable (el propietario del LumiGuide Equipment) debe solicitar al servicio de mantenimiento que lo haga según el programa de mantenimiento planificado detallado en esta sección.

Las tareas de mantenimiento planificado solo puede realizarlas personal cualificado y autorizado, y se explican de manera detallada en la documentación de servicio de mantenimiento.

Philips Medical Systems proporciona un plan completo de mantenimiento y servicio de reparaciones, bien por llamadas puntuales o por contrato. Consulte todos los detalles con el representante de Philips.

En la tabla siguiente se muestra un resumen del programa de mantenimiento planificado. Siempre debe llevar a cabo todos los pasos prácticos para asegurarse de que el programa de mantenimiento planificado se encuentra completamente al día antes de utilizar el producto con un paciente.

Philips Medical Systems facilitará, bajo pedido, diagramas de circuitos, listas de componentes, descripciones, instrucciones de calibración o cualquier otra información que ayude al personal del servicio de asistencia técnica a reparar los componentes del equipo diseñados por Philips Medical Systems como reparables por personal del servicio de asistencia técnica.

Para obtener una lista completa de consumibles, póngase en contacto con el servicio de asistencia técnica de Philips.

Los operadores pueden realizar tareas de limpieza en el LumiGuide Equipment. Para obtener más información, consulte [Limpieza del LumiGuide Equipment \(página 92\).](#page-91-0)

#### **NOTA**

#### **No realice tareas de servicio ni comprobaciones de mantenimiento mientras utiliza el LumiGuide Equipment con un paciente.**

### **Comprobaciones de mantenimiento planificado**

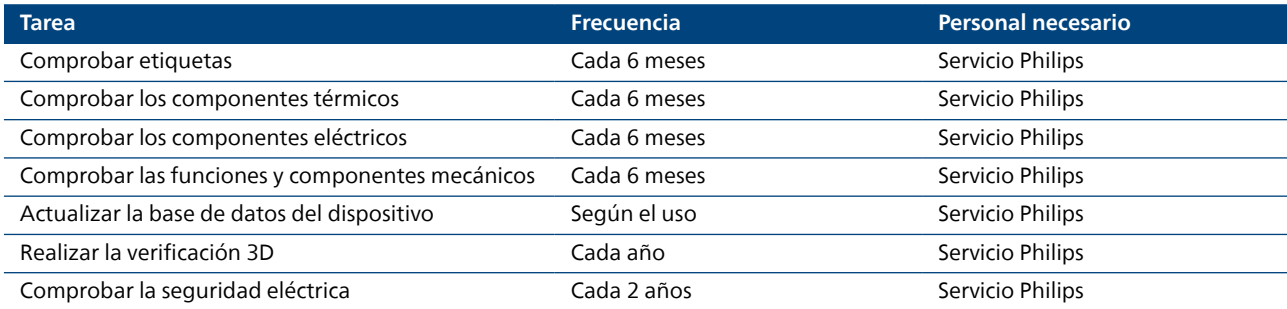

#### **Comprobaciones de usuario**

Para mantener un rendimiento de funcionamiento óptimo, reinicie el LumiGuide Equipment diariamente.

### **Servicio técnico**

La función de servicio técnico permite a Philips realizar tareas de servicio en el equipo. La aplicación Philips SupportConnect instalada en el equipo proporciona la función de servicio técnico. La función de servicio técnico se ha diseñado para reducir el tiempo de inactividad del equipo y mejorar su rendimiento mediante un mantenimiento proactivo.

### **Calibración de geometría**

Si un mensaje del sistema indica que no se ha realizado la calibración de la geometría del sistema radiográfico, póngase en contacto con el servicio de técnico de Philips.

# <span id="page-91-0"></span>**Limpieza del LumiGuide Equipment 8.1**

El personal del hospital puede limpiar todas las piezas del LumiGuide Equipment. Siga estas instrucciones para garantizar que el sistema se ha limpiado correctamente.

Al limpiar el equipo, siga las siguientes pautas generales:

- No permita la entrada de líquidos en el equipo, ya que podrían causar corrosión o daños eléctricos.
- No aplique limpiadores líquidos ni aerosoles directamente sobre el sistema. Utilice siempre un paño humedecido con el producto de limpieza.
- No utilice agentes corrosivos o abrasivos ni estropajos.
- Limpie el equipo frotándolo suavemente y sin ejercer una fuerza excesiva.
- Al limpiar zonas rayadas o desgastadas, lo más probable es que se desprenda más pintura.
- La AltaTrack Docking Top y el AltaTrack 3D Hub no deben limpiarse, sino desecharse inmediatamente después de su uso. Para obtener más información, consulte [Pasos posoperatorios \(página 88\).](#page-87-0)

### **Flujo limpieza 8.1.1**

El flujo de trabajo de limpieza consta de las siguientes tareas:

• Preparación

- Limpieza manual
	- Limpieza
	- Enjuagado
	- Secado

No es necesario tratamiento inicial del equipo para realizar una limpieza eficaz.

### **Frecuencia de limpieza**

Limpie el LumiGuide Equipment después de cada procedimiento.

### **Tarea de preparación 8.1.2**

Debe preparar el equipo para la limpieza antes de iniciar estas tareas.

Tenga en cuenta las siguientes indicaciones:

- No es necesario desmontar el dispositivo médico.
- No es necesario comprobar el equipo para determinar si es necesaria una limpieza.
- No es necesario realizar una limpieza previa del equipo para eliminar los residuos.

Se necesitan las siguientes herramientas:

- gafas, guantes y equipo de protección para el personal de limpieza, de acuerdo con la normativa del hospital.
- Toallitas listas para usar.
- Si no hay disponibles toallitas listas para usar, deben utilizarse paños secos que no dejen pelusa.
- Agente de limpieza, si no se dispone de toallitas listas para usar.

No es necesario desconectar el sistema cuando limpie el sistema entre un paciente y otro.

- **1** Retire la AltaTrack Docking Top y desconecte el AltaTrack Guidewire de la LumiGuide Docking Base.
- **2** Retire todas las fundas estériles.

### **Limpieza manual 8.1.3**

En esta sección se ofrece información detallada de un procedimiento manual validado para la limpieza, el enjuagado y el secado del equipo. La limpieza automática del equipo no es posible.

Se permiten el uso de los siguientes agentes de limpieza para limpiar cualquier parte del LumiGuide Equipment:

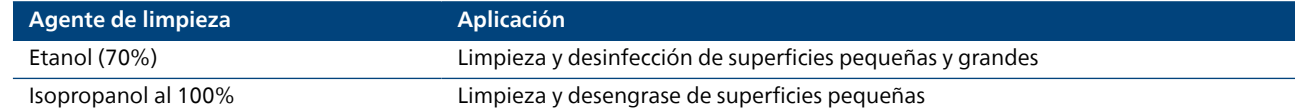

Se permite el uso de los siguientes agentes de limpieza para limpiar el cable y la LumiGuide Docking Base:

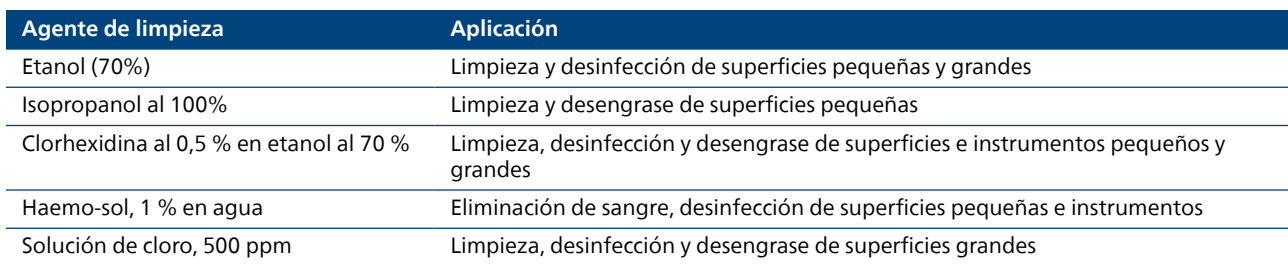

**1** Si no hay disponibles toallitas listas para usar, aplique el agente de limpieza a paños secos que no dejen pelusa.

Nunca aplique el agente de limpieza directamente en el equipo, ya que podría provocar la entrada de líquidos.

El uso de aerosoles puede suponer un riesgo de incendio o de oxidación, ya que el agente de limpieza del aerosol podría introducirse en el interior del equipo.

**2** Limpie las piezas del sistema con movimientos lineales.

El tiempo de contacto del producto de limpieza con el equipo no es relevante.

- **3** Mientras realice la limpieza, cambie las toallitas según sea necesario y, al menos, entre la limpieza de cada parte del equipo.
- **4** Continúe con la limpieza hasta eliminar todos los residuos visibles.
- **5** Después de limpiar todas las piezas del equipo, enjuague el equipo con paños húmedos que no dejen pelusa mediante movimientos lineales.

Los paños pueden humedecerse con agua del grifo o agua desmineralizada. La temperatura del agua debe ser de entre 15 °C y 35 °C.

**6** Después de enjuagar todas las piezas del equipo, seque el equipo con un paño seco que no deje pelusa mediante movimientos lineales.

Siempre deberá secar el equipo después de enjuagarlo. Continúe secando el equipo hasta que esté visiblemente seco. No es necesario un agente de secado.

### **Agentes de limpieza incompatibles 8.1.4**

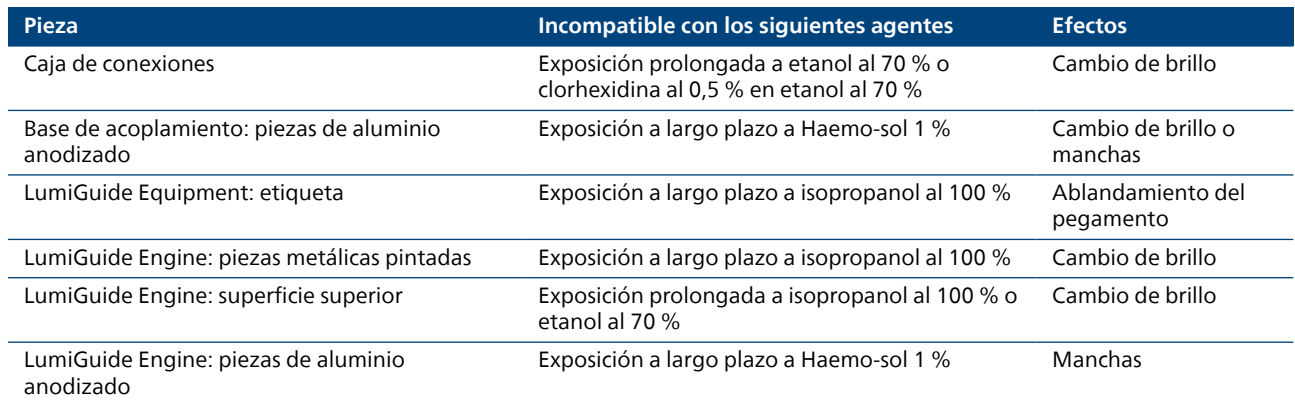

### **Información complementaria acerca de la limpieza 8.1.5**

### **Degradación o limitaciones del proceso**

No se han producido casos en los que la limpieza del equipo de acuerdo con estas instrucciones pueda provocar una degradación que, a su vez, pueda limitar la vida útil del equipo.

No se conoce que la vida útil del equipo pueda verse limitada por el número de ciclos de limpieza realizados.

### **Inspección y mantenimiento**

No es necesario realizar la calibración después de la limpieza.

Después de la limpieza no es necesario aplicar lubricación, ya que solo se han limpiado las superficies exteriores de las cubiertas del equipo.

# **Impacto medioambiental del LumiGuide Equipment 8.2**

Para reducir el impacto medioambiental del LumiGuide Equipment, apáguelo cuando no lo vaya a utilizar. No obstante, recuerde las limitaciones clínicas que conlleva apagar el LumiGuide Equipment y por las que puede resultar nada práctico.

Para obtener más información, visite el siguiente sitio web y seleccione una de las guías disponibles:

www.cocir.org/initiatives/ecodesign-initiative/saving-energy

# **Eliminación definitiva de LumiGuide Equipment 8.3**

Philips Medical Systems desea contribuir a la protección del medio ambiente y garantizar la utilización eficaz y segura de este producto, a través del servicio, mantenimiento y formación adecuados.

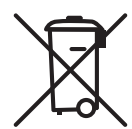

Por lo tanto, los productos Philips Medical Systems están diseñados y fabricados para cumplir las principales directrices de protección medioambiental. Si se utiliza y mantiene de forma adecuada, este producto no presenta riesgos medioambientales. Sin embargo, el producto contiene materiales que pueden dañar el entorno si no se eliminan correctamente. El uso de estos materiales es esencial para implementar determinadas funciones del equipo y para cumplir los requisitos legales y de otro tipo. Este capítulo de las Instrucciones de uso está dirigido principalmente al propietario del producto.

El LumiGuide Equipment, o cualquier parte del mismo, no debe desecharse con residuos industriales o domésticos. Philips Medical Systems recomienda a los usuarios a realizar las siguientes acciones:

- Recoger piezas reutilizables
- Reciclar materiales reutilizables en empresas autorizadas para el tratamiento de residuos
- Eliminar el producto de forma segura y eficaz

Para obtener asesoramiento e información, póngase en contacto con el fabricante (consulte [Contacto con](#page-11-0) [el fabricante \(página 12\)\)](#page-11-0).

Si desea más información sobre el reciclaje de productos de Philips Medical Systems o sobre cómo obtener el pasaporte de reciclaje WEEE, consulte el siguiente sitio Web:

www.medical.philips.com/main/about/sustainability/recycling/index.wpd

### **Eliminación de las baterías 8.3.1**

En este apartado se ofrece información acerca de la eliminación responsable de las baterías del LumiGuide Equipment.

El producto contiene baterías de litio (de acuerdo con las especificaciones de la Directiva Europea 2006/66/CE) que no se pueden eliminar con la basura doméstica normal. Infórmese sobre la normativa local sobre recogida selectiva de baterías. La eliminación correcta de las baterías ayuda a evitar consecuencias negativas para el medio ambiente y la salud humana. Si no puede desechar la batería en su zona, devuélvala al fabricante para que proceda a su eliminación.

### **Pila del PC**

El PC contiene una pila de botón de ion-litio, que se debe desechar de conformidad con la legislación local, estatal o federal en materia de eliminación de pilas de litio.

# **Cesión del LumiGuide Equipment a otro usuario 8.4**

Si este producto se cede a otro usuario, debe transferirse en su estado completo e incluir la documentación que lo acompaña. Informe al nuevo usuario de los servicios de asistencia que Philips Medical Systems presta en cuanto a instalación, puesta en marcha y mantenimiento del producto.

Para poder transferir el producto o retirarlo del servicio, es necesario borrar todos los datos de pacientes sin posibilidad de recuperación (realice copias de seguridad, si procede).

Todos los usuarios existentes deben recordar que la transferencia de productos de electromedicina a nuevos usuarios puede suponer graves riesgos técnicos, médicos y legales (p. ej., en relación con la privacidad). Tales riesgos existen incluso después de ceder el producto. Se recomienda encarecidamente a los usuarios que soliciten la ayuda del servicio técnico local de Philips Medical Systems antes de comprometerse a la cesión de cualquier producto. También puede ponerse en contacto con el fabricante (consulte [Contacto con el fabricante \(página 12\)](#page-11-0)).

Aun después de haber cedido el producto a un nuevo usuario, el usuario anterior puede recibir información de importancia relacionada con aspectos de seguridad, como boletines o pedidos de cambio de campos. En numerosas jurisdicciones, existe una obligación clara por parte del usuario anterior de comunicar esta información sobre seguridad a los nuevos usuarios. Los usuarios anteriores que no puedan o no estén preparados para hacerlo, deberán comunicar a Philips Medical Systems la transferencia al nuevo usuario, a fin de podamos suministrarle la información sobre seguridad.

# **Seguridad 9**

# **Papel desempeñado por el cliente en la colaboración por la 9.1 seguridad del producto**

Philips es consciente de que la seguridad de sus productos es un factor importante dentro de la estrategia de seguridad interna de su centro. No obstante, estas ventajas sólo se pueden materializar si se implanta una estrategia completa en varios niveles (que incluya políticas, procesos y tecnologías) para proteger la información y los sistemas de las amenazas externas e internas.

Basándose en las prácticas establecidas en el sector, su estrategia debería abordar la seguridad física, la seguridad operativa, la seguridad en los procedimientos, la gestión de los riesgos, las políticas de seguridad y la planificación de contingencias. La implantación práctica de elementos técnicos de seguridad varía según el centro y puede requerir diversas tecnologías, como cortafuegos, software de detección de virus y tecnologías de autenticación.

Como ocurre con cualquier sistema informático, deben establecerse medidas de protección como cortafuegos u otros dispositivos de seguridad entre el sistema médico y cualquier otro sistema accesible desde el exterior. La Administración de veteranos de EE. UU. ha desarrollado para este fin una arquitectura de aislamiento de equipos médicos que actualmente está muy extendida. Estas defensas de perímetros y redes son elementos esenciales dentro de una estrategia de seguridad completa de equipos médicos.

La información más reciente sobre seguridad y confidencialidad, incluidas las sugerencias de acciones para el cliente, se puede encontrar en el siguiente sitio web:

www.philips.com/productsecurity

### **NOTA**

**Compruebe regularmente el estado de seguridad cibernética del sistema publicado en este sitio web.**

# **Riesgos relacionados con la seguridad 9.2**

Para garantizar la confidencialidad, la integridad y la disponibilidad del dispositivo y de los datos relacionados, debe evaluar los riesgos relativos a la seguridad según las siguientes recomendaciones.

- Implemente controles de acceso físicos y de red para reducir el riesgo de problemas de seguridad. Para obtener más información, consulte Papel desempeñado por el cliente en la colaboración por la seguridad del producto (página 96).
- Verifique regularmente las recomendaciones de seguridad del fabricante. Para obtener más información, consulte [Programas maliciosos \(página 97\)](#page-96-0).

Esta evaluación se debe repetir siempre que se realicen cambios en la red. Entre estos cambios se incluyen los siguientes:

- Modificaciones en la configuración de red
- Conexión de componentes adicionales a la red
- Desconexión de componentes de la red
- Actualizaciones o revisiones de los componentes conectados a la red

# **Detectar fallos de seguridad 9.3**

El LumiGuide WorkSpot está diseñado para procesar los errores, incluidos los de seguridad; además, restringe el acceso de los usuarios en el nivel de aplicación únicamente. El LumiGuide Equipment dispone de distintas funciones de inicio de sesión para servicios remotos y locales de ayuda para el diagnóstico y el análisis forense.

Los fallos de seguridad ocasionados por acciones del usuario producen mensajes de error para el usuario y crean eventos de auditoría según el perfil de integración ATNA de IHE.

<span id="page-96-0"></span>Los fallos de comunicación de red de auditan. Cuando es necesaria la actuación del usuario, se emite un mensaje de error para el usuario.

Los fallos del sistema se gestionan dependiendo de su naturaleza y gravedad, y pueden dar como resultado cambios en el flujo de trabajo, mensajes de error, eventos de auditoría o de inicio de sesión. Por ejemplo, si un software no está en la lista de "permitidos", no se ejecuta y se registra el fallo.

Se han implementado diversas funciones de seguridad en este producto. Se recomienda ponerse en contacto con el servicio de asistencia técnica para activar estas funciones, así como con el especialista informático del hospital. Se han implementado diversas funciones de seguridad en el Interventional Workspot en el que se basa LumiGuide WorkSpot. Consulte las Instrucciones de uso suministradas con el Interventional Workspot para obtener más información sobre estas funciones.

### **Acceso de emergencia 9.4**

Para obtener información sobre cómo acceder al LumiGuide WorkSpot en una situación de emergencia, consulte las Instrucciones de uso suministradas con el Interventional Workspot.

## **Programas maliciosos 9.5**

A pesar de las medidas preventivas implantadas, existe una remota posibilidad de que el equipo se infecte con algún programa malicioso. Cuando se detecte este tipo de incidencia o cuando se advierta que el equipo se comporta repetidamente de manera extraña o incorrecta, incluso tras desconectarlo y volverlo a conectar, debe ponerse en contacto con el servicio de asistencia técnica. Si una inspección confirma una infección por programa malicioso, asegúrese de tomar las medidas necesarias para contener y eliminar el origen de la infección. El servicio de asistencia técnica volverá a instalar el software del equipo para que vuelva a su funcionamiento normal. El servicio de asistencia técnica también puede acceder al registro de eventos del equipo para obtener información que puede resultar útil para determinar la causa del error.

# **Protección basada en lista de "permitidos" 9.6**

En este equipo se ha instalado un software de protección basada en lista de "permitidos". En esta lista se indican todos los programas de confianza cuya ejecución en el equipo está permitida.

El software de protección prohíbe la ejecución de los programas que no sean de confianza y, de este modo, bloquea de manera efectiva los programas maliciosos antes de que causen ningún daño. En lugar de depender de constantes actualizaciones, como con el programa antivirus, ofrece una protección proactiva contra una amplia gama de programas maliciosos y de alteraciones provocadas por estos.

Puesto que solo se puede ejecutar software conocido y de confianza, no hacen falta actualizaciones periódicas.

# **Pista de auditoría 9.7**

Cualquier acción en el LumiGuide WorkSpot que involucre datos personales se registra para analizar si se ha llevado a cabo alguna acción hostil con los datos personales. El LumiGuide Engine no dispone de acceso a los datos personales y sólo se registran las acciones de servicio en un archivo de registro local.

# **Sincronización de hora en la red 9.8**

Esta función garantiza que todos los dispositivos de la red utilizan el mismo reloj de modo que todas las acciones del usuario y las transmisiones de datos relevantes, incluidas las acciones de pista de auditoría, se pueden registrar en orden cronológico. Esta función puede configurarla el ingeniero de asistencia técnica durante la instalación.

# **Parches de seguridad 9.9**

El análisis sistemático de las vulnerabilidades cibernéticas de seguridad incluye una evaluación de la aplicabilidad y de la necesidad de la instalación de parches de seguridad que tiene en cuenta determinadas circunstancias atenuantes derivadas del uso previsto y del diseño de este equipo.

Los parches de seguridad modifican el diseño del equipo y, por tanto, requieren la validación y aprobación pertinentes de Philips Medical Systems.

La información más reciente, incluidas las sugerencias de acciones para el cliente, se pueden encontrar en:

www.philips.com/productsecurity

# **Información técnica 10**

#### **Condiciones ambientales de funcionamiento, almacenamiento y transporte**

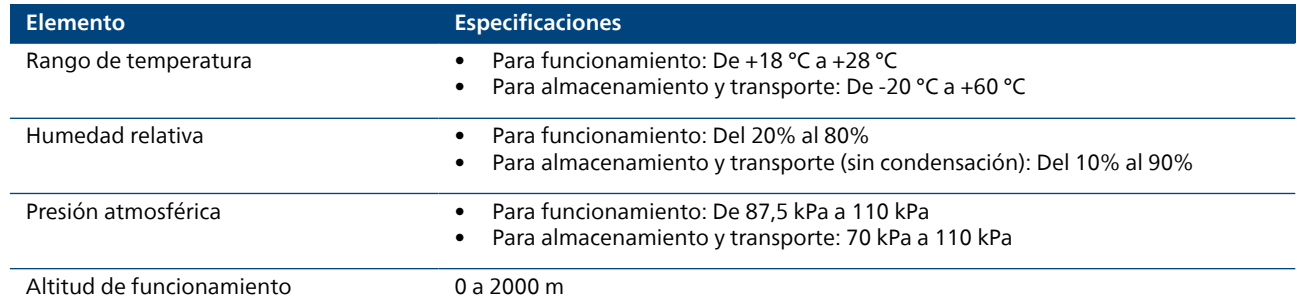

#### **Clasificaciones**

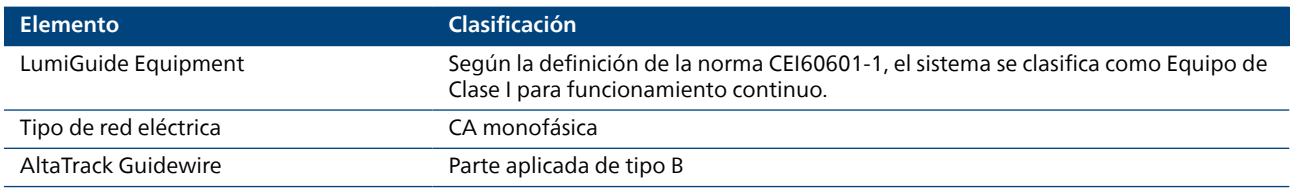

### **Seguridad del láser**

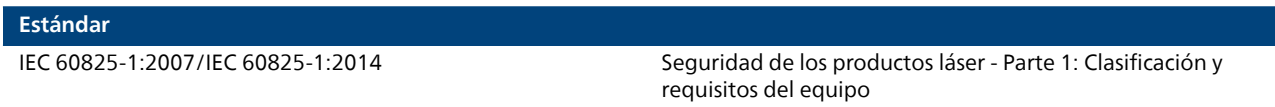

#### **Condiciones de trabajo**

El LumiGuide Equipment ofrece los siguientes estados de funcionamiento:

- Inicio
- Preparado para reconstrucción
- Reconstrucción de una forma
- Cierre

#### **Accesorios**

Los siguientes elementos son accesorios compatibles con el LumiGuide Equipment:

- AltaTrack Docking Top
- AltaTrack 3D Hub

### **Otro equipo**

Los siguientes elementos son compatibles con el LumiGuide Equipment:

- AltaTrack Guidewire
- Sistema radiográfico intervencionista Philips (póngase en contacto con el fabricante para obtener más información sobre las versiones compatibles, consulte [Contacto con el fabricante \(página 12\)](#page-11-0))
- Dispositivos angiográficos compatibles con un cable de 0,035 pulgadas

### **LumiGuide Engine**

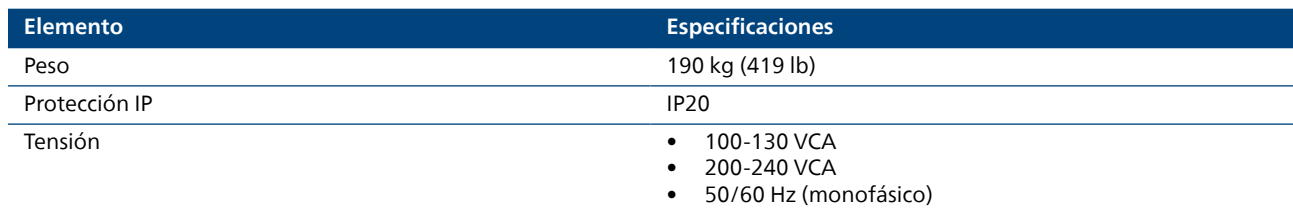

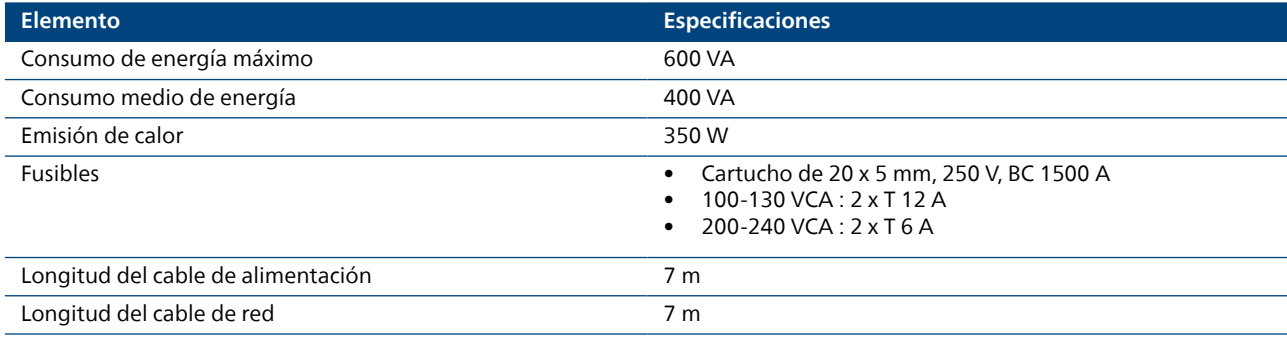

### **NOTA**

### **Los fusibles solo deben ser sustituidos por un técnico de servicio autorizado Philips.**

### **Base de acoplamiento LumiGuide**

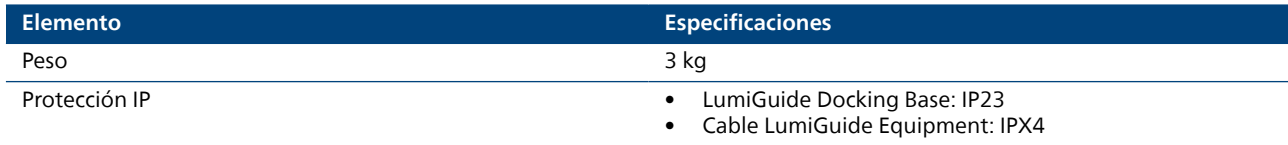

### **LumiGuide WorkSpot**

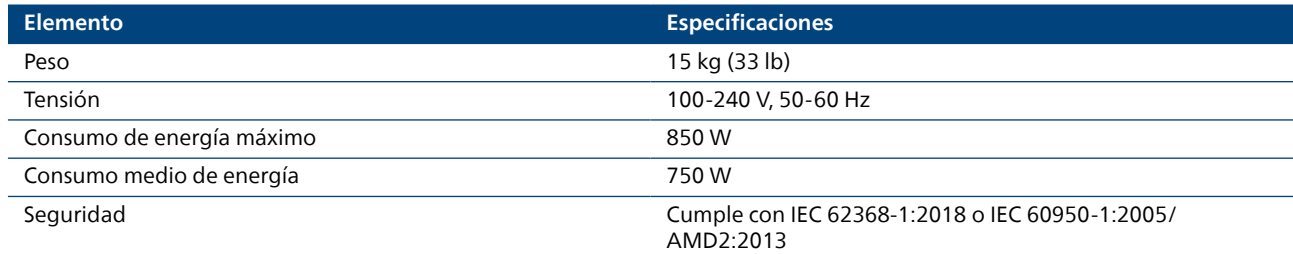

### **Unidad de procesamiento óptico**

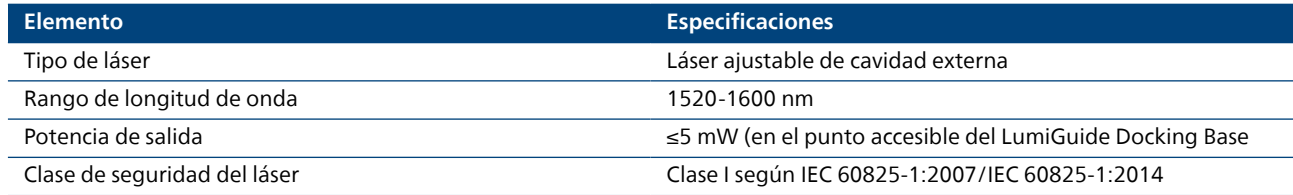

#### **Baterías**

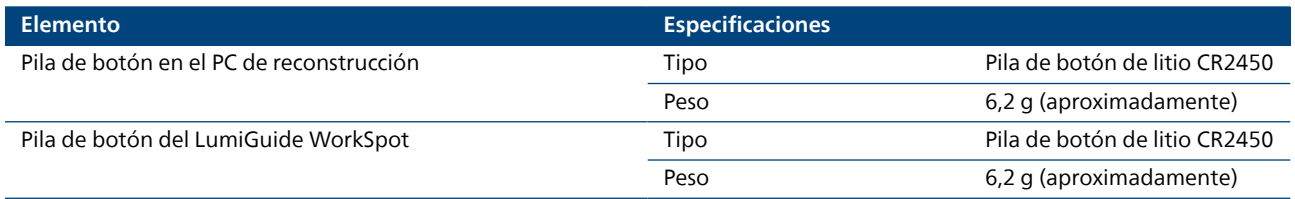

### **Interfaces Ethernet (LumiGuide WorkSpot)**

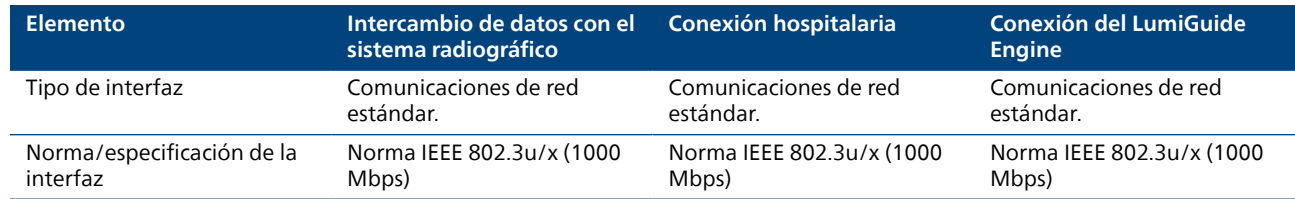

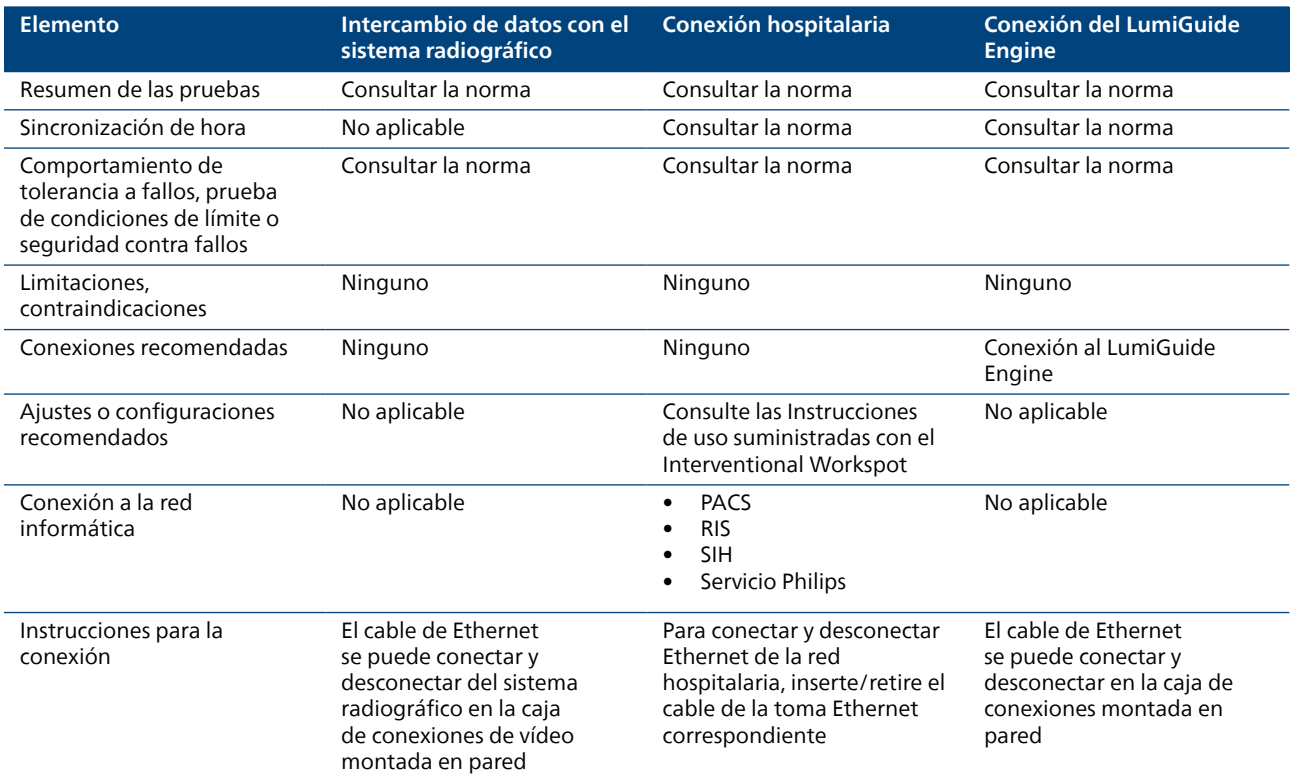

### **Software de código abierto**

En este producto se utiliza otro software, como software Open source, cuyas licencias y avisos de copyright se encuentran en la siguiente ubicación del medio de instalación:

3rd\_party\_sw\ReadMeLeaflet.txt

# **Información legal 10.1**

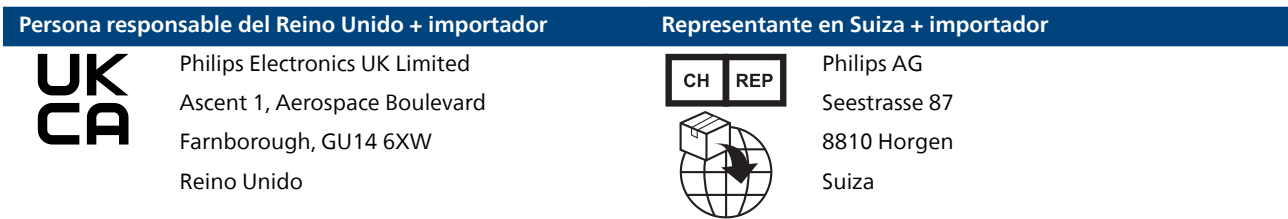

# **Compatibilidad electromagnética 10.2**

El LumiGuide Equipment se debe utilizar exclusivamente en un entorno electromagnético similar al descrito en esta sección.

El LumiGuide Equipment, se ha probado y cumple las normas IEC 60601-1-2:2014 (Edición 4) e IEC 60601-1-2:2014/AMD1:2020 (edición 4.1) (Norma colateral: Perturbaciones electromagnéticas) para equipos electromédicos.

#### **Entorno de uso previsto**

El LumiGuide Equipment se ha diseñado para entornos sanitarios profesionales y no requiere protección adicional contra perturbaciones electromagnéticas.

Si la organización responsable requiere un funcionamiento continuado durante las interrupciones del suministro eléctrico, se recomienda que el LumiGuide Equipment se conecte a un sistema de alimentación ininterrumpida compatible. Póngase en contacto con su representante local de Philips para obtener información más detallada.

### **Emisiones 10.2.1**

### **IEC60601-1-2 Edición 4.1**

El LumiGuide Equipment utiliza energía de RF solo para su funcionamiento interno. Por ello, sus emisiones de RF son muy bajas y no es probable que causen interferencias en los equipos electrónicos de las proximidades.

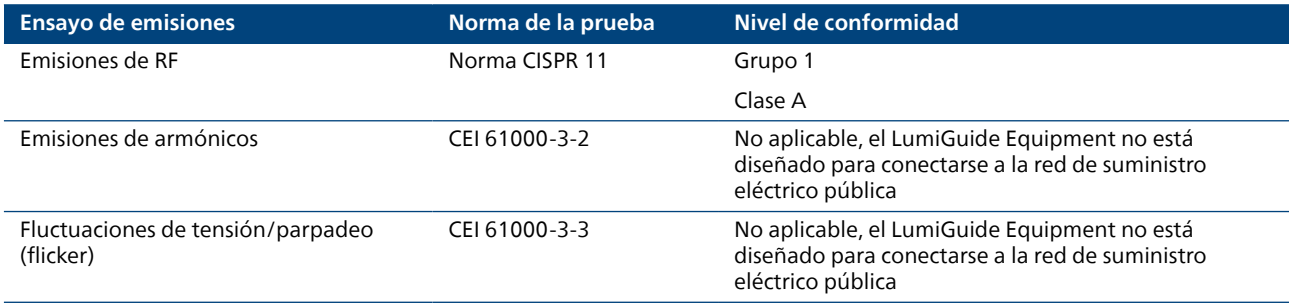

### **Inmunidad 10.2.2**

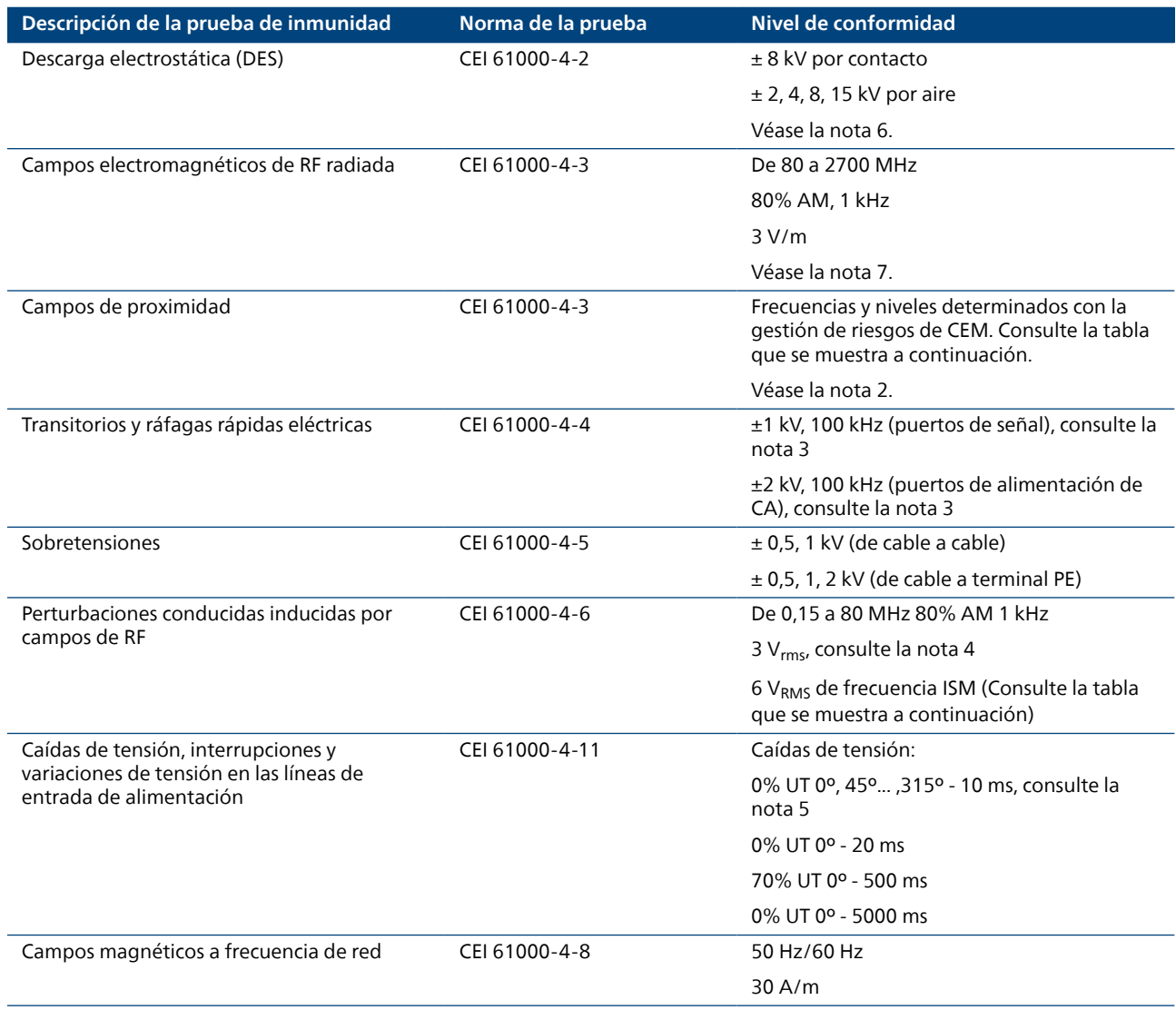

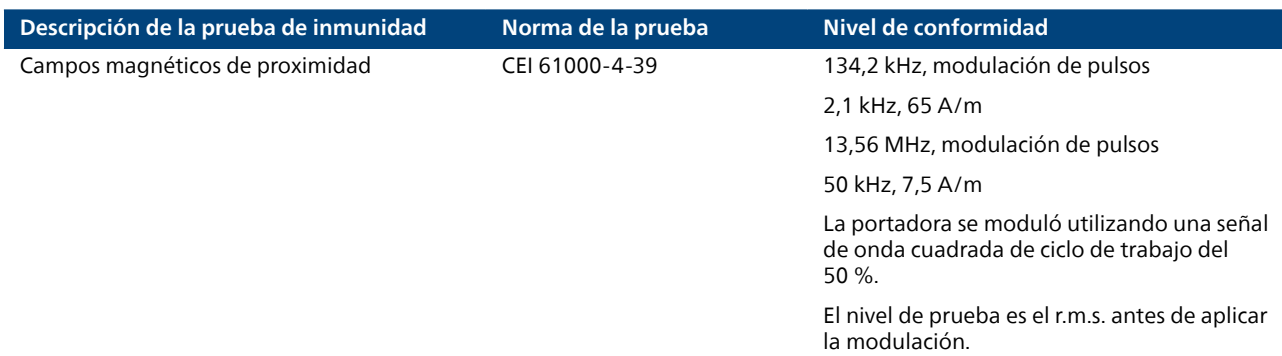

Nota 1: U<sub>T</sub> es la tensión de alimentación de corriente alterna antes de la aplicación de la prueba de caídas de tensión e interrupciones breves.

Nota 2: Es posible que se detecte un error del sistema en campos irradiados desde equipos de comunicaciones de RF inalámbricas que puedan recuperarse automáticamente o que necesiten un reinicio cuando se detenga la interferencia. La seguridad básica no se verá afectada por dicha interferencia.

Nota 3: Es posible que se detecte un error del sistema en transitorios y ráfagas rápidas eléctricas en el cable de alimentación, el cable ethernet o el cable del sistema, que requiera un reinicio cuando se detenga la interferencia. La seguridad básica no se verá afectada por dicha interferencia.

Nota 4: Se puede detectar un error del sistema en perturbaciones conducidas entre 12 MHz y 72 MHz que quizá se resuelva automáticamente cuando se detenga la interferencia. La seguridad básica no se verá afectada por dicha interferencia.

Nota 5: Durante una caída de tensión a 230 V, el fusible de 6 A podría resultar dañado. Para restablecer el funcionamiento del sistema, el personal de servicio Philips cualificado deberá cambiar el fusible. Durante una interrupción del voltaje, el equipo podría apagarse, pero se recuperará automáticamente una vez que la alimentación se reanude. La seguridad básica no se verá afectada por dicha interferencia.

Nota 6: Es posible que se detecte una pantalla táctil en blanco o que no responda, o un error del sistema debido a interferencias de descarga electroestática que pueden recuperarse automáticamente o que necesiten reiniciarse cuando la interferencia se detenga. La seguridad básica no se verá afectada por dicha interferencia.

Nota 7: Es posible que se detecte un error del sistema en caso de interferencias de campos electromagnéticos de RF por radiación entre 80 MHz y 1000 MHz o entre 1 GHz y 2,7 GHz que puedan recuperarse automáticamente o necesiten reiniciarse cuando se detenga la interferencia. La seguridad básica no se verá afectada por dicha interferencia.

### **Frecuencia ISM 10.2.3**

La tabla presentada a continuación de frecuencias ISM razonablemente predecibles para pruebas de interrupciones conducidas se ha determinado por medio de la gestión de riesgos de CEM.

Tabla de frecuencias ISM de interrupciones conducidas de 0,15 MHz a 80 MHz inducidas por pruebas con campos de RF:

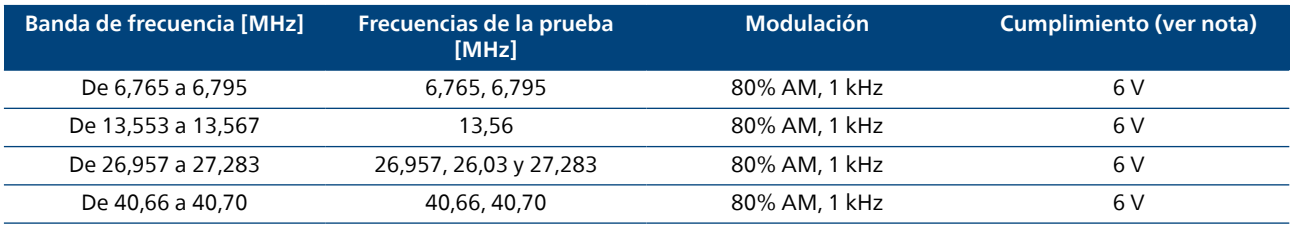

Nota: Se puede detectar un error del sistema para perturbaciones conducidas entre 26-28 MHz y 40-41 MHz que se pueden recuperar automáticamente cuando se detiene la interferencia. La seguridad básica no se verá afectada por dicha interferencia.

Se ha determinado la siguiente tabla de frecuencias ISM razonablemente predecibles para pruebas de campo de proximidad se ha determinado.

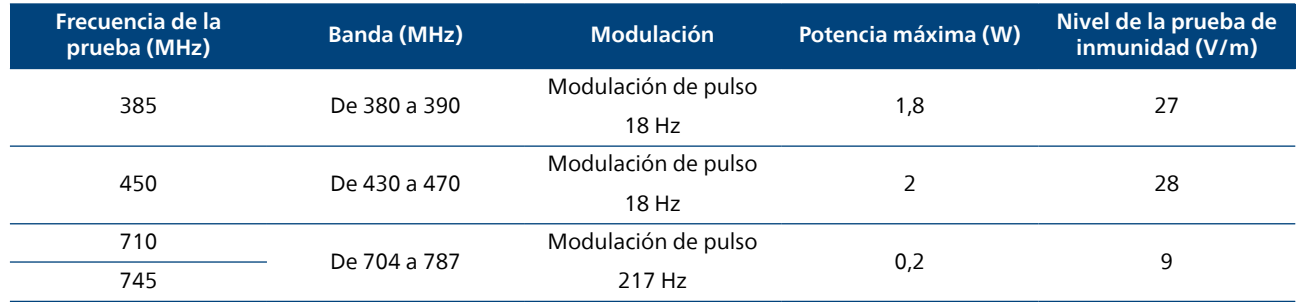

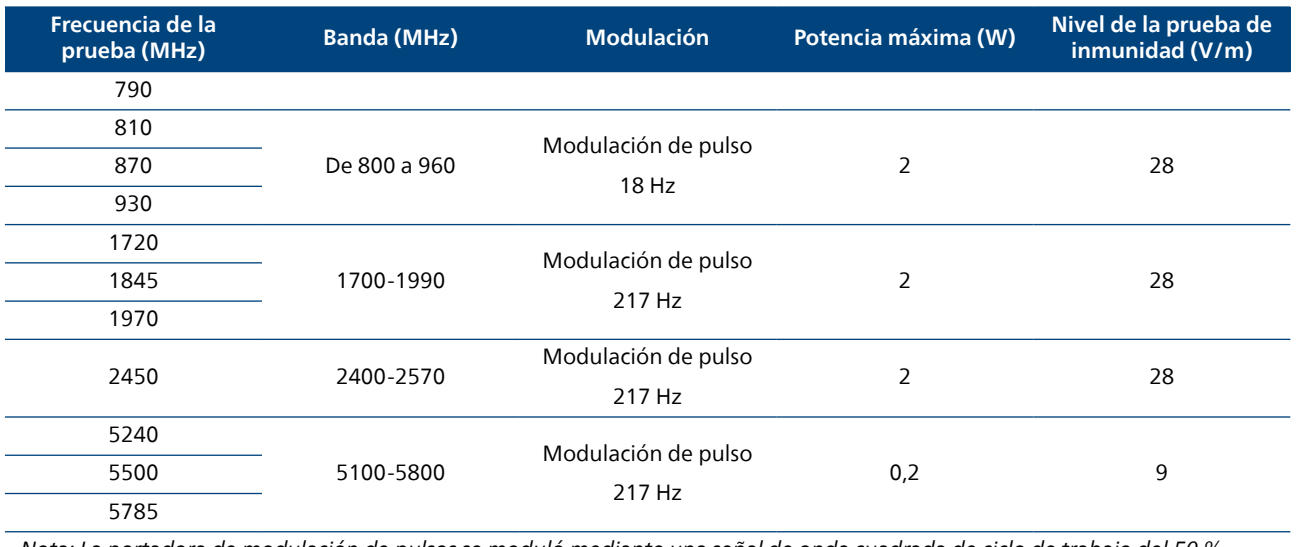

Nota: La portadora de modulación de pulsos se moduló mediante una señal de onda cuadrada de ciclo de trabajo del 50 %.

### **RFID 10.2.4**

Cada AltaTrack Guidewire tiene un identificador único que se transmite al LumiGuide Equipment mediante tecnología RFID inalámbrica. El LumiGuide Equipment utiliza este identificador exclusivo para identificar el AltaTrack Guidewire y los datos específicos correspondientes almacenados en el LumiGuide Equipment.

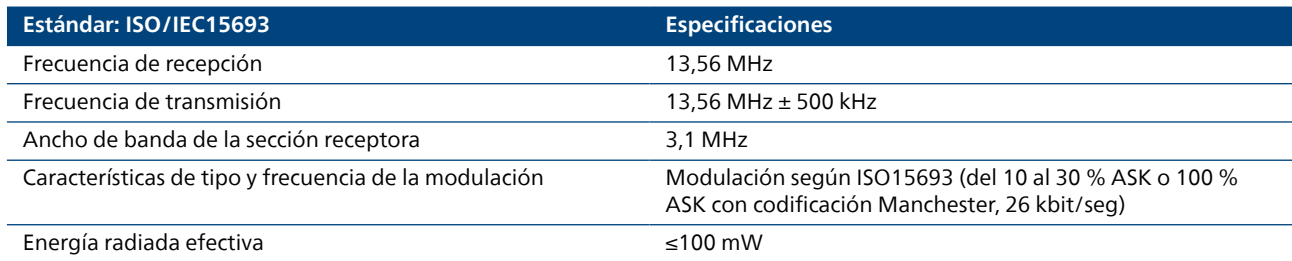

#### **NOTA**

**El LumiGuide Equipment se ha probado y cumple con los límites para dispositivos digitales de Clase B, de acuerdo con la sección 15 de las normas de la FCC. Estos límites están diseñados para proporcionar una protección razonable contra interferencias perjudiciales en una instalación residencial. Este LumiGuide Equipment genera, utiliza y puede irradiar energía de radiofrecuencia y, si no está instalado y se utiliza según las instrucciones, puede provocar interferencias dañinas a las comunicaciones de radio. Sin embargo, esto no garantiza que no se produzcan interferencias en una determinada instalación. Si el LumiGuide Equipment causa interferencias perjudiciales en otros dispositivos, lo que se puede determinar apagando y encendiendo el LumiGuide Equipment, se recomienda al usuario que intente corregir la interferencia empleando una o varias de las siguientes medidas:**

- **Reoriente o reubique la antena receptora.**
- **Aumente la separación entre el LumiGuide Equipment y el receptor.**
- **Conecte el LumiGuide Equipment a una toma de corriente de un circuito diferente al que está conectado el receptor.**
- **Consulte al servicio técnico de Philips para obtener ayuda.**

#### **NOTA**

**La FCC define las «interferencias perjudiciales» en el apartado 2.1 del CFR 47 de la siguiente manera: Interferencias que ponen en riesgo el funcionamiento de un servicio de radionavegación o de otros servicios de seguridad, o degrada, obstruye o interrumpe de forma grave y repetidas veces un servicio de radiocomunicaciones que funciona de conformidad con el Reglamento de Radiocomunicaciones de la Unión Internacional de Telecomunicaciones.**

# <span id="page-104-0"></span>**Apéndice 11**

En este apartado se ofrece información general y de referencia para el LumiGuide Equipment.

### **Información sobre herramientas**

Para obtener más información sobre la función de un botón o elemento específico de la interfaz de usuario del LumiGuide Viewing Software, consulte la información sobre herramientas relacionada. Para mostrar la información sobre herramientas, coloque el puntero sobre el botón o elemento (sin hacer clic).

# **Área de visualización principal 11.1**

El área de visualización principal está dividida en áreas de visualización más pequeñas denominadas herramientas de visualización. La disposición de las herramientas de visualización cambia según la tarea que se vaya a realizar para ofrecer la mejor disposición para cada tarea. Puede cambiar la disposición manualmente mediante las herramientas del panel de tareas.

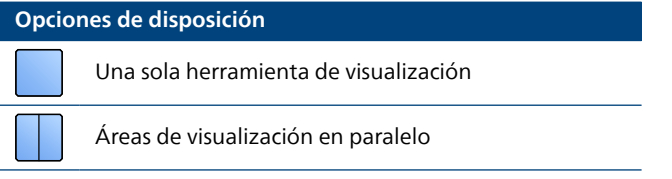

Cada herramienta de visualización contiene una barra de herramientas para manipular la imagen y un indicador de orientación para indicar la orientación de la imagen de la herramienta de visualización.

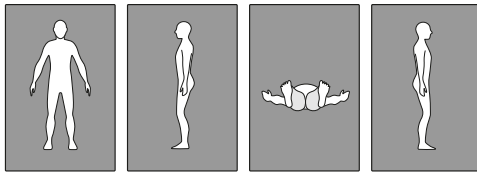

**Figura 69** Indicador de orientación

# **Configuración de las preferencias del usuario 11.2**

Puede configurar sus preferencias para el entorno de visualización, la navegación y la visualización de AltaTrack Guidewire.

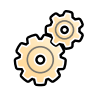

**1** Seleccione **User Preferences (Preferencias de usuario)** en el panel de herramientas comunes para mostrar el cuadro de diálogo de **User Preferences (Preferencias de usuario)**.

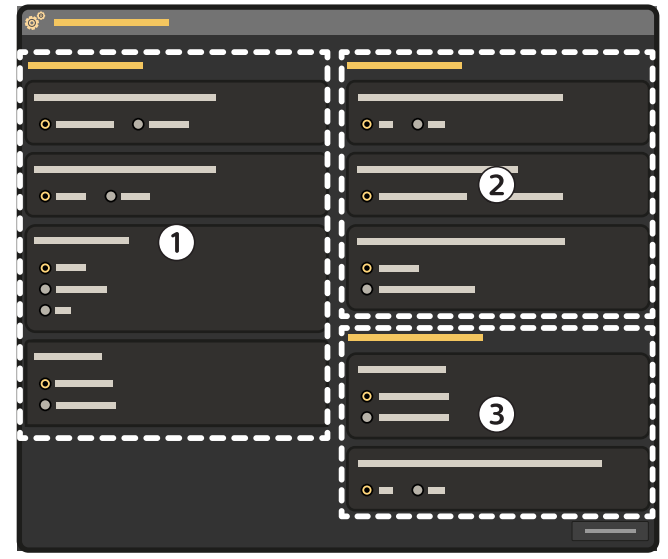

**Figura 70** Cuadro de diálogo **User Preferences (Preferencias de usuario)**

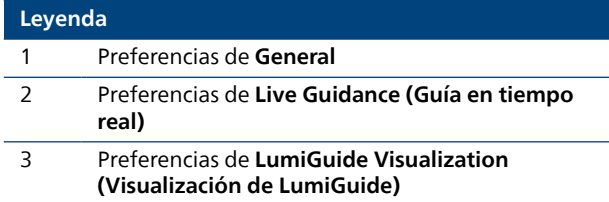

**2** Configure el **General** según sea necesario.

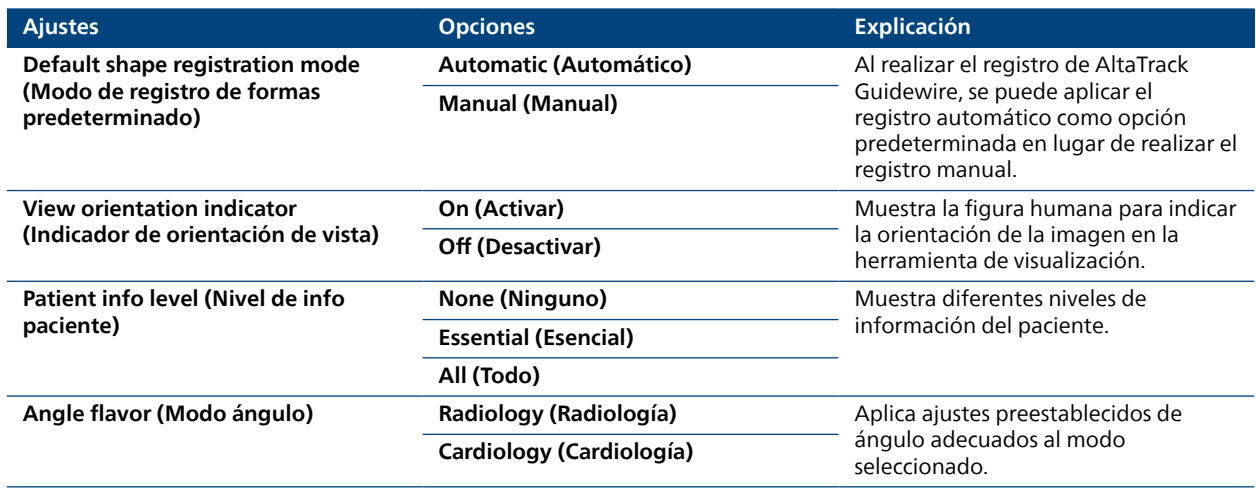

<span id="page-106-0"></span>**3** Configure el **Live Guidance (Guía en tiempo real)** según sea necesario.

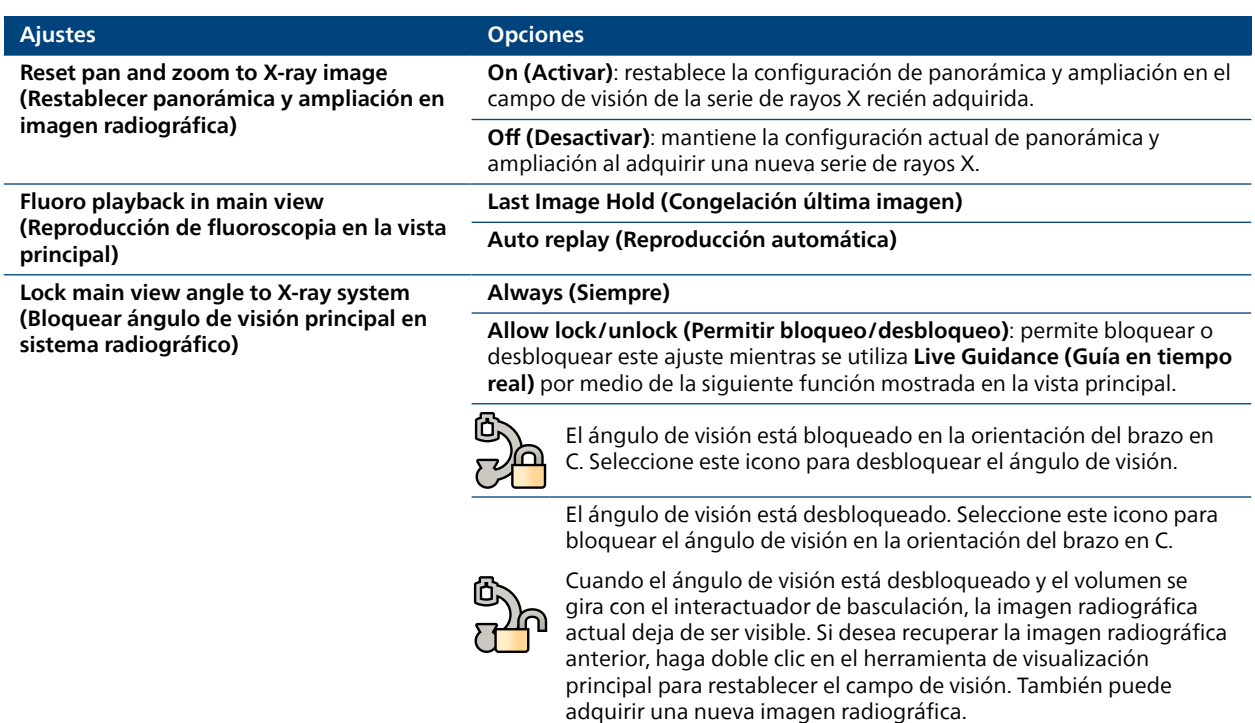

**4** Configure el **LumiGuide Visualization (Visualización de LumiGuide)** según sea necesario.

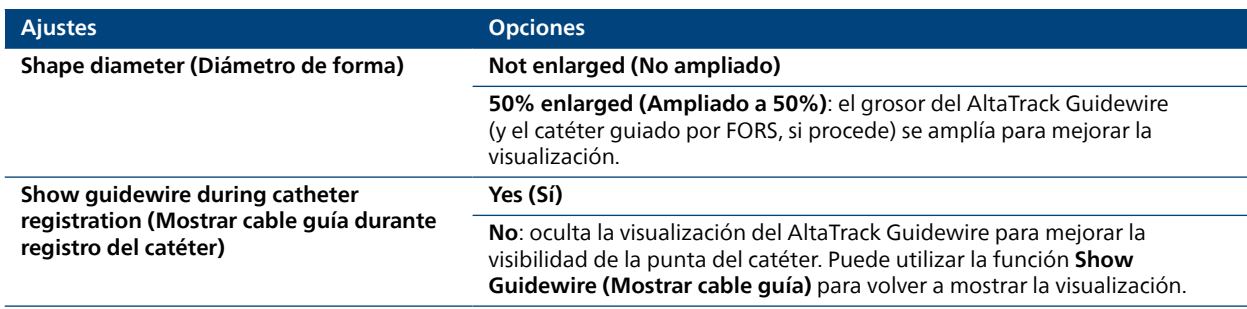

**5** Haga clic en **Close (Cerrar)** para cerrar el cuadro de diálogo **User Preferences (Preferencias de usuario)** y guardar los ajustes.

# **Herramientas de visualización 11.3**

Las herramientas de visualización están disponibles en una barra de herramientas en cada visor que le permiten manipular la imagen en dicho visor.

### **NOTA**

**Las vistas de banda están vinculadas. Las acciones realizadas en una vista también se realizan en las otras vistas de banda.**

#### **NOTA**

**La vista de volumen no está vinculada a las vistas de banda.**

### **Ampliar 11.3.1**

Se puede ampliar o reducir la imagen mostrada en la herramienta de visualización mediante la ampliación o reducción de la imagen.

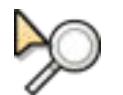

**1** Haga clic en **Zoom (Ampliar)** en la barra de herramientas y haga lo siguiente:

- Para ampliar, arrastre hacia arriba.
- Para alejar, arrastre hacia abajo.

### **NOTA**

### **El indicador de orientación, la información del paciente y las anotaciones no se amplían.**

- **2** Para restablecer la imagen con el nivel de zoom predeterminado, haga doble clic en la herramienta de visualización.
- **3** Para acceder a la herramienta **Zoom (Ampliar)** mientras se selecciona otra herramienta, utilice los siguientes accesos directos del ratón:
	- Gire la rueda del ratón hacia arriba para ampliar.
	- Gire la rueda del ratón hacia abajo para reducir.

Este acceso directo del ratón solo está disponible cuando se muestra una vista de volumen.

### **Panorámica 11.3.2**

La panorámica de la imagen permite colocar el área de interés en el centro de la herramienta de visualización.

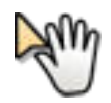

**1** Haga clic en la opción **Pan (Panorámica)** en la barra de herramientas.

**2** Para obtener una vista panorámica de la imagen arrástrela con el ratón.

Se muestra una panorámica de la imagen en la dirección del movimiento.

- **3** Para restablecer la imagen a la posición predeterminada, haga doble clic en la herramienta de visualización.
- **4** Para acceder a la herramienta **Pan (Panorámica)** mientras se selecciona otra herramienta, arrastre con el botón derecho del ratón.

### **Rotación 11.3.3**

El volumen se puede girar para proporcionar una mejor visibilidad de los vasos de interés y lograr la visualización o el ángulo de rotación deseados.

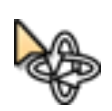

**1** Haga clic en la opción **Rotate (Rotar)** en la barra de herramientas.

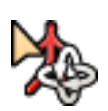

**2** Para bascular el volumen libremente en cualquier dirección en torno al centro de rotación, mueva el puntero sobre el volumen y arrastre en la dirección que desee para bascularlo.

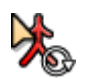

**3** Para girar el volumen en el plano de visualización, mueva el puntero fuera del límite del volumen y arrastre en la dirección en que desee girarlo.

El volumen gira en el plano de visualización en torno al centro de rotación.

Al bascular o girar el volumen, el indicador de rotación se muestra como un punto rojo en el centro de rotación. Indica los ejes del volumen y la dirección de rotación.

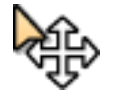

- **4** Para desplazar el centro de rotación, arrástrelo hasta la posición deseada.
- **5** Para restablecer la imagen a la orientación predeterminada, haga doble clic en la herramienta de visualización.

### **Navegación espacial 11.3.4**

Puede desplazarse por los cortes de un volumen en una dirección perpendicular a la vista.
<span id="page-108-0"></span>En la vista de volumen, se utiliza la función **Cutplane (Plano de corte)**.

En las vistas de banda, se utiliza la función **Scroll (Desplazarse)**.

#### **Cutplane (Plano de corte) (Volumen)**

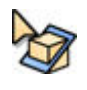

**1** Seleccione **Cutplane (Plano de corte)** en la barra de herramientas.

Aparece un recuadro donde se muestra su posición de visualización en el volumen. Se resalta el corte que está visualizando en este momento.

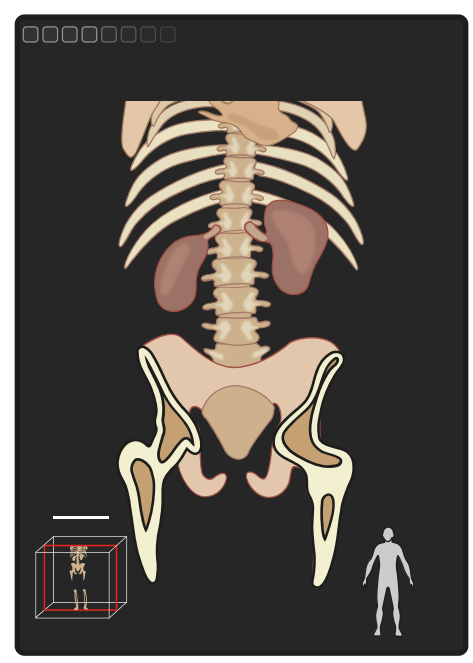

**Figura 71** Cuadro de indicaciones **Cutplane (Plano de corte)**

**2** Haga clic y arrastre el puntero hacia arriba para moverse a través de los cortes hacia la parte trasera del volumen.

El indicador se mueve hacia la parte trasera del cuadro e indica así su nueva posición de visualización.

Los cortes por los que ya se haya desplazado no estarán visibles.

**3** Haga clic y arrastre el puntero hacia abajo para moverse a través de los cortes hacia la parte delantera del volumen.

El indicador se mueve hacia la parte delantera del cuadro e indica así su nueva posición de visualización.

Los cortes por los que ya se haya desplazado volverán a estar visibles.

**4** Para restablecer la vista a la posición predeterminada, haga clic en **Click here to reset (Clic para restablecer)**.

La posición de visualización se establece en la parte delantera del volumen mostrando todos los cortes.

#### **Scroll (Desplazarse) (banda)**

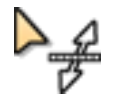

- **1** Seleccione **Scroll (Desplazarse)** en la barra de herramientas.
- **2** Haga clic y arrastre el puntero hacia arriba para moverse a través de los cortes hacia la parte trasera de la banda.

Los cortes por los que ya se haya desplazado no estarán visibles.

<span id="page-109-0"></span>**3** Haga clic y arrastre el puntero hacia abajo para moverse a través de los cortes hacia la parte delantera de la banda.

Los cortes por los que ya se haya desplazado volverán a estar visibles.

**4** Para restablecer la imagen a la posición predeterminada, haga doble clic en la vista de banda.

La posición de visualización se establece en la parte delantera del volumen mostrando todos los cortes.

- **5** Para acceder a la herramienta **Scroll (Desplazarse)** mientras se selecciona otra herramienta, utilice los siguientes accesos directos del ratón:
	- Gire la rueda del ratón hacia delante para moverse a través de los cortes hacia la parte trasera de la banda.
	- Gire la rueda del ratón hacia atrás para moverse a través de los cortes hacia la parte delantera de la banda.

Este acceso directo del ratón solo está disponible cuando se muestra una vista de banda.

#### **Ajuste del brillo y del contraste de la imagen de rayos X 11.3.5**

Durante el procedimiento, puede ajustar el contraste y el brillo de la imagen radiográfica en la tarea **Live Guidance (Guía en tiempo real)**, si es necesario.

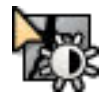

**1** Haga clic en **Contrast and Brightness (Contraste y brillo)** en la barra de herramientas y haga lo siguiente:

- Arrastre el puntero hacia arriba para reducir el nivel de brillo.
- Arrastre el puntero hacia abajo para aumentar el nivel de brillo.
- Arrastre el cursor hacia la derecha para reducir el nivel de contraste.
- Arrastre el puntero hacia la izquierda para aumentar el nivel de contraste.

**2** Para acceder a la herramienta **Contrast and Brightness (Contraste y brillo)** mientras se selecciona otra herramienta, utilice los siguientes accesos directos del ratón:

- Arrastre con el botón central del ratón hacia arriba para aumentar el nivel de ventana.
- Arrastre con el botón central del ratón hacia abajo para reducir el nivel de ventana.
- Arrastre con el botón central del ratón hacia la izquierda para reducir la anchura de ventana.
- Arrastre con el botón central del ratón hacia la derecha para aumentar la anchura de ventana.

Este acceso directo con el ratón solo está disponible en las vistas 2D de las tareas **Segmentation (Segmentación)** y **Planning (Planificación)**.

#### **Ajuste de anchura y nivel de ventana 11.3.6**

Para optimizar la visualización de la anatomía y los vasos de interés, puede ajustar la anchura y el nivel de ventana (AV/NV) utilizando la función de ajuste de ventana. La función de ajuste de ventana ajusta la anatomía que será visible en el volumen en función de las diferentes densidades de los objetos anatómicos.

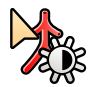

**1** Haga clic en **Windowing (Ajuste de ventana)** en la barra de herramientas y haga lo siguiente:

- Arrastre el puntero hacia arriba para aumentar el nivel de ventana.
- Arrastre el puntero hacia abajo para reducir el nivel de ventana.
- Arrastre el cursor hacia la izquierda para reducir la anchura de ventana.
- Arrastre el cursor hacia la derecha para aumentar la anchura de ventana.

Los ajustes de ventana se muestran en el histograma, lo que proporciona una representación gráfica de la distribución de los valores de gris.

<span id="page-110-0"></span>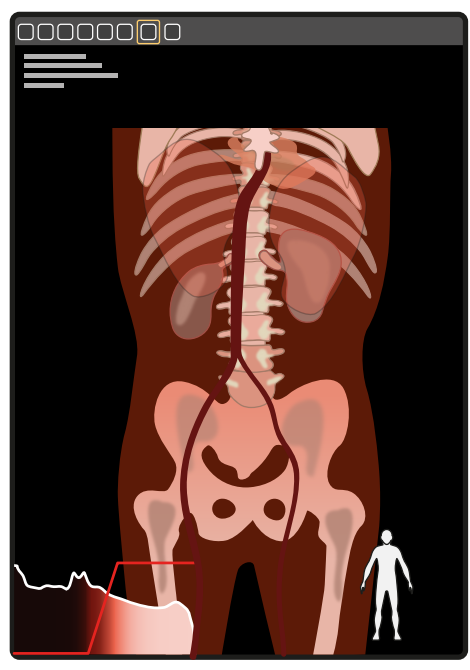

**Figura 72** Histograma

- **2** Para acceder a la herramienta **Windowing (Ajuste de ventana)** mientras se selecciona otra herramienta, utilice los siguientes accesos directos del ratón:
	- Arrastre con el botón central del ratón hacia arriba para aumentar el nivel de ventana.
	- Arrastre con el botón central del ratón hacia abajo para reducir el nivel de ventana.
	- Arrastre con el botón central del ratón hacia la izquierda para reducir la anchura de ventana.
	- Arrastre con el botón central del ratón hacia la derecha para aumentar la anchura de ventana.

### **Ajuste de la opacidad del volumen 11.3.7**

El ajuste de la opacidad del volumen de TC (si procede) le permite ver el AltaTrack Guidewire, el catéter guiado por FORS, si procede, u objetos anatómicos en las proximidades del volumen con mayor facilidad.

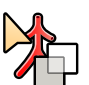

- **•** Haga clic en **Volume Opacity (Opacidad del volumen)** en la barra de herramientas y haga lo siguiente:
	- Arrastre el puntero hacia arriba para reducir la opacidad del volumen.
	- Arrastre el puntero hacia abajo para aumentar la opacidad del volumen.

### **Giro del volumen 11.3.8**

Puede girar el volumen para ajustar la alineación con las imágenes radiográficas. Se recomienda realizar ajustes en el modo de visualización en paralelo.

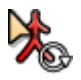

**1** Haga clic en la opción **Rotate Volume (Rotar volumen)** de la barra de herramientas de un herramienta de visualización y siga estos pasos:

- Mueva el puntero fuera del límite del volumen.
- Arrastre el volumen para girarlo hasta la orientación deseada.
- **2** Repita esta acción en la otra herramienta de visualización.

### **Desplazamiento del volumen 11.3.9**

Puede desplazar el volumen para ajustar la alineación con las imágenes radiográficas. Se recomienda realizar ajustes en el modo de visualización en paralelo.

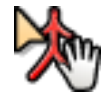

- **1** Haga clic en la opción **Translate Volume (Desplazar volumen)** de la barra de herramientas de una herramienta de visualización y arrastre el volumen para alinear la anatomía.
- **2** Repita esta acción en la otra herramienta de visualización.

# <span id="page-111-0"></span>**Ajuste de la opacidad de la forma del AltaTrack Guidewire 11.3.10**

El ajuste de la opacidad de la forma del AltaTrack Guidewire permite ver los objetos anatómicos cercanos a la forma con mayor facilidad.

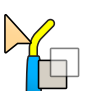

- **•** Haga clic en **Shape Opacity (Opacidad de forma)** en la barra de herramientas y haga lo siguiente: • Arrastre el puntero hacia arriba para reducir la opacidad de la forma del AltaTrack Guidewire.
- Arrastre el puntero hacia abajo para aumentar la opacidad de la forma del AltaTrack Guidewire.

#### **Selección de una orientación predefinida 11.3.11**

Puede seleccionar una orientación predefinida para visualizar el volumen.

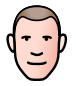

- **1** Para seleccionar una orientación predefinida, haga clic en el botón de orientación en la barra de herramientas de la herramienta de visualización que se va a cambiar.
- **2** Seleccione la orientación deseada en la lista desplegable.

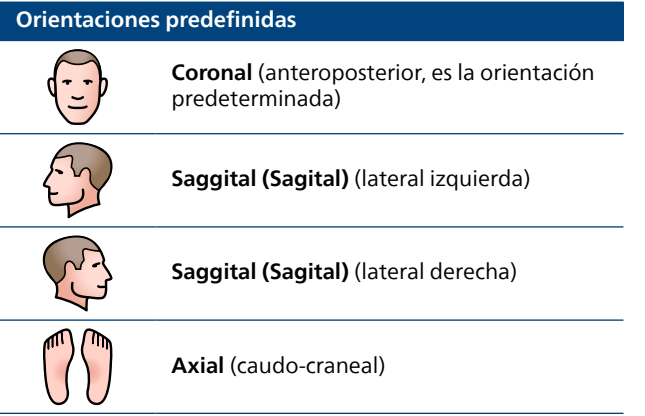

### **Ampliación de una vista 11.3.12**

Se puede ampliar una vista de banda y mostrarse en la herramienta de visualización de volumen.

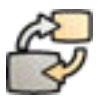

**1** Haga clic en **Enlarge view (Ampliar vista)** en la barra de herramientas de la vista de banda.

La imagen de la vista de banda se muestra en la herramienta de visualización de volumen principal.

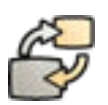

**2** Vuelva a hacer clic en **Enlarge view (Ampliar vista)** para volver a la configuración de visualización anterior.

# **Panel de herramientas comunes 11.4**

El panel de herramientas comunes está disponible en todos los pasos del flujo de trabajo, pero no todas las herramientas del panel se encuentran disponibles en cada tarea.

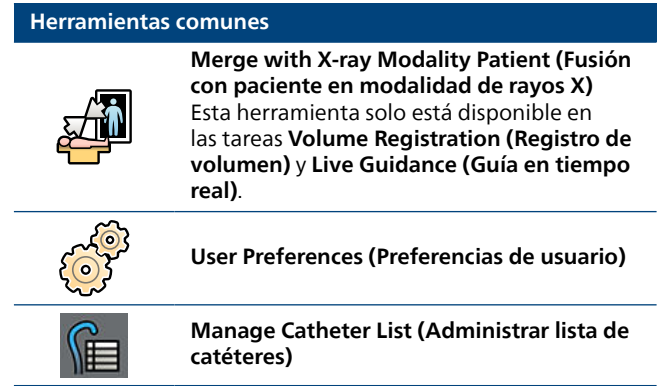

<span id="page-112-0"></span>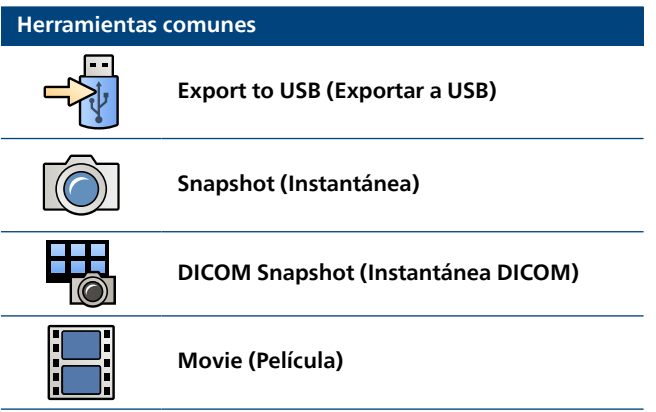

# **Ajuste de las propiedades de los catéteres guiados por FORS 11.5**

Puede modificar las propiedades de los catéteres guiados por FORS configurados, añadir nuevos tipos de catéter o eliminar los existentes.

Los ajustes de los catéteres se modifican mediante el cuadro de diálogo **Catheter list manager (Administrador de lista de catéteres)**.

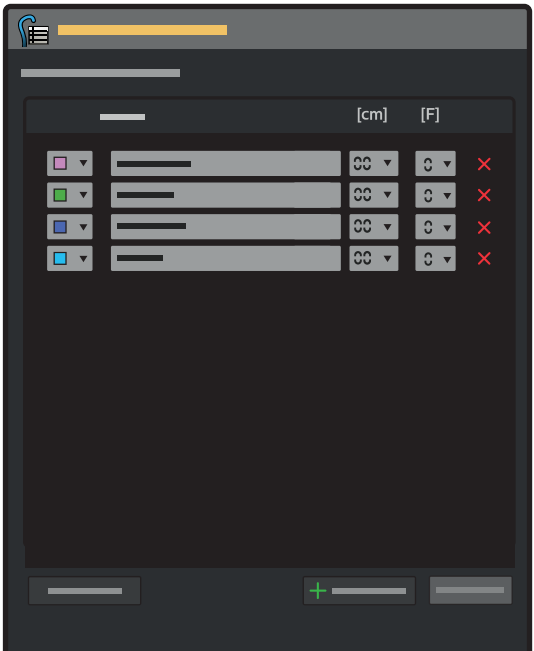

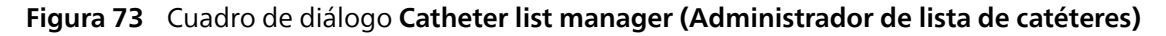

- **1** Para abrir el cuadro de diálogo **Catheter list manager (Administrador de lista de catéteres)**, lleve a cabo una de las siguientes acciones:
	- En el panel de herramientas comunes, seleccione **Manage Catheter List (Administrar lista de catéteres)**.
	- Durante el registro del catéter, seleccione **Manage List (Administrar lista)**.
- **2** Para cambiar las propiedades de un tipo de catéter existente, seleccione los nuevos valores en las listas desplegables correspondientes al tipo de catéter en cuestión.

Se pueden modificar las siguientes propiedades:

- Color
- Tipo
- Longitud (cm)
- Tamaño (F)

<span id="page-113-0"></span>**3** Para añadir un nuevo tipo de catéter, seleccione **Add Catheter (Añadir catéter)** y establezca sus propiedades mediante las listas desplegables.

Puede añadir hasta 20 tipos de catéter.

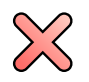

- **4** Para eliminar un tipo de catéter, seleccione **Delete (Eliminar)**, junto al tipo de catéter.
- **5** Después de realizar cambios en el cuadro de diálogo **Catheter list manager (Administrador de lista de catéteres)**, seleccione **Save (Guardar)**.

# **Instantáneas y películas 11.6**

En las secciones siguientes se proporciona información sobre cómo realizar instantáneas y películas mientras se utiliza el LumiGuide Viewing Software, y cómo exportarlas a un dispositivo de almacenamiento USB.

### **Toma de una instantánea 11.6.1**

Puede tomar los siguientes tipos de instantánea en todas las tareas:

- Una instantánea estándar en formato JPEG que se pueda exportar y ver en un ordenador normal.
- Una instantánea DICOM en formato de captura secundaria (CS) que pueda enviarse a un sistema PACS.
- **1** Para obtener una instantánea estándar, realice una de las siguientes acciones:
	- a En la ventana LumiGuide Viewing Software, haga clic en la opción **Snapshot (Instantánea)** del panel de herramientas comunes.
	- b En el módulo de pantalla táctil del sistema radiográfico toque sucesivamente **Movie/Snapshot (Película/Instantánea)** y **Fullscreen Snapshot (Instantánea de pantalla completa)**.

Se crea una instantánea de toda la pantalla. Puede exportar la instantánea a un dispositivo USB mediante la herramienta de exportación de películas.

#### **NOTA**

**Cuando toma una instantánea, la superposición de la información del paciente se oculta de forma automática.**

#### **NOTA**

**Si va a realizar una instantánea mediante la herramienta de captura Snagit®, la instantánea puede contener información personal sobre el paciente, la cual no es anónima. Otros operadores pueden acceder a la instantánea después de la exportación. Es responsabilidad suya que la confidencialidad del paciente no se vea comprometida en el destino de exportación.**

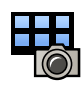

- **2** Para crear una instantánea DICOM, lleve a cabo una de las siguientes acciones:
	- a En la ventana LumiGuide Viewing Software, haga clic en la opción **DICOM Snapshot (Instantánea DICOM)** del panel de herramientas comunes.
	- b En el módulo de pantalla táctil del sistema radiográfico toque sucesivamente **Movie/Snapshot (Película/Instantánea)** y **DICOM Snapshot (Instantánea DICOM)**.

Se crea una instantánea de las herramientas de visualización actuales. Puede exportar la instantánea DICOM mediante la tarea **Export (Exportar)**.

#### **NOTA**

**No se puede retirar la identificación de los datos personales que aparecen en las instantáneas DICOM. Ajuste la superposición de la información del paciente a ninguna antes de crear la instantánea. Antes de exportarlas, deberá comprobar que dichas instantáneas no contengan información que pueda identificar a un paciente. Otros usuarios pueden acceder a la instantánea DICOM después de la exportación. Es responsabilidad suya que la confidencialidad del paciente no se vea comprometida en el destino de exportación.**

### <span id="page-114-0"></span>**Creación de una película 11.6.2**

La función **Movie (Película)** está disponible en todas las tareas.

#### **NOTA**

**Al grabar una película utilizando la función de cine, la superposición de información del paciente se oculta de forma automática.**

#### **NOTA**

**Al grabar una película, el software intenta ocultar automáticamente la información del paciente. Sin embargo, la herramienta no garantiza que no se vea la información del paciente en la película, por lo que se recomienda realizar una comprobación manual.**

- **1** Para grabar una película, lleve a cabo una de las siguientes acciones:
	- a En la ventana LumiGuide Viewing Software, haga clic en la opción **Movie (Película)** del panel de herramientas comunes.
	- b En el módulo de pantalla táctil del sistema radiográfico toque sucesivamente **Movie/Snapshot (Película/Instantánea)** y **Movie (Película)**.

La función de grabación se inicia y captura toda la pantalla.

El tiempo de grabación se indica en el panel de herramientas comunes. La grabación se detiene después de 30 minutos o si se interrumpe manualmente. Si cierra la aplicación, también detendrá la grabación que esté en curso.

**2** Para detener la grabación, haga clic o toque **Movie (Película)** de nuevo.

La función **Movie (Película)** no está disponible durante un breve periodo de tiempo mientras la película se guarda.

Puede exportar la película a un dispositivo USB mediante la herramienta de exportación de películas. La película se exporta en formato MP4. Para obtener más información, consulte Herramienta de exportación de películas (página 115).

### **Herramienta de exportación de películas 11.6.3**

Puede usar la herramienta de exportación de películas para exportar instantáneas y películas a un dispositivo USB.

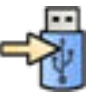

- **1** Haga clic en **Export to USB (Exportar a USB)** en la barra de herramientas general.
- **2** Haga clic en la flecha **USB Memory Stick (Dispositivo de memoria USB)** y seleccione la letra de unidad de un dispositivo USB conectado.

Las instantáneas y las películas se exportan al directorio raíz del dispositivo USB. No se pueden usar subcarpetas.

- **3** En la parte izquierda, seleccione la captura que desee exportar.
- **4** Haga clic en **Export (Exportar)** para exportar al dispositivo USB.
- **CPS**

 $\mathbb{X}$ 

S

**5** Para eliminar capturas, seleccione la captura que desee eliminar y, a continuación, haga clic en **Delete (Eliminar)**.

Puede eliminar las capturas del sistema (parte izquierda) o del dispositivo USB (parte derecha).

- **6** Para actualizar la vista, haga clic en **Refresh (Actualizar)**.
- **7** Para cerrar la herramienta de exportación de películas, haga clic en **Close (Cerrar)**.

# <span id="page-115-0"></span>**Almacenamiento y revisión de series 11.7**

Puede almacenar las series adquiridas durante una intervención y revisarlas posteriormente para facilitar las tareas de elaboración de informes.

- **1** Para almacenar una serie mediante el módulo de pantalla táctil del sistema radiográfico, haga lo siguiente:
	- a Toque **Advanced (Avanzado)**.
	- b Toque sucesivamente **Store 2D Runs (Almacenar series 2D)** y **Store Run (Almacenar serie)**.
	- c Toque **Back (Atrás)** para cerrar la pantalla **Advanced (Avanzado)**.
- **2** Para almacenar una serie mediante la ventana LumiGuide Viewing Software, haga clic en la opción **Store Fluoroscopy Image (Almacenar imagen de fluoroscopia)** de la barra de herramientas de la herramienta de visualización principal.

La serie actual se guarda en la base de datos y el botón no está disponible hasta que se adquiere una nueva serie.

- **3** Para revisar una serie almacenada previamente, siga estos pasos:
	- a Haga clic en la opción **Load Run (Cargar serie)** de la barra de herramientas de la herramienta de visualización.

Un cuadro de diálogo muestra las series disponibles.

- b Seleccione la serie que se va a cargar y haga clic en **OK (Aceptar)**.
- c Revise la serie con la barra de herramientas de revisión situada en la parte inferior de la herramienta de visualización.

# **Instrucciones de resolución de problemas 11.8**

Cuando el LumiGuide Engine detecta un problema con la LumiGuide Equipment o el AltaTrack Guidewire, aparece un mensaje de advertencia en el LumiGuide Viewing Software (consulte el apartado 2.14).

En la pantalla táctil del LumiGuide Engine también se muestran instrucciones para resolver problemas. Los problemas pueden estar relacionados con el AltaTrack Guidewire, el LumiGuide Equipment o la calibración óptica. También pueden aparecer problemas si el disco duro de almacenamiento de datos de LumiGuide está lleno.

La naturaleza del problema se muestra en la parte superior de la pantalla táctil LumiGuide Engine (1). Un mensaje en (2) muestra la primera instrucción de resolución de alto nivel. En la pantalla principal (3) se incluyen instrucciones ilustradas para resolver el problema.

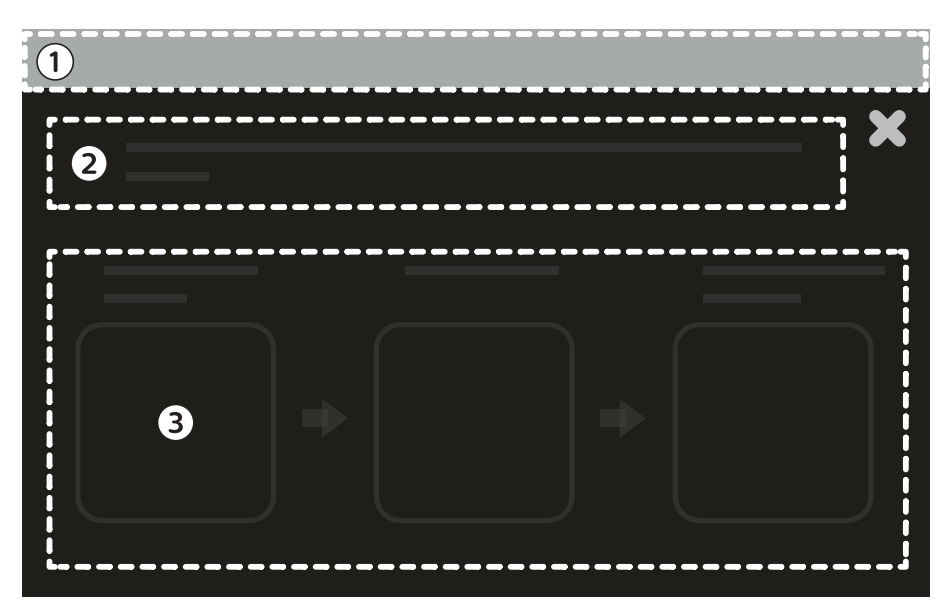

**Figura 74** Instrucciones en la pantalla táctil del LumiGuide Engine

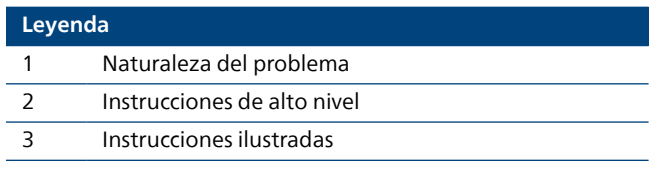

Debe intentar resolver el problema siguiendo las instrucciones ilustradas, empezando por la primera ilustración de la izquierda. Si no se resuelve el problema y el mensaje de error persiste, continúe con la siguiente propuesta, desplazándose de izquierda a derecha hasta solucionarlo. En caso de que el problema no se pueda resolver con las instrucciones, es aconsejable que se ponga en contacto con el servicio de asistencia técnica.

En la tabla siguiente se resumen las ilustraciones y se describe las instrucciones que deberá seguir para intentar resolver los problemas.

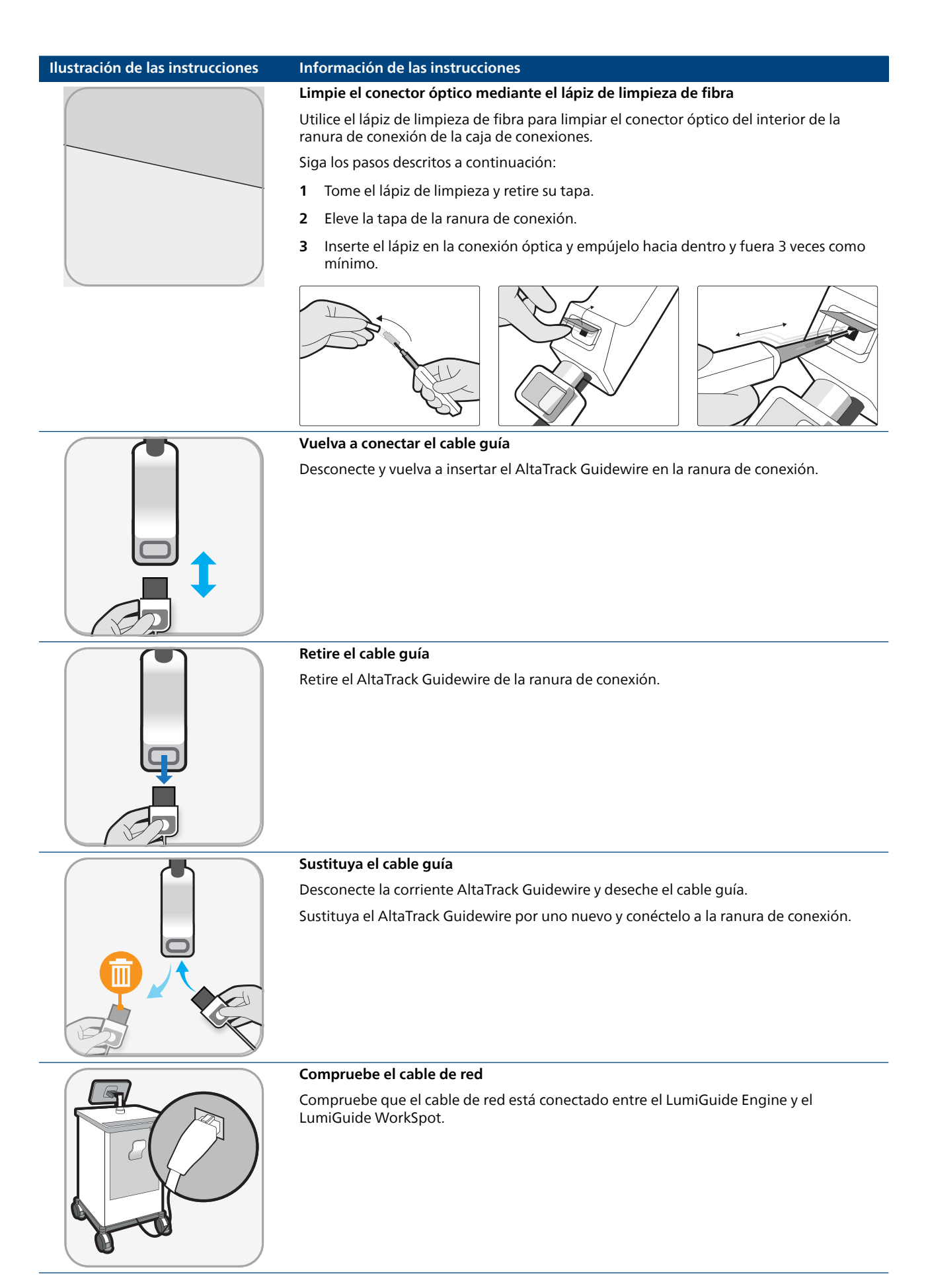

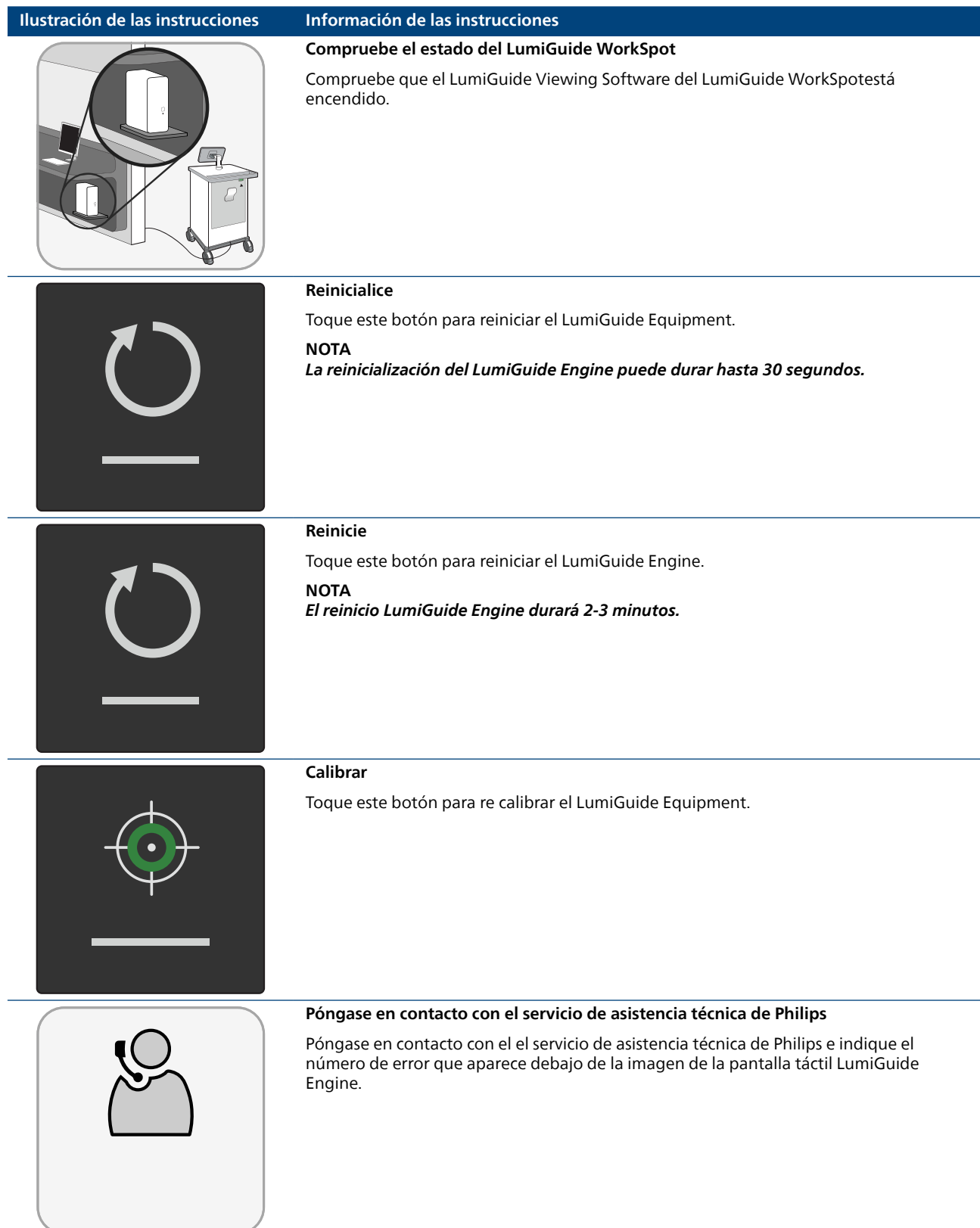

# **Índice**

# **A**

Accesorios [99](#page-98-0) Ajustar propiedades de catéteres [113](#page-112-0) Almacenamiento de ángulos de visualización [45](#page-44-0) Almacenamiento de series [116](#page-115-0) AltaTrack 3D Hub [31](#page-30-0), [86](#page-85-0) — Desechar el AltaTrack 3D Hub [86](#page-85-0) AltaTrack Docking Top [27](#page-26-0), [30](#page-29-0), [38](#page-37-0), [57](#page-56-0), [87](#page-86-0) — Desechar la AltaTrack Docking Top [87](#page-86-0) AltaTrack Guidewire [30](#page-29-0), [86](#page-85-0), [87](#page-86-0) — Cambiar un cable guía [86](#page-85-0) — Desechar un AltaTrack Guidewire [87](#page-86-0) Ampliación [107](#page-106-0) Anchura/nivel de ventana [110](#page-109-0) Ángulos de visualización [45](#page-44-0) Ángulos planificados [45](#page-44-0)

# **C**

Cable de alimentación [35](#page-34-0) Cable de red [35](#page-34-0) Caja de conexiones [27](#page-26-0), [58](#page-57-0) Cambiar un AltaTrack Guidewire durante un procedimiento [86](#page-85-0) Cargar una serie rotacional 3D [54](#page-53-0) Catéteres [11](#page-10-0), [113](#page-112-0) — Ajustar propiedades de catéteres [113](#page-112-0) Clasificaciones [99](#page-98-0) Compatibilidad [10](#page-9-0), [11](#page-10-0) — Catéteres [11](#page-10-0) — Conjuntos de datos [10](#page-9-0), [11](#page-10-0) — Fundas esterilizadas [11](#page-10-0) Compatibilidad electromagnética (CEM) [16](#page-15-0), [101](#page-100-0)-[104](#page-103-0) Conjuntos de datos [10](#page-9-0), [11](#page-10-0) Contacto con el fabricante [12](#page-11-0) Contraste y brillo [110](#page-109-0) Contraste y brillo de rayos X [110](#page-109-0) Corrección del registro durante la guía en tiempo real [75](#page-74-0)

# **D**

Desplazar volumen [111](#page-110-0) Desplazarse [109](#page-108-0) Disposición de pantalla [28](#page-27-0)

# **E**

Eliminación [86](#page-85-0), [87](#page-86-0), [94](#page-93-0), [95](#page-94-0) — AltaTrack 3D Hub [86](#page-85-0) — AltaTrack Docking Top [87](#page-86-0) — AltaTrack Guidewire [87](#page-86-0) — Baterías [94](#page-93-0) Eliminación de anatomía [41](#page-40-0) Etiqueta del sistema [17](#page-16-0) Exportación de instantáneas y películas [115](#page-114-0)

# **F**

Fabricante — Contacto [12](#page-11-0) Flujo de trabajo [29](#page-28-0), [40](#page-39-0) Formación [11](#page-10-0) Funciones de uso frecuente [12](#page-11-0) Fundas esterilizadas [11](#page-10-0) Fusionar datos del paciente [46](#page-45-0)

# **G**

Girar el volumen [111](#page-110-0) Grabación de una película [115](#page-114-0)

# **H**

Herramienta de exportación de películas [115](#page-114-0) Herramientas de visualización [107](#page-106-0), [111](#page-110-0), [112](#page-111-0) — Ampliación [107](#page-106-0) — Anchura/nivel de ventana [110](#page-109-0) — Contraste y brillo [110](#page-109-0)  $-$  Cortar anatomía [41](#page-40-0) — Desplazar volumen [111](#page-110-0) — Desplazarse [109](#page-108-0) — Girar el volumen [111](#page-110-0) — Opacidad [56](#page-55-0) — Opacidad de la forma [112](#page-111-0) — Opacidad del volumen [111](#page-110-0) — Orientación predefinida [112](#page-111-0) — Panorámica [108](#page-107-0), [111](#page-110-0) — Planificación [43](#page-42-0)

- Plano de corte [109](#page-108-0)
- Retirada de la mesa [41](#page-40-0)
- Rotación [108](#page-107-0)
- Segmentación [41](#page-40-0)

# **I**

Impacto ambiental [94](#page-93-0) Incidentes graves [13](#page-12-0) Indicador de orientación (preferencias de usuario) [105](#page-104-0) Información del paciente (preferencias de usuario) [105](#page-104-0) Instantáneas [114](#page-113-0) Instantáneas DICOM [114](#page-113-0)

# **L**

Limpieza [90](#page-89-0), [92](#page-91-0)-[94](#page-93-0) LumiGuide Docking Base [26](#page-25-0), [27](#page-26-0), [36](#page-35-0), [90](#page-89-0), [100](#page-99-0) LumiGuide Engine [24](#page-23-0), [33](#page-32-0), [88](#page-87-0), [90](#page-89-0), [99](#page-98-0) — Apagado [88](#page-87-0) — Encendido [36](#page-35-0) LumiGuide Touch Screen [25](#page-24-0), [37](#page-36-0), [39](#page-38-0)

LumiGuide Viewing Software [28](#page-27-0), [29](#page-28-0), [39](#page-38-0)-[48](#page-47-0), [51](#page-50-0)-[54](#page-53-0), [56](#page-55-0), [57](#page-56-0), [59](#page-58-0), [67](#page-66-0), [68](#page-67-0), [70](#page-69-0), [74](#page-73-0), [75](#page-74-0), [105](#page-104-0), [112](#page-111-0) LumiGuide WorkSpot [28](#page-27-0), [100](#page-99-0)

### **M**

Mantenimiento [91](#page-90-0)-[95](#page-94-0) Marcas de referencia — Marcas de referencia en anillo [44](#page-43-0) — Referencias anatómicas [44](#page-43-0) Mensajes de advertencia [21](#page-20-0) Mensajes de error [21](#page-20-0) Modo ángulo (preferencias de usuario) [105](#page-104-0)

# **N**

Navegación espacial [108](#page-107-0) — Desplazarse [109](#page-108-0) — Plano de corte [109](#page-108-0) Normas y reglamentos [99](#page-98-0)

# **O**

Opacidad [56](#page-55-0), [111](#page-110-0), [112](#page-111-0) — Ajustar la opacidad de la forma del AltaTrack Guidewire [112](#page-111-0) — Ajustar la opacidad del volumen [111](#page-110-0) Orientación predefinida [112](#page-111-0) Otros equipos utilizados con el sistema [99](#page-98-0)

# **P**

Panel de herramientas comunes [112](#page-111-0) Panorámica [108](#page-107-0), [111](#page-110-0) Partes aplicables [21](#page-20-0) Pasos posoperatorios [88](#page-87-0) Películas [114](#page-113-0), [115](#page-114-0) Plano de corte [109](#page-108-0) Preferencias de usuario [105](#page-104-0) Procedimientos de emergencia [13](#page-12-0) Protección [96](#page-95-0)-[98](#page-97-0)

# **R**

Radioprotección [13](#page-12-0) Registro — Corrección del registro durante la guía en tiempo real [75](#page-74-0) Reglamentos y normas [99](#page-98-0), [101](#page-100-0) Reproducción de fluoroscopia en Guía en tiempo real (preferencias de usuario) [105](#page-104-0) Requisitos ambientales [99](#page-98-0) Resolver problemas [116](#page-115-0) Revisar serie [116](#page-115-0) Revistar series 2D [57](#page-56-0) Rotación [108](#page-107-0)

# **S**

Segmentación de vasos [42](#page-41-0) Seguridad [13](#page-12-0)-[18](#page-17-0), [20](#page-19-0), [21](#page-20-0), [101](#page-100-0)-[104](#page-103-0)

- Compatibilidad electromagnética (CEM) [16](#page-15-0), [101](#page-100-0)-[104](#page-103-0)
- Conexión a tierra [14](#page-13-0)
- Etiquetas [17](#page-16-0)
- Incidentes graves [13](#page-12-0)
- Mensajes de error y advertencia [21](#page-20-0)
- Partes aplicables [21](#page-20-0)
- Procedimientos de emergencia [13](#page-12-0)
- Radioprotección [13](#page-12-0)
- Seguridad contra explosiones [15](#page-14-0)
- Seguridad contra incendios [16](#page-15-0)
- Seguridad eléctrica [14](#page-13-0)
- Seguridad láser [15](#page-14-0)
- Seguridad mecánica [15](#page-14-0)
- Símbolos utilizados en el producto [18](#page-17-0)
- Sustancias tóxicas o peligrosas [20](#page-19-0) Seguridad contra explosiones [15](#page-14-0) Seguridad contra incendios [16](#page-15-0) Seguridad eléctrica [14](#page-13-0) Seguridad láser [15](#page-14-0) Seguridad mecánica [15](#page-14-0) Símbolos utilizados en el producto [18](#page-17-0) Sustancias peligrosas [20](#page-19-0) Sustancias tóxicas [20](#page-19-0)

# **T**

Tarea Guía en tiempo real [29](#page-28-0), [70](#page-69-0), [74](#page-73-0), [75](#page-74-0), [86](#page-85-0) Tarea Planificación [29](#page-28-0), [43](#page-42-0)-[45](#page-44-0) Tarea Registro de formas [29](#page-28-0), [59](#page-58-0), [67](#page-66-0), [68](#page-67-0) Tarea Registro de volúmenes [29](#page-28-0), [46](#page-45-0)-[48](#page-47-0), [51](#page-50-0)- [54](#page-53-0), [56](#page-55-0), [57](#page-56-0) Tarea Segmentación [29](#page-28-0), [40](#page-39-0)-[42](#page-41-0) Tareas [29](#page-28-0), [40](#page-39-0)-[48](#page-47-0), [51](#page-50-0)-[54](#page-53-0), [56](#page-55-0), [57](#page-56-0), [59](#page-58-0), [67](#page-66-0), [68](#page-67-0), [70](#page-69-0), [74](#page-73-0), [75](#page-74-0), [86](#page-85-0)

- Guía en tiempo real [29](#page-28-0), [70](#page-69-0), [74](#page-73-0), [75](#page-74-0), [86](#page-85-0)
- Planificación [29](#page-28-0), [43](#page-42-0)-[45](#page-44-0)
- Registro de formas [29](#page-28-0), [59](#page-58-0), [67](#page-66-0), [68](#page-67-0)
- Registro de volúmenes [29](#page-28-0), [46](#page-45-0)-[48](#page-47-0), [51](#page-50-0)-[54](#page-53-0), [56](#page-55-0), [57](#page-56-0)
- Segmentación [29](#page-28-0), [40](#page-39-0)-[42](#page-41-0)

# **U**

Uso previsto del producto [8](#page-7-0), [9](#page-8-0)

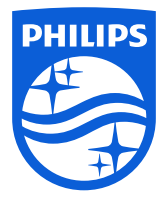

© Koninklijke Philips N.V., 2023. Reservados todos los derechos<br>Queda prohibida la reproducción total o parcial en cualquier forma o por cualquier medio, ya sea eléctrico, mecánico o de<br>cualquier otro tipo, sin el previo c

3000 111 08691 \* 2023-05

隧

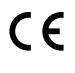

Este dispositivo médico cumple los requisitos correspondientes establecidos por la Unión Europea, como se muestra en la Declaración de conformidad.

www.philips.com/healthcare healthcare@philips.com

**Dirección del fabricante<br>Philips Medical Systems Nederland B.V.<br>Veenpluis 6<br>5684 PC Best<br>Países Bajos**